## **Precise Custom Portal**

**User Guide** 

Version 10.2

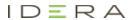

## Precise Custom Portal User Guide

Copyright © 2020 Precise Software Solutions, Inc. All rights reserved.

Document release version 1.1

Precise ™, Precise Software ™, the Precise ™ Logo, Precise i³™, Precise Indepth™, Precise Insight™, Precise Savvy™, SmarTune™, Performance Warehouse™, Application Service Dashboard™, Precise for Database™, Precise for Applications™, Precise Insight Inquire™, Performance Management Database™, and PMDB™ are trademarks or registered trademarks of Precise Software Solutions, Inc. or its affiliates in the U.S. and other countries. Other names may be trademarks of their respective owners.

The product described in this document is distributed under licenses restricting its use, copying, distribution, decompilation and/or reverse engineering. No part of this document may be reproduced in any form by any means without prior written authorization of Precise Software Solutions. Inc. and its licensors, if any.

Certain third-party software may be distributed, embedded, or bundled with this product or recommended for use in connection with its installation and use. Such third-party software is separately licensed by its copyright holder. The list that includes the names of the copyright and license agreements can be found in the Release Notes document.

THE DOCUMENTATION IS PROVIDED "AS-IS" AND ALL EXPRESS OR IMPLIED CONDITIONS, REPRESENTATIONS AND WARRANTIES, INCLUDING ANY IMPLIED WARRANTY OF MERCHANTABILITY, FITNESS FOR A PARTICULAR PURPOSE OR NON-INFRINGEMENT, ARE DISCLAIMED, EXCEPT TO THE EXTENT THAT SUCH DISCLAIMERS ARE HELD TO BE LEGALLY INVALID. PRECISE SOFTWARE SOLUTIONS, INC. SHALL NOT BE LIABLE FOR INCIDENTAL OR CONSEQUENTIAL DAMAGES IN CONNECTION WITH THE FURNISHING, PERFORMANCE, OR USE OF THIS DOCUMENTATION. THE INFORMATION CONTAINED IN THIS DOCUMENTATION IS SUBJECT TO CHANGE WITHOUT NOTICE.

The Licensed Software and Documentation are deemed to be commercial computer software as defined in FAR 12.212 and subject to restricted rights as defined in FAR Section 52.227-19 "Commercial Computer Software - Restricted Rights" and DFARS 227.7202, "Rights in Commercial Computer Software or Commercial Computer Software Documentation", as applicable, and any successor regulations. Any use, modification, reproduction release, performance, display or disclosure of the Licensed Software and Documentation by the U.S. Government shall be solely in accordance with the terms of this Agreement.

#### **Global Headquarters**

Brookhollow Central III 2950 North Loop Freeway West, Suite 700 Houston, Texas 77092 Phone: +1-877-693-1886

Fax: +1-650-898-1666

## Third-party legal notices

Third-party software may be recommended, distributed, embedded, or bundled with this Precise product. Such third-party software is licensed separately by its copyright holder. All third-party copyrights associated with this product are listed in the accompanying release notes.

## **Customer Support**

For technical assistance, visit our customer portal at <a href="http://www.idera.com/support/productsupport">http://www.idera.com/support/productsupport</a> where you can find an extensive knowledge base, product updates and our online community forums. You can also contact our Customer Support Team using our customer portal, or go to <a href="http://www.idera.com/support/productsupport">http://www.idera.com/support/productsupport</a> for a list of our support access numbers in your country.

| Chapter | 1 | Introducing the Precise Custom Portal                         |    |
|---------|---|---------------------------------------------------------------|----|
|         |   | About the Precise Custom Portal                               | 9  |
|         |   | Components of the Precise Custom Portal                       |    |
|         |   | How the Precise Custom Portal works                           | 9  |
|         |   | About the Main menu                                           | 10 |
|         |   | About the Add menu                                            | 12 |
|         |   | Where to get more information about the Precise Custom Portal | 12 |
| Chapter | 2 | Customizing the look and feel of your dashboard               |    |
|         |   | About the configuration process                               | 12 |
|         |   | About the Portlet toolbar                                     |    |
|         |   | Adding a portlet to a page                                    |    |
|         |   | Modifying a portlet's preference settings                     |    |
|         |   | Removing a portlet from the dashboard                         |    |
|         |   | Adding a page to the dashboard                                |    |
|         |   | Removing a page from the dashboard                            |    |
|         |   | Changing the look and feel of a page                          |    |
| Chapter | 3 | Managing the Precise Custom Dashboard                         |    |
| •       |   | About the Control panel                                       | 16 |
|         |   | Changing the time zone                                        |    |
|         |   | Setting up user profiles                                      |    |
|         |   | Setting up user groups                                        |    |
|         |   | Setting up Organizations                                      |    |
|         |   | Creating Communities                                          |    |
|         |   | Managing User Groups, Organizations, and Communities          |    |
|         |   | Configuring roles in the dashboard                            |    |
|         |   | Managing roles                                                |    |
|         |   | Changing user passwords                                       | 23 |
|         |   | Setting up an enterprise profile                              | 24 |
|         |   | Determining which portlets a user can view                    | 24 |
|         |   | Deploying portlet packs                                       | 24 |
|         |   | How to configure LDAP                                         | 24 |
|         |   | About the Administration portlets                             | 25 |
|         |   | About the Adapter Settings portlet                            | 26 |
|         |   | Assigning permissions to adapters through user groups         | 27 |
|         |   | About the DBAdapter                                           |    |
|         |   | Common JDBC drivers                                           |    |
|         |   | About the Portlet Upgrader portlet                            |    |
|         |   | About the Refresh Rate Settings portlet                       |    |
|         |   | About the Tools portlets                                      |    |
|         |   | About the IFrame portlet                                      |    |
|         |   | About the Log In portlet                                      |    |
|         |   | About the Import from Precise portlet                         |    |
|         |   | About the Quick Note portlet                                  |    |
|         |   | About the RSS portlet                                         |    |
|         |   | About the Retrieve from Database portlet                      |    |
|         |   | About the Time Frame portlet                                  | 33 |

|           | Configuring the portlet                                      |     |
|-----------|--------------------------------------------------------------|-----|
|           | Defining the portlet data preferences                        | 34  |
|           | Removing a portlet package from the Precise Custom Dashboard | 34  |
|           | Where to go for more information                             | 35  |
| Chapter 4 | Introducing the Precise portlets                             |     |
| Chapter 4 |                                                              | 00  |
|           | About Precise portlets                                       | 36  |
| Chapter 5 | About the Administration (Admin) portlets                    |     |
|           | About the Adapter Settings portlet                           |     |
|           | About the Portlet Upgrader portlet                           |     |
|           | About the Refresh Rate Settings portlet                      | 40  |
| Chapter 6 | About the Alerts portlets                                    |     |
|           | About the Alerts portlet                                     | 41  |
|           | About the Application Status portlet                         |     |
| Chapter 7 | About the Applications portlets                              |     |
| Chapter 1 | About the .NET Activity by CLR portlet                       | 44  |
|           | About the .NET Business View portlet                         |     |
|           | About the ASP .NET Activity Over Time portlet                |     |
|           | About the ASP .NET Activity Over Time portlet                |     |
|           | ·                                                            |     |
|           | About the ASP .NET Top Requests portlet                      |     |
|           | About the J2EE Activity by JVM portlet                       |     |
|           | About the J2EE Activity Over Time portlet                    |     |
|           | About the J2EE Business View portlet                         |     |
|           | About the J2EE Load Balancing portlet                        |     |
|           | About the J2EE Memory and CPU portlet                        |     |
|           | About the J2EE Response Time Breakdown portlet               |     |
|           | About the J2EE Statistic Counter - Data Sources portlet      |     |
|           | About the J2EE Statistic Counter - Overtime Behavior portlet |     |
|           | About the J2EE Top Entry Points portlet                      |     |
|           | About the J2EE Top Execution Types portlet                   |     |
|           | About the J2EE Top Methods portlet                           |     |
|           | About the J2EE Top SQL and Exit Points portlet               | 53  |
|           | About the Web Business View portlet                          | 54  |
|           | About the Web Server Activity by Instance portlet            | 54  |
|           | About the Web Server Activity Over Time portlet              | 55  |
|           | About the Web Server Top Locations portlet                   | 56  |
|           | About the Web Server Top URLs portlet                        | 57  |
|           | About the Web Top Pages portlet                              | 58  |
|           | About the Web Top Transactions portlet                       | 59  |
|           | About the Web Top Users portlet                              |     |
| Chapter 8 | About the Oracle Tuxedo portlets                             |     |
| •         | About the Tuxedo Activity Over Time portlet                  | 61  |
|           | About the Tuxedo Top Server Processes portlet                |     |
|           | About the Tuxedo Top Services portlet                        |     |
| Chapter 9 | About the Databases portlets                                 |     |
| ,         | About the Oracle Activity by Instance portlet                | er. |
|           | About the Oracle Activity Over Time portlet                  |     |
|           | About the Orable Activity Over Time portier                  | 00  |

|            | About the Oracle Business View portlet                   |    |
|------------|----------------------------------------------------------|----|
|            | About the Oracle Top Statements portlet                  |    |
|            | About the Oracle Top Users portlet                       |    |
|            | About the SQL Server Activity by Database portlet        |    |
|            | About the SQL Server Activity Over Time portlet          |    |
|            | About the SQL Server Business View portlet               |    |
|            | About the SQL Server Top Programs portlet                |    |
|            | About the SQL Server Top Statements portlet              |    |
|            | About the Sybase Activity by Database portlet            |    |
|            | About the Sybase Business View portlet                   |    |
|            | About the Sybase Top Statements portlet                  |    |
| Chapter 10 | About the OS portlets                                    |    |
|            | About the Citrix Top Applications portlet                | 76 |
|            | About the Physical Memory portlet                        | 77 |
|            | About the Server CPU Queue Load portlet                  | 77 |
|            | About the Server CPU Utilization Gauge portlet           | 78 |
|            | About the Server Group Key Performance Indicator portlet | 78 |
|            | About the Server Utilization portlet                     | 79 |
|            | About the Server Utilization Over Time portlet           | 80 |
|            | About the Virtual Memory portlet                         | 81 |
| Chapter 11 | About the Packaged Applications portlets                 |    |
|            | About the Oracle Apps Top Forms portlet                  | 82 |
|            | About the Oracle Top Applications portlet                | 83 |
|            | About the PeopleSoft Application Over Time portlet       |    |
|            | About the SAP Top Transactions portlet                   | 85 |
|            | About the SAP Top Users portlet                          | 86 |
|            | About the Siebel Application Business View portlet       |    |
|            | About the Siebel Location Business View portlet          | 88 |
| Chapter 12 | About the TPM portlets                                   |    |
|            | About the v95 Application Over Time portlet              | 89 |
|            | About the v95 Application Locations portlet              | 90 |
|            | About the v95 Application Transactions portlet           | 90 |
|            | About the v95 Application Users portlet                  | 91 |
|            | About the Application Overview portlet                   | 91 |
|            | About the Applications portlet                           | 92 |
|            | About the Applications portlet                           | 92 |
|            | About the Instances portlet                              | 92 |
|            | About the Locations portlet                              | 93 |
|            | About the Transactions portlet                           | 94 |
|            | About the Users portlet                                  | 94 |
| Chapter 13 | About Business View portlets                             |    |
|            | About the Business View portlet pack                     |    |
|            | About the Web Business View portlet                      |    |
|            | About the J2EE Business View portlet                     |    |
|            | About the ASP .NET Business View portlet                 |    |
|            | About the .NET Business View portlet                     |    |
|            | About the Oracle Business View portlet                   |    |
|            | About the SQL Server Business View portlet               | 99 |

| About the Sybase Business View portlet             | 100 |
|----------------------------------------------------|-----|
| About the Siebel Application Business View portlet |     |
| About the Siebel Location Business View portlet    |     |
| About baselines                                    | 102 |
|                                                    |     |
|                                                    | 103 |

Glossary

# Introducing the Precise Custom Portal

This section includes the following topics:

- About the Precise Custom Portal
- Components of the Precise Custom Portal
- How the Precise Custom Portal works
- About the Main menu
- About the Add menu
- Where to get more information about the Precise Custom Portal

## About the Precise Custom Portal

The Precise Custom Portal, is a lightweight, configurable portal application that provides access to various types of data from different applications.

The Precise Custom Portal features a Web-based view. It is highly customizable and extensible, allowing you to build a dashboard for each user or each function within your organization. For example, you can build a dashboard for all the information that a system administrator or director of IT operations would need to constantly follow up on.

The Precise Custom Portal enables the following:

- Drives integration by displaying information from multiple data sources
- Enables rapid presentation layer development
- Provides extensible capabilities by professional services, partners and customers
- Customization
- Ease of installation, administration, and use

## Components of the Precise Custom Portal

The Precise Custom Portal is installed as part of the Precise suite. It is based on the Liferay Portal infrastructure.

## How the Precise Custom Portal works

The Precise Custom Portal is a Web server portal that displays information from different data providers. The Precise Custom Portal communicates with the data provider through a Web service adapter (for example, Precise Web Service).

The following figure shows how the Precise Custom Portal interacts with the various Web service adapters.

Figure 1-1 Precise Custom Portal architecture

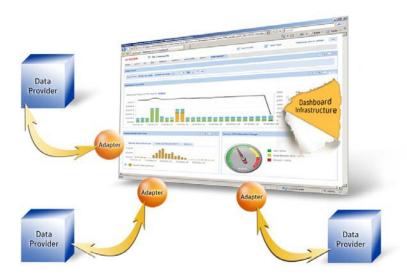

The Precise Custom Portal supports JSR 286 standards and runs on MS Internet Explorer.

You can configure the refresh rate to determine how often the information displayed is automatically refreshed.

The information displayed in the various portlets is determined by the parameters you select when you configure the portlet. For example, the information displayed in a Precise portlet is determined by the technology that you want to analyze, and by the settings you use to define how you want to view the information (such as a table or bar chart).

## About the Main menu

The Main menu (click  $\stackrel{\sim}{}$  after the Welcome message) allows access to most of the main features of the Precise Custom Portal.

The following table describes the functionality of each of the Main menu commands of the Precise Custom Portal.

Table 1-1 Commands list

| Command Name   | Sub Command Name | Description                                                                                                    |
|----------------|------------------|----------------------------------------------------------------------------------------------------|
| Welcome        |                  | The Welcome message displays the greeting based on the user who logged in and what has been specified in the My Account entry of the Control panel. (Admin rights)                            |
| My Communities |                  | My Communities lets you select the community whose pages you want to view. The initial choice is:  My Community (Choice between Private or Public Pages)  Guest (Public Pages) (Admin rights) |
| Settings       |                  | Settings provides you access to the following sub commands:  Control Panel  My Account  Layout Template  Manage Pages                                                                         |

Table 1-1 Commands list

| Command Name | Sub Command Name | Description                                                                                                    |
|--------------|------------------|----------------------------------------------------------------------------------------------------|
|              | Control Panel    | Control Panel enables you to manage the following features:  My Account My Pages Tags (Admin rights) Users (Admin rights) Communities (Admin rights) User Groups (Admin rights) Roles (Admin rights) Roles (Admin rights) Settings (Admin rights) Password Policies (Admin rights) Settings (Admin rights) Plugins Configuration (Admin rights) Server Administration (Admin rights) Portal Instances (Admin rights)                                                                                                    |
|              | My Account       | ■ Plugins Installation (Admin rights)  My Account lets you manage your own account settings (takes you to My Account feature in the Control Panel). You can manage the following features on this page:  ■ Details  ■ Password  ■ Organizations  ■ Communities  ■ User Groups  ■ Roles  ■ Categorization  ■ addresses  ■ Phone Numbers  ■ Additional Email Addresses  ■ Websites  ■ Instant Messenger  ■ Social Network  ■ SMS  ■ OpenID  ■ Announcements  ■ Display Settings  ■ Comments  ■ Custom Attributes  Changes can then be Saved or Cancelled. |
|              | Layout Template  | Layout Template lets you change the layout of the portlet page. You can choose a different layout for each page. For example, you can choose a two-column layout for one page, and a three-column layout for another page. Drag and drop the portlets to the column that you want to display them in. In total there are 19 different layouts. (Admin rights)                                                                                                    |
|              | Manage Pages     | Manage Pages lets you change the theme of an individual page or set the theme for a number of pages at once. A page can inherit the look and feel of the topmost page in the tree, or it can have its own individual look and feel. You can also import and export themes. (Admin rights)                                                                                                    |
| Log Out      |                  | Log Out lets you log out of the Precise Custom Portal.                                                                                                    |

## About the Add menu

The Add menu (click  $\stackrel{\checkmark}{}$  after Add) allows access to the most frequently used Add features of the Precise Custom Portal. The following table describes the functionality of each of the Add menu commands of the Precise Custom Portal.

Table 1-2 Add menu

| Command Name        | Description                                                              |
|---------------------|--------------------------------------------------------------------------|
| Portlet             | Starts the process of adding a new portlet to the screen.                |
| Page                | Starts the process of adding a new page to the screen.                   |
| Time Frame          | Starts the process of adding a Time Frame portlet to the screen.         |
| Import From Precise | Starts the process of importing a portlet with information from Precise. |

# Where to get more information about the Precise Custom Portal

Additional information on the Precise Custom Portal is available at http://www.idera.com/support/productsupport.

# Customizing the look and feel of your dashboard

This section includes the following topics:

- About the configuration process
- About the Portlet toolbar
- Adding a portlet to a page
- Modifying a portlet's preference settings
- Removing a portlet from the dashboard
- Adding a page to the dashboard
- Removing a page from the dashboard
- Changing the look and feel of a page

## About the configuration process

You can configure the Precise Custom Portal. You can decide which type of information is critical for you to see first when you analyze your system's performance. Based on your requirements, you determine which portlets to add to the dashboard, how you want the information displayed (for example, table or chart), and how you want the portlet to look.

## About the Portlet toolbar

Use the Portlet toolbar to modify and configure the information displayed in a portlet. The following table describes the functionality of the portlet toolbar.

Table 2-1 Portlet toolbar

| Icon | Function    | Description                                                                                 |
|------|-------------|---------------------------------------------------------------------------------------------|
|      | Preferences | Click to modify what is displayed in the portlet by editing its preferences and parameters. |
| ?    | Help        | Click to access the help available for the portlet.                                         |
| 8    | Options     | Click to show a drop-down menu with the following options:  Look and Feel Configuration     |
|      | Minimize    | Click to minimize the portlet.                                                              |
|      | Maximize    | Click to expand the portlet.                                                                |

#### Table 2-1 Portlet toolbar

| Icon | Function | Description                                   |
|------|----------|-----------------------------------------------|
| ×    | Remove   | Click to remove a portlet from the dashboard. |

See Adding a portlet to a page, Modifying a portlet's preference settings, and Removing a portlet from the dashboard.

## Adding a portlet to a page

The Add Portlet list contains the list of all the portlets you can add to the dashboard, arranged in logical categories. You choose the portlets that you want to display from the Add Portlet list. After you add a portlet to the page, you can move it to another position on the page by dragging it to that position.

You can also use the search feature to narrow down your search for a particular portlet name or set of portlets belonging to a particular category.

The list of portlets that are available to you depends upon your role and the permissions assigned to you. See <u>About the Control panel</u>, <u>About the Portlet toolbar</u>, <u>Modifying a portlet's preference settings</u>, and <u>Removing a portlet from the dashboard</u>.

#### To add portlets to a page

- 1. Open the Add Portlet list.
- 2. Click on the category containing the portlet that you want to add.
- Locate the portlet in the list, and then click Add.
   Continue adding as many portlets as you want. The portlets you selected are automatically added to the dashboard.
- Close the Add Portlet list.
- Click the Preferences icon and configure the portlet settings to determine what information will be displayed in the portlet.
- 6. Click OK.

#### To search for a specific portlet or set of portlets

In the Search portlets field in the Add Portlet dialog box, type the name of the portlet you are searching for. It is not
necessary to type in the full name.

**Note:** Depending on the number of portlets that fit the search pattern, the search may take a few seconds before you receive a response to your query.

## Modifying a portlet's preference settings

You can modify the preference settings for a portlet to determine which information to display, and in what format to display it in. See <u>About the Portlet toolbar</u>.

#### To modify a portlet's preference settings

- 1. Click the Preferences icon in the portlet that you want to modify.
- 2. Modify the relevant fields to determine what information to display and how it is displayed.
- 3. Click OK.

## Removing a portlet from the dashboard

You can remove a portlet from the dashboard. See About the Portlet toolbar.

#### To remove a portlet from the dashboard

- 1. Click the Remove icon in the portlet that you want to delete.
- 2. On the confirmation window, click OK.

## Adding a page to the dashboard

You can add pages to your dashboard and determine the order in which they are displayed. After you've added the new page to the dashboard, you can determine the order that you want to display the pages in and determine how you want the information to be arranged on the page.

Note: Each page is assigned a unique identifier for the specific layout. This identifier is displayed in the ID field.

#### To add a page to the dashboard

- 1. Click Add Page.
- 2. Insert the name of the page in the text field.
- 3. Click Save.
- 4. Add the portlets that you want to display on the page. See Adding a portlet to a page.

#### To set the order in which the pages are displayed

• Click the page tab and drag it to the left or right of another page tab to change the order in which the pages are displayed.

## Removing a page from the dashboard

You can remove a page from the dashboard.

#### To remove a page from the dashboard

- 1. Click the Delete icon ( X ) on the tab of the page that you want to delete.
- 2. Click OK to remove the page from the dashboard.

## Changing the look and feel of a page

You can change the theme of an individual page or set the theme for a number of pages at once. A page can inherit the look and feel of the topmost page in the tree, or you can change the theme for an individual page to a different look and feel.

#### To change the theme of a page

- 1. On the Look and Feel tab in the Manage Pages dialog, do one of the following:
  - Click Pages, select the page you want to modify on the page tree on the left, and then click the Look and Feel tab. On the Themes tab, select the theme you want to set the page to. This will change the look and feel of the selected page.
  - Click Look and Feel. On the Themes tab, select the theme you want to set the pages to. This will change the look and feel of all pages of the community.
- Close the dialog box. The theme changes immediately.

# Managing the Precise Custom Dashboard

This section includes the following topics:

- About the Control panel
- About the Administration portlets
- About the Tools portlets
- Configuring the portlet
- Defining the portlet data preferences
- Removing a portlet package from the Precise Custom Dashboard
- Where to go for more information

## About the Control panel

The Control panel lets you control which content a user can view by setting up roles for different users and assigning users to different groups. Assigning users to specific groups helps you administer the dashboard more efficiently. You can then assign roles or permissions to a group of users, instead of assigning them to individual users.

The following types of administration pages provide different scopes of administration:

- User administration: Lets you configure the settings of the logged in user
- Portal administration: Lets you configure the highest level of administrative features. It provides access to all organization, roles, user groups, and user administration features in addition to portal settings and advanced content management
- Server administration: Lets you administrate server related settings and plugins installations

## Changing the time zone

The administrator can change the time zone for the entire company by editing the company profile. Users can change their time zone setting on the My Account page in the Display settings entry.

#### To adjust the time zone settings for the entire company

- Go to Control Panel > Portal > Settings.
   In the Display Settings entry, you can set the time zone.
- Click Save.

#### To adjust the time zone settings for an individual's account

- Click My Account.
- 2. On the Display settings, in the Time Zone field, set the time zone by selecting a zone from the drop-down list.
- 3. Click Save.

#### Setting up user profiles

A user can belong to more than one user group. Users inherit the roles and permissions of the group they are assigned to. The permissions and roles assigned to a user determine the tasks the user can perform.

Before a user signs into the dashboard, he is considered a guest. Guest users have their own set of default permissions which can be customized by administrators. After a user signs into the dashboard, he is considered a registered user. Permissions are assigned to registered users as follows:

- · Directly to the user
- To a community that the user belongs to
- To an organization that the user belongs to
- To a role that is directly assigned to the user
- To a role assigned to a community that the user belongs to
- To a role assigned to an organization the user belongs to

See Configuring roles in the dashboard and Where to go for more information.

#### To set up a new user profile

- 1. Go to Control Panel > Portal > Users.
- 2. Click Add.
- 3. Fill in the relevant information for the new user. You must enter a screen name, email address, first name, and last name.
- 4. Click Save.
- Click Password.
- 6. Enter the password and confirm it.
- 7. Click Save.
- Click Back to return to the Users.

You can now add this user to an organization, community, and user group. You can also determine what the user will be allowed to do, such as, add permissions, or update and view information detailed information on the user's profile settings.

#### To edit an existing user's profile

- 1. Go to Control Panel > Portal > Users.
- 2. Click the Actions button on the row of the user you want to edit.
- 3. Click Edit.
- 4. Make the required changes.
- 5. Click Save.

#### To delete a user profile

- 1. Go to Control Panel > Portal > Users.
- 2. Search for the user that you want to remove.
- 3. Select the user.
- 4. Click Disable.
- 5. Click OK.
- 6. Use Advanced search to search for deactivated users (Active: No)
- 7. Select the required user and click **Delete**.

Note: You also can restore a deactivated user at this stage.

8. Click **OK** if you want to permanently delete the user.

#### Setting up user groups

Organizing users in a group lets you assign roles to more than one user at a time, and helps you administer your organization more efficiently. Both roles and individual permissions can be assigned to user groups. Every user belonging to a user group will receive the roles or permissions of the user group.

#### To set up a new user group

- Go to Control Panel > Portal > User Groups.
- 2. Click Add.
- 3. Type in the name of the new group in the **Name** field.
- 4. Add a description.
- 5. Click Save.

#### To edit a user group

- 1. Go to Control Panel > Portal > User Groups.
- 2. Click the Actions button on the row of the user group you want to edit.
- 3. Click Edit.
- 4. Make the required changes, and then click Save.

#### To delete a user group

- 1. Go to Control Panel > Portal > User Groups.
- In the table, select the group or groups that you want to delete.
- Click Delete.
- 4. Click OK.

#### Setting up Organizations

#### To add an organization

- 1. Go to Control Panel > Portal > Organizations.
- 2. Click Add.
- 3. Insert the name of the Organization.
- 4. Click Save.

**Note:** If the Organization is part of a larger organization, first create the parent organization (select Regular Organization) and then create the sibling by adding its name, selecting Country, Region (if any), click Select, and selecting the parent organization.

#### To edit an organization

- 1. Go to Control Panel > Portal > Organizations.
- 2. Click the Actions button on the row of the organization you want to edit.
- 3. Click Edit.
- 4. Make the required changes, and then click **Save**.

#### To delete an organization

- 1. Go to Control Panel > Portal > Organizations.
- 2. Remove all Assigned Members from the relevant organization
  - a. Click Actions>Assign Members on the row of the relevant organization.
  - b. Clear the check marks in front of the members.
  - Click Update Associations.
- 3. Click Back.
- 4. Select the organization that you want to delete
- 5. Click Delete.
- Click OK.

## **Creating Communities**

#### To add a community

- 1. Go to Control Panel > Portal > Communities.
- 2. Click Add.
- 3. Fill in the relevant information for the community, such as Name and Description.
- 4. Select the community type:
  - Open. Available for all users
  - o Restricted. Available for a restricted group of users
  - o Private. Only available for you
- 5. Mark the checkbox to make the community active
- 6. Optionally, add one or more tags.
- 7. Click Save.

#### To edit a community

- 1. Go to Control Panel > Portal > Communities.
- 2. Click the Actions button on the row of the community you want to edit.
- 3. Click Edit.
- 4. Make the required changes.
- 5. Click Save.

#### To delete a community

- 1. Go to Control Panel > Portal > Communities.
- 2. Select the community that you want to delete
- 3. Click Delete.
- 4. Click OK.

## Managing User Groups, Organizations, and Communities

#### To add a user to a user group

- 1 Go to Control Panel>Portal>User Groups.
- 2 Click the Actions button on the row of the user group to which you want to add a user.
- 3 Click Assign Members.
- 4 On the Available tab, select the users that you want to add to the user group or search for the required user(s) and select them.
- 5 Click Update Associations.
- 6 Select the Back icon.

To delete a user from a user group

- 1 Go to Control Panel>Portal>User Groups.
- 2 Click the Actions button on the row of the user group from which you want to delete a user.
- 3 Click Assign Members.
- 4 Clear the check box next to the users that you want to remove from the group.
- 5 Click Update Associations.
- 6 Select the Back icon.

To assign users to an organization

- 1 Go to Control Panel>Portal>Organizations.
- 2 Click the Actions button on the row of the organization to which you want to add a user.
- 3 Click Assign Members.
- 4 On the Available tab, select the users that you want to add to the organization or search for the required user(s)

and select them.

- 5 Click Update Associations.
- 6 Select the Back icon.

To remove users from an organization

- 1 Go to Control Panel>Portal>Organizations.
- 2 Click the Actions button on the row of the organization from which you want to delete a user.
- 3 Click Assign Members.
- 4 Clear the check box next to the users that you want to remove from the organization.
- 5 Click Update Associations.
- 6 Select the Back icon.

To assign users, user groups, or organizations to a community

- 1 Go to Control Panel>Portal>Communities.
- 2 Click the Actions button on the row of the community to which you want to add a user, user group, or organization.
- 3 Click Assign Members.
- 4 Select the tab with the entity you want to take members from.
- 5 On the Available tab, select the users, user groups, or organizations that you want to add to the organization or search for the required user(s) and select them.
- 6 Click Update Associations.
- 7 Select the Back icon.

To delete users, user groups, or organizations from a community

- 1 Go to Control Panel>Portal>Communities.
- 2 Click the Actions button on the row of the community from which you want to delete a user, user group, or organization.
- 3 Click Assign Members.
- 4 Select the tab with the entity you want to clear the selection of the members from.
- 5 Clear the check box next to the users, user groups, or organizations that you want to remove from the organization.
- 6 Click Update Associations.
- 7 Select the Back icon.

## Configuring roles in the dashboard

Roles are a collection of permissions. The Roles mechanism lets you control which portlets a user can view. Roles can be assigned to a user, community, or organization. If a role is assigned to a community or organization, all users that are members of that entity receive the collection of permissions assigned to that role.

Begin by settings up roles, associating permissions with them, and assigning them to individual users or communities. Then you can assign a role or roles to a portlet to determine which users can access the information displayed in that portlet.

See Determining which portlets a user can view and Where to

go for more information.

To set up a new role

- 1 Go to Control Panel>Portal>Roles.
- 2 Click Add, to add a new role.
- 3 In the Name field, enter a name that identifies the role.
- 4 Select the type (Regular, Community, Organization)
- 5 Click Save.

To remove a role from the dashboard

- 1 Go to Control Panel>Portal>Roles.
- 2 Click the Actions button next to the role that you want to remove.
- 3 Click Delete.
- 4 Click OK.

To change a role's name

- 1 Go to Control Panel>Portal>Roles.
- 2 Click the Actions button next to the role whose name you want to change.
- 3 Click Edit.
- 4 In the New Name field, enter a name that identifies the role.
- 5 Click Save.

## Managing roles

To assign permissions to a role for a user

- 1 Go to Control Panel>Portal>Roles.
- 2 Click the Actions button next to the role for a user to which you want to assign permissions.

- 3 Click Permissions.
- 4 Set the permissions required by checking the relevant permissions.
- 5 Click Submit.
- 6 Click Back.

To assign permissions to a role for an organization

- 1 Go to Control Panel>Portal>Roles.
- 2 Click the Actions button next to the role for an organization to which you want to assign permissions.
- 3 Click Permissions.
- 4 Set the permissions required by checking the relevant permissions.
- 5 Click Submit.
- 6 Click Back.

To assign permissions to a role for a user group

- 1 Go to Control Panel>Portal>Roles.
- 2 Click the Actions button next to the role for a user group to which you want to assign permissions.
- 3 Click Permissions.
- 4 Set the permissions required by checking the relevant permissions.
- 5 Click Submit.
- 6 Click Back.

To assign permissions to a role for a guest user

**Note:** Per definition a guest user does not have permissions, but it is possible to change this as described in the following procedure.

- 1 Go to Control Panel>Portal>Roles.
- 2 Click the Actions button next to the role for a guest user to which you want to assign permissions.
- 3 Click Define Permissions.
- 4 Select either to Add Portlet Permissions or Add Portal Permissions
- 5 Set the permissions required by checking the relevant permissions.
- 6 Click Save.
- 7 Click Back.

To assign a role to an end user

- 1 Go to Control Panel>Portal>Roles.
- 2 Click the Actions button next to the end user that you want to assign a role to.
- 3 Click Assign Members
- 4 On the Users tab, click Available.
- 5 Select the users that you want to add the role to.
- 6 Click Update Associations.
- 7 Click Back.

To assign a role to a community

- 1 Go to Control Panel>Portal>Roles.
- 2 Click the Actions button next to the community that you want to assign a role to.

- 3 Click Assign Members
- 4 On the Communities tab, click **Available**.
- 5 Select the community that you want to add the role to.
- 6 Click Update Associations.
- 7 Click Back.

To assign a role to an organization

- 1 Go to Control Panel>Portal>Roles.
- 2 Click the Actions button next to the organization that you want to assign a role to.
- 3 Click Assign Members
- 4 On the Organizations tab, click Available.
- 5 Select the organization that you want to add the role to.
- 6 Click Update Associations.
- 7 Click Back.

To assign a role to a user group

- 1 Go to Control Panel>Portal>Roles.
- 2 Click the Actions button next to the user group that you want to assign a role to.
- 3 Click Assign Members
- 4 On the User Groups tab, click **Available**.
- 5 Select the user group that you want to add the role to.
- 6 Click Update Associations.
- 7 Click Back.

To delete a role from an entity

- 1 Go to Control Panel>Portal>Roles.
- 2 Click the Actions button next to the entity from which you want to delete a role.
- 3 Click Assign Members
- 4 On the tab for the selected entity, click **Available**.
- 5 Clear the checkbox for the role that you want to delete.
- 6 Click Update Associations.
- 7 Click Back.

## Changing user passwords

The administrator can change a user's password by editing the user's profile.

Users can change their own individual password on the My Account page.

**Note**: If you want to receive email notification when you create a password for a new user or if you forget your password, verify that you install a SMTP server on the same machine the Precise Custom Dashboard is installed on.

To change another user's password

- 1 Log in to the Precise Custom Dashboard with administrator privileges.
- 2 Go to Control Panel>Portal>Users.
- 3 Verify that the user is active. Search for the user whose password you want to change.

- 4 Click the Actions button.
- 5 Click Edit.
- 6 On the Password tab, type in the new password in the **Password** and **Enter Again** fields.
- 7 Check Password Reset Required if you want the system to prompt the user to reset the password automatically.
- 8 Click Save.

To change your own password

- 1 Log in to the Precise Custom Dashboard as the user whose password you want to change.
- 2 Click My Account.
- 3 On the Password tab, type in the new password in the Password and Enter Again fields.
- 4 Click Save.

#### Setting up an enterprise profile

The enterprise profile contains the settings that will be used as default settings, each time a new user is added. For example, you can specify the enterprise name, which logo to display in the dashboard, set up the link the user will navigate to when clicking on Home or the logo, and the domain names that the server will recognize.

You can also change the time zone and language settings for the entire enterprise.

#### Determining which portlets a user can view

The Portlets tab displays a list of all available portlets, indicates whether they are currently active or inactive, and shows which groups have permission to use each portlet. You can edit a portlet's properties, as follows:

- Determine whether to make the portlet active or inactive.
- Assign which roles that will have access to the selected portlet.

To edit a portlet's properties

- 1 Go to Control Panel>Portal>Plugins Configuration.
- 2 In the Plugins list, click the portlet that you want to edit.
- 3 In the text box, type the roles that you want to be associated with the selected portlet, one role per line. A user must belong to one of these roles to be able to add this portlet to a page.
- 4 Click Save.
- 5 Click Back.

## Deploying portlet packs

The files that configure and define portlet packs are packaged as WAR files. Use these WAR files to hot-deploy portlet packs in the Precise Custom Dashboard.

To hot-deploy a portlet or adapter

- 1 On Control Panel>Server>Plugins installation, click Install More Portlets.
- 2 Go to Upload file.
- 3 Browse for the WAR file.
- 4 Click **Deploy**. The hot-deploy process can take a number of seconds to complete.

## How to configure LDAP

Precise Custom Portal can integrate with Lightweight Directory Access Protocol (LDAP).

Once integrated with LDAP, Precise Custom Portal gets all users and groups from the LDAP and synchronizes them into its own database. Login passwords are authorized by LDAP, thus preventing the need to keep (and verify) the users' passwords within Precise Custom Portal. The following procedure describes how to configure LDAP.

To configure LDAP

- 1 Log in as Admin user to Custom Portal.
- 2 Go to Control Panel>Settings>Authentication>LDAP.
- 3 Under Authentication, mark Enabled.
- 4 Under Default Values, mark Microsoft Active Directory Server.
- 5 Under **Connection**, provide the parameters fields described in the following table:

Base Provider URL <url\_of\_the\_base\_provider>

Base DN <br/>
<a href="mailto:base\_dn">base\_dn</a>>

Principal <domain\_name>\<user\_name>

Credentials <password>

6 Under **Users**, provide the parameters as described in the following table:

Authentication (&(objectCategory=person)(sAMAccountName=@screen-name@))

Search Filter

Import Search Filter ((objectclass=person)

User name <user\_name>
Password <password>

Email Address <email\_address>

FIrst name <given\_name>

Last Name <last\_name>

Job Title <title>

- 7 Under Groups, do not mark/configure anything.
- 8 Under Import/Export, mark or clear the parameters as described in the following table:

Import Enabled Mark.

Import on Startup mark.

Enabled

Import Interval Any selection as long as it is not grayed-out.

Export Enabled Do not check this box.

9 Under Password policy, mark the "Use LDAP Password Policy" check box.

## About the Administration portlets

The Administration portlets provide administrative utilities that expand the functionality of the Precise Custom Dashboard.

The following portlets are available:

Adapter Settings Lets you retrieve data from a specific source.

Portlet Upgrader Lets you upgrade all portlets that are using the same Precise installation (source) to

another Precise installation (destination).

Refresh Rate Setting Lets you configure how often the information displayed in the dashboard is refreshed.

### About the Adapter Settings portlet

An adapter retrieves data from a specific data source. An adapter is defined by a unique identifier, called the Adapter Identifier, and the parameters that define where it should retrieve information from.

The Adapter Settings portlet lets you add adapters to and remove adapters from the dashboard framework, and define data sources for each adapter.

**Note:** Each data source represents an installation from which information is retrieved and displayed. An adapter can be associated with more than one data source.

Each data source has several fixed fields as well as fields that vary according to the adapter. For example:

- A DBAdapter represents an adapter for a database. Each data source defines a specific connection with a database.
- A Precise adapter represents the connection between the Precise Custom Dashboard and Precise.

The Precise adapter enables the user to communicate with different Precise installations from different versions.

The AES encryption method is used as the default communication encryption method. For the adapter to communicate with the data source in the configuration process, the user will be prompted to copy the encryption key files from the Precise installation to the Precise Custom Portal installation.

The files reside in Precise under the  $<precise\_root>/infra/listener/etc/crypt$  folder. The entire crypt folder should be copied to the Precise Custom Portal under the

<precise\_root>/products/gui/website/asd\_conf/data-sources-crypt/<data source
server>-<data source port> folder.

The following table describes the parameters you need to define for all types of adapters. Any additional fields that must be defined for a particular adapter are described in the help topics that are deployed with each adapter.

Table 3-1 Fixed Adapter Data Source fields

| Field      | Description                                                                                                    |
|------------|----------------------------------------------------------------------------------------------------|
| Name       | A unique user-defined name that identifies the data source. This identifier is displayed in the Data Source list when you edit a portlet. |
| User Group | Indicates which user group has been granted permission to view information from this data source. This parameter is case-sensitive.       |
|            | <b>Note:</b> If the Group parameter is left empty, every user can view information from this data source.                                 |

See <u>About the DBAdapter</u>, <u>About the Retrieve from Database portlet</u> and <u>Assigning permissions to adapters through user groups</u>.

To add an adapter

- 1 In the Adapter Settings portlet, on the Adapter Identifier field, click Add.
- 2 In the Adapter Address field, type the address of the adapter Web service.

3 Click OK.

To edit an adapter

- Select the adapter.
- 2 In the Adapter Address field, change the address of the adapter Web service.
- 3 Click OK.

To delete an adapter

- 1 In the Adapter Settings portlet, on the Adapter Identifier field, click Remove.
- 2 Click OK.

To add a data source

- 1 In the Adapter Settings portlet, from the Adapter Identifier list, select the Adapter that you want to add a data source to.
- Click Add Data Source.
- 3 Enter the parameters that define the selected data source.
- 4 Click OK.

To edit a data source

- 1 In the Adapter Settings portlet, from the Adapter Identifier list, select the Adapter whose data source you want to
- 2 In the Adapter Data Sources table, locate the data resource that you want to edit.
- 3 Click Edit.
- 4 Enter the parameters that define the selected data source.
- 5 Click OK.

To delete a data source

- 1 In the Adapter Settings portlet, from the Adapter Identifier list, select the Adapter whose data source you want to remove
- 2 In the Adapter Data Sources table, locate the data resource that you want to remove.
- Click Remove.

## Assigning permissions to adapters through user groups

Using the built-in security mechanism shipped with the Precise Custom Dashboard, you can control which data sources a user can retrieve information from. When you assign permissions to adapters the user can only see information from the data sources that he has been assigned to through his user group.

To assign permissions to an adapter

- 1 Create a user and associate the user with a user group. You also need to create the specific user group if it does not already exist.
- In the Adapter Settings portlet, in the Adapter Identifier field, choose the adapter that you want to edit.
- 3 Do one of the following:
  - Edit an existing data source. Click **Edit**. In the User Group field, type the group that you want the data source to be associated with.
  - Add and define a new data source for the adapter. Click Add Data Source. Enter the parameters that define the selected data source. In the User Group field, type the group that you want the data source to be associated with.

### About the DBAdapter

The DBAdapter is the default adapter that is shipped with the Precise Custom Dashboard. This adapter lets you retrieve data from the database of your choice.

The SQL Server JDBC driver is installed automatically during the installation of the Precise Custom Dashboard. If you want to add additional drivers, copy the driver's jar file to the following folder:

<precise root>\products\gui\website\webapps\DBAdapter\WEB-INF\lib\

To load the JDBC driver, you are required to restart of the Precise Web GUI service.

See Common JDBC drivers.

**Note:** Only a user with Administrator privileges can configure a database as a data source. This is done in the Adapter Settings portlet.

The Name and Group fields are fixed fields which must be defined for every type of adapter.

See About the Adapter Settings portlet and About the Retrieve from Database portlet.

The following table describes the additional parameters that must be defined for the database adapter to connect to a database.

Table 3-2 DBAdapter fields

| Field             | Description                                                                                                    |
|-------------------|----------------------------------------------------------------------------------------------------|
| Driver Name       | Name of the database driver. This driver lets you access the database that you want to retrieve information from. For example, to connect to a SQL Server driver, type the following: |
|                   | com.microsoft.sqlserver.jdbc.SQLServerDriver                                                                                                    |
|                   | The driver must be installed on the same server that the DB adapter is installed on. In many cases this will be the same server that the Precise Custom Dashboard is installed on.    |
| Connection String | Location of the database that you want to connect to and the driver used to connect to it. For example:                                                                               |
|                   | jdbc:sqlserver://myServer:9999;DatabaseName=users_99                                                                                                    |
| User              | User name that allows you to access information from the database.                                                                                                    |
| Password          | Password that allows the user to access information from the database.                                                                                                    |

See <u>About the Adapter Settings portlet</u>, <u>About the Retrieve from Database portlet</u>, and <u>Common JDBC drivers</u>.

#### Common JDBC drivers

JDBC drivers allow you to connect to databases that support Structured Query Language (SQL).

JDBC technology drivers are available from a number of vendors. The following lists provide information on what values must be entered in the DBAdapter portlet settings for popular databases.

The JDBC drivers need to be saved in:

<precise root>\products\gui\website\webapps\DBAdapter\WEB-INF\lib\

The following table shows the information you must enter in the DBAdapter portlet settings to connect to a Microsoft SQL Server (2005) database.

Table 3-3 Microsoft SQL Server JDBC driver

| JDBC Driver              | Value                                                                                    |  |
|--------------------------|------------------------------------------------------------------------------------------|--|
| Driver Name              | com.microsoft.sqlserver.jdbc.SQLServerDriver                                             |  |
| Connection String Format | jdbc:sqlserver:// <host>:<port1433>;DatabaseName=<database></database></port1433></host> |  |

The following table shows the information you must enter in the DBAdapter portlet settings to connect to a MySQL database.

Table 3-4 MySQL JDBC driver

| JDBC Driver              | Value                                                                   |  |
|--------------------------|-------------------------------------------------------------------------|--|
| Driver Name              | com.mysql.jdbc.Driver                                                   |  |
| Connection String Format | jdbc:mysql:// <host>:<port>/<databasename></databasename></port></host> |  |

The following table shows the information you must enter in the DBAdapter portlet settings to connect to a Sybase database.

Table 3-5 Sybase JDBC driver

| JDBC Driver              | Value                                                                      |  |
|--------------------------|----------------------------------------------------------------------------|--|
| Driver Name              | com.sybase.jdbc2.jdbc.SybDriver                                            |  |
| Connection String Format | jdbc:sybase:Tds: <host>:<port>/<databasename></databasename></port></host> |  |

The following table shows the information you must enter in the DBAdapter portlet settings to connect to a Oracle database.

Table 3-6 Oracle JDBC driver

| JDBC Driver                                                                         | Value                           |  |
|-------------------------------------------------------------------------------------|---------------------------------|--|
| Driver Name                                                                         | oracle.jdbc.driver.OracleDriver |  |
| Connection String Format jdbc:oracle:thin:@ <host>:<port>:<sid></sid></port></host> |                                 |  |

## About the Portlet Upgrader portlet

This portlet is located in the portlets tree under admin.

The portlet gives you the functionality to upgrade all portlets that are using the same Precise installation (source) to another Precise installation (destination).

The portlet upgrader in the Precise Custom Portal 9.8.0 supports the portlet upgrade from Precise v8.0 to v8.5, v8.5/v8.7 to v9.0, v9.0 to v9.6, v9.6 to v9.7, and v9.7 to v9.8 adapter type data sources. The upgrade process will convert the portlet's request and parameters to match the new data source.

If the conversion logic fails for a portlet, it will be aborted, logged, and the process will continue with the next portlet.

The logging output for the portlet upgrade process can be found in the

<precise root>\products\gui\website\logs\upgrade.log and upgrade-report.log files.

The following table describes the fields that are available in the portlet:

Table 3-7 Portlet Upgrader portlet

| Fields                  | Description                                                       |
|-------------------------|-------------------------------------------------------------------|
| Source Adapter          | List of defined Adapters                                          |
| Source data source      | List of defined data sources for the selected Source adapter      |
| Destination Adapter     | List of defined Adapters                                          |
| Destination data source | List of defined data sources for the selected Destination adapter |

#### See Configuring the portlet.

#### About the Refresh Rate Settings portlet

The administrator can configure how often the information displayed in the dashboard is refreshed in the Refresh Rate Settings portlet. These settings apply to all pages on the dashboard.

To configure the refresh rate settings

- 1 On the Refresh Rate Settings portlet toolbar, click the Edit Preferences icon.
- 2 In the Page refresh rate (minutes) field, type how often you want the information displayed on the page to be refreshed.
- 3 Click Ok.

## About the Tools portlets

The Tools Portlets provide additional utilities that expand the functionality of the Precise Custom Dashboard.

The following portlets are available:

IFrame Lets you display information from a specific URL address.

Log In Lets you access the My Account dialog box and modify your account settings.

Import from Precise Lets you create a new portlet page.

Quick Note Lets you add your own note or comments to a portlet page.

RSS Lets you display frequently updated Really Simple Syndication (RSS) content in a portlet.

Retrieve from Database Lets you query a database and display information from it.

Time Frame Lets you decide the period of time that you want to analyze.

## About the IFrame portlet

The IFrame portlet lets you display information from a specific URL address. You must have administrator privileges to set up this portlet.

See Configuring the portlet, Changing user passwords, and About the Main menu.

## About the Log In portlet

The Log In portlet lets you access the My Account dialog box and modify your account settings.

See Configuring the portlet, Changing user passwords, and About the Main menu.

### About the Import from Precise portlet

The Import from Precise portlet gives you the functionality to create portlets based on the view that has been exported from within Precise using the **Export to the Custom Portlet** feature.

Note: Prerequisites for the use of this portlet is that you need to have the rights to add portlets.

To create a portlet with Import from Precise

- 1 Log in to the Precise Custom Portal.
- Go to Add Portlet.
- 3 In the portlets tree under Tools, click Add after Import from Precise.
- 4 Select the data source.
- 5 Select the name that was used to create the Export to the Custom Portal Portlet view.

Note: The date and time stamp will help you choose the most recent view. The last 50 saves are available.

- 6 Click Generate the Portlet.
- 7 Click Preferences if you want to change the default configuration. See Configuring the portlet.

#### About the Quick Note portlet

The Quick Note portlet lets you add your own note or comments to a portlet page.

## About the RSS portlet

The RSS portlet lets you display frequently updated Really Simple Syndication (RSS) content in a portlet. You subscribe to a feed by entering the feed's URL (one per line) and the number of entries per feed.

Note: It can take a while before content is displayed in this portlet.

## About the Retrieve from Database portlet

The Retrieve from Database portlet lets you query a database and display information from it. The Administrator must configure the database as a data source (in the Adapter Settings portlet) before you can send it a query.

In the Filter Data By field, enter the name of the data source that you want to retrieve data from and enter an SQL statement that is used to query the database and retrieve the information.

An SQL statement must begin with one of the following commands:

- Select
- With

You can also define the time frame for your retrieved information by entering an SQL statement.

The time frame has four parameters:

- !~timeFrameFromString~! This parameter is the start time in yyyy/mm/dd hh:mm:ss a format
- !~timeFrameToString~! This parameter is the end time in yyyy/mm/dd hh:mm:ss a format

Example To define a time frame that ends at 2010/01/16 02:20:45 am, enter the following query:

```
select * from A where time > '!~timeFrameToString~!'
```

- !~timeFrameFromLong~! This parameter is the start time
- !~timeFrameToLong~! This parameter is the end time

**Example** To define a time frame that ends at 123246486, enter the following query:

```
select * from A where time > '!~timeFrameToLong~!'
```

**Note:** In certain JDBC drivers, such as in Oracle JDBC, a query containing a count(\*) function, must be typed as follows:

```
select count(*) as c1 from table_1
```

Note: Adding a semi-colon (;) at the end of a query causes a query parse error in some JDBC drivers.

When you choose a display view for the information retrieved from the database, verify that you choose a view that is appropriate to the query you selected.

The following table describes how the information retrieved from a database is displayed.

Table 3-8 Available display views

| Format                       | Description                                                                                                    |  |
|------------------------------|----------------------------------------------------------------------------------------------------|--|
| Table                        | Displays the data in table format.                                                                                              |  |
| Bar chart                    | Only numeric data is displayed. Non-numeric data is ignored.                                                                    |  |
|                              | The first column of data is displayed along the X-axis. Remaining numeric columns are displayed as values in the chart.         |  |
| Multiple line chart          | Only numeric data is displayed. Non-numeric data is ignored.                                                                    |  |
|                              | The first column of data is displayed along the X-axis. Remaining numeric columns are displayed as values in the chart.         |  |
| Combined multiple line chart | Only numeric data is displayed. Non-numeric data is ignored.                                                                    |  |
|                              | The first column of data is displayed along the X-axis. Remaining numeric columns are displayed as values in the chart.         |  |
|                              | This chart has multiple Y-axes, each axis corresponding to a specific line.                                                     |  |
| Horizontal bar chart         | Only numeric data is displayed. Non-numeric data is ignored.                                                                    |  |
|                              | The first column of data is always displayed. Remaining numeric columns are displayed as values in the chart.                   |  |
| Line chart                   | Only numeric data is displayed. Non-numeric data is ignored.                                                                    |  |
|                              | The first column of data is displayed along the X-axis. Remaining numeric columns are displayed as values in the chart.         |  |
| Multiple pie chart           | Only numeric data is displayed. Non-numeric data is ignored.                                                                    |  |
|                              | The first column of data is displayed as the name of the chart. Remaining numeric columns are displayed as values in the chart. |  |
|                              | Each row is displayed in a different pie.                                                                                       |  |
| Pie chart                    | Only numeric data is displayed. Non-numeric data is ignored.                                                                    |  |
|                              | The first column of data is displayed as the name of the chart. Remaining numeric columns are displayed as values in the chart. |  |
|                              | Only the values in the first row are displayed in the pie chart.                                                                |  |

Table 3-8 Available display views

| Format     | Description                                                                                                   |
|------------|----------------------------------------------------------------------------------------------------|
| Ring chart | Only numeric data is displayed. Non-numeric data is ignored.                                                  |
|            | The first column of data is always displayed. Remaining numeric columns are displayed as values in the chart. |
|            | Only the values in the first row are displayed in the ring chart.                                             |

See Configuring the portlet, Defining the portlet data preferences, and About the DBAdapter.

## About the Time Frame portlet

The Time Frame portlet lets you decide the period of time that you want to analyze. The time frame you select, affects the time frame used by all portlets displayed on the same page.

**Note:** If you set up a different page to view additional portlets, it is recommended that you add the Time Frame portlet to the new page, and verify that you set it to the period of time that you want to display information on. If you don't add a Time Frame portlet to the page, the portlets on the page that are associated with the Time Frame portlet will automatically display information according to the data collected within the last 24 hours. This is also the default setting for all new time frames.

**Note:** If you delete a Time Frame portlet from a page, the portlets on the page will continue to display information according to the last settings you configured in the Time Frame portlet.

You can either choose to define the time interval that you want to analyze, or to focus your analysis on the last <n> minutes, hours, days, weeks or months, relative to your own local time.

The following table describes the time frame settings you can select.

Table 3-9 Time Frame options

| Field | Description                                                                                          |  |
|-------|----------------------------------------------------------------------------------------------------|--|
| From  | Determines when the sampling period begins (date and time).                                          |  |
| То    | Determines when the sampling period ends (date and time).                                            |  |
| Last  | Allows you to focus on the last <n> minutes, hours, days, weeks or months from the current time.</n> |  |

## Configuring the portlet

You can determine the design of the portlet and the user permissions.

To configure the portlet configuration

- 1 In the desired portlet, click the Options icon (\subseteq)
- 2 From the drop-down menu, select the Look and Feel icon.
- 3 In the dialog box that appears, move between the tabs to determine the portlet layout.
- 4 To save changes, click Save.
  To revert to the default settings, click Reset.

To define the portlet's user permissions

- 1 In the desired portlet, click the Options icon (5)
- 2 From the drop-down menu, select the Configuration icon.
- 3 In the dialog box that appears, use the Permissions tab to edit the user permissions.
- 4 To save changes, click Submit.

## Defining the portlet data preferences

You can determine which information to display in a portlet and in what format you want it to be displayed (such as a table, chart or gauge).

You can determine what information is displayed in a portlet and the portlet's width and height.

To define the portlet's preferences

- 1 In the Title area of the portlet, click on the existing title and rename it to a title that helps you remember what is displayed in the portlet.
- 2 Click the Preferences icon ( ) to edit the portlet preferences.
- 3 Under Show fields, choose the information that you want to display in the portlet.
- Under Filter data by, determine which information to display. Depending upon the Precise installation/data source selected you may be prompted to enter additional information.
  - If the Filter field supports the use of wildcard characters, use the percentage (%) character.
- 5 Under Properties, determine how you want the information displayed, as follows:

View data as Determines whether data is displayed as a table or chart. If the data is of the same unit and type,

it is displayed in the same chart.

Chart height If you choose to display the data in a chart, determines the height of the chart, in pixels.

Position legend If you choose to display the data in a chart, determines where to position the legend (options

include top, bottom, left, or right of the chart).

Portlet height Determines the height of the portlet, in pixels.

Portlet width Determines the width of the portlet, in pixels.

The width of the portlet is also influenced by the layout of the page the portlet is displayed on.

Free Text Allows you to enter text that is displayed at the top of the portlet. You can use this text to explain

what the purpose of the portlet is, or give an overview of what is displayed in the portlet.

6 Click OK.

## Removing a portlet package from the Precise Custom Dashboard

The portlet package is saved as a compressed WAR file.

To remove a portlet package from the Precise Custom Portal

- 1 Delete the WAR file from the cise root\products\gui\website\webapps folder.
- 2 Restart the Precise Custom Dashboard service and restart the browser.

## Where to go for more information

For more information on the administration portlets, check the *Liferay Portal 5 - Portal Administration Guide* in the Documentation section, in the Developer Zone, on the Liferay Website (www.liferay.com).

For the latest information on the Precise Custom Dashboard, see the Precise Customer Support Portal.

## Introducing the Precise portlets

This section includes the following topic:

About Precise portlets

## About Precise portlets

The Precise Custom Portal lets you determine which portlets to view, what information to display, and how to display that information. All information displayed in the Precise portlets is derived from Precise data.

Changing a portlet's title to a logical name helps you keep track of the information that is most significant to you and your organization. Additional information regarding the Precise portlets is available in the Precise product suite documentation.

The Precise Custom Portal's 'Add a Portlet' menu offers the following predefined portlets, categorized as they appear in the table below:

Table 4-1

| Category     | Portlet name                                       | For more information                                              |
|--------------|----------------------------------------------------|-------------------------------------------------------------------|
| Admin        | Adaptor Setting portlet                            | See About the Adapter Settings portlet.                           |
|              | Portlet Upgrader portlet.                          | See About the Portlet Upgrader portlet.                           |
|              | Refresh Rate Settings portlet                      | See About the Refresh Rate Settings portlet.                      |
| Alerts       | Alerts portlet                                     | See About the Alerts portlet.                                     |
|              | Application Status portlet                         | See About the Application Status portlet.                         |
| Applications | .NET Activity by CLR portlet                       | See About the .NET Activity by CLR portlet.                       |
|              | .NET Business View portlet                         | See About the .NET Business View portlet.                         |
|              | ASP .NET Activity Over Time portlet                | See About the ASP .NET Activity Over Time portlet.                |
|              | ASP .NET Business View portlet                     | See About the ASP .NET Business View portlet.                     |
|              | ASP .NET Top Requests portlet                      | See About the ASP .NET Top Requests portlet.                      |
|              | J2EE Activity by JVM portlet                       | See About the J2EE Activity by JVM portlet.                       |
|              | J2EE Activity Over Time portlet                    | See About the J2EE Activity Over Time portlet.                    |
|              | J2EE Business View portlet                         | See About the J2EE Business View portlet.                         |
|              | J2EE Load Balancing portlet                        | See About the J2EE Load Balancing portlet.                        |
|              | J2EE Memory and CPU portlet                        | See About the J2EE Memory and CPU portlet.                        |
|              | J2EE Service Breakdown portlet                     | See About the J2EE Response Time Breakdown portlet.               |
|              | J2EE Statistic Counter - Data Sources portlet      | See About the J2EE Statistic Counter - Data Sources portlet.      |
|              | J2EE Statistic Counter - Overtime Behavior portlet | See About the J2EE Statistic Counter - Overtime Behavior portlet. |

Table 4-1

| Category      | Portlet name                                   | For more information                                          |
|---------------|------------------------------------------------|---------------------------------------------------------------|
|               | J2EE Top Entry Points portlet                  | See About the J2EE Top Entry Points portlet.                  |
|               | J2EE Top Executions portlet                    | See About the J2EE Top Execution Types portlet.               |
|               | J2EE Top Methods portlet                       | See About the J2EE Top Methods portlet.                       |
|               | J2EE Top SQL and Exit Point portlet            | See About the J2EE Top SQL and Exit Points portlet.           |
|               | Web Business View portlet                      | See About the Web Business View portlet.                      |
|               | Web Server Activity by Instance portlet        | See About the Web Server Activity by Instance portlet.        |
|               | Web Server Activity Over Time portlet          | See About the Web Server Activity Over Time portlet.          |
|               | Web Server Top Locations portlet               | See About the Web Server Top Locations portlet.               |
|               | Web Server Top URLs portlet                    | See About the Web Server Top URLs portlet.                    |
|               | Web Top Pages portlet                          | See About the Web Top Pages portlet.                          |
|               | Web Top Transactions portlet                   | See About the Web Top Transactions portlet.                   |
|               | Web Top Users portlet                          | See About the Web Top Users portlet.                          |
| Oracle Tuxedo | Tuxedo Activity Over Time portlet              | See About the Tuxedo Activity Over Time portlet.              |
|               | Tuxedo Top Server Processes portlet            | See About the Tuxedo Top Server Processes portlet.            |
|               | Tuxedo Top Services portlet                    | See About the Tuxedo Top Services portlet.                    |
| Databases     | Oracle Activity by Instance portlet            | See About the Oracle Activity by Instance portlet.            |
|               | Oracle Activity Over Time portlet              | See About the Oracle Activity Over Time portlet.              |
|               | Oracle Business View portlet                   | See About the Oracle Business View portlet.                   |
|               | Oracle Top Programs portlet                    | See About the Oracle Top Programs portlet.                    |
|               | Oracle Top Statements portlet                  | See About the Oracle Top Statements portlet.                  |
|               | Oracle Top Users portlet                       | See About the Oracle Top Users portlet.                       |
|               | SQL Server Activity by Database portlet        | See About the SQL Server Activity by Database portlet.        |
|               | SQL Server Activity Over Time portlet          | See About the SQL Server Activity Over Time portlet.          |
|               | SQL Server Business View portlet               | See About the SQL Server Business View portlet.               |
|               | SQL Server Top Programs portlet                | See About the SQL Server Top Programs portlet.                |
|               | SQL Server Top Statements portlet              | See About the SQL Server Top Statements portlet.              |
|               | Sybase Activity by Database portlet            | See About the Sybase Activity by Database portlet.            |
|               | Sybase Business View portlet                   | See About the Sybase Business View portlet.                   |
|               | Sybase Top Statements portlet                  | See About the Sybase Top Statements portlet.                  |
| OS            | Citrix Top Applications portlet                | See About the Citrix Top Applications portlet.                |
|               | Physical Memory portlet                        | See About the Physical Memory portlet.                        |
|               | Server CPU Queue Load portlet                  | See About the Server CPU Queue Load portlet.                  |
|               | Server CPU Utilization Gauge portlet           | See About the Server CPU Utilization Gauge portlet.           |
|               | Server Group Key Performance Indicator portlet | See About the Server Group Key Performance Indicator portlet. |

Table 4-1

| Category              | Portlet name                             | For more information                                       |
|-----------------------|------------------------------------------|------------------------------------------------------------|
|                       | Server Utilization portlet               | See About the Server Utilization portlet.                  |
|                       | Server Utilization Over Time portlet     | See About the Server Utilization Over Time portlet.        |
|                       | Virtual Memory portlet                   | See About the Virtual Memory portlet.                      |
| Packaged Applications | Oracle Apps Top Forms portlet            | See About the Oracle Apps Top Forms portlet.               |
|                       | Oracle Top Applications portlet          | See About the Oracle Top Applications portlet.             |
|                       | PeopleSoft Application Over Time portlet | See About the PeopleSoft Application Over Time portlet.    |
|                       | SAP Top Transactions portlet             | See About the SAP Top Transactions portlet.                |
|                       | SAP Top Users portlet                    | See About the SAP Top Users portlet.                       |
|                       | Siebel Application Business View portlet | See About the Siebel Application Business View portlet.    |
|                       | Siebel Location Business View portlet    | See About the Siebel Location Business View portlet.       |
| ТРМ                   | Application Overview portlet             | See About the Application Overview portlet.                |
|                       | Applications portlet Top Applications    | See About the Applications portlet Top Applications.       |
|                       | Applications portlet                     | See About the Applications portlet Available Applications. |
|                       | Instances portlet                        | See About the Instances portlet.                           |
|                       | Locations portlet                        | See About the Locations portlet.                           |
|                       | Transactions portlet                     | See About the Transactions portlet.                        |
|                       | Users portlet                            | See About the Users portlet.                               |
| Business View         | Web Business View portlet                | See About the Web Business View portlet.                   |
|                       | J2EE Business View portlet               | See About the J2EE Business View portlet.                  |
|                       | ASP .NET Business View portlet           | See About the ASP .NET Business View portlet.              |
|                       | .NET Business View portlet               | See About the .NET Business View portlet.                  |
|                       | Oracle Business View portlet             | See About the Oracle Business View portlet.                |
|                       | SQL Server Business View portlet         | See About the SQL Server Business View portlet.            |
|                       | Sybase Business View portlet             | See About the Sybase Business View portlet.                |
|                       | Siebel Application Business View portlet | See About the Siebel Application Business View portlet.    |
|                       | Siebel Location Business View portlet    | See About the Siebel Location Business View portlet.       |

# About the Administration (Admin) portlets

This section includes the following topic:

- About the Adapter Settings portlet
- About the Portlet Upgrader portlet
- About the Refresh Rate Settings portlet

#### About the Adapter Settings portlet

For information regarding the Adaptor Settings portlet, see About the Adapter Settings portlet.

#### About the Portlet Upgrader portlet

For information regarding the Portlet Upgrader portlet, see About the Portlet Upgrader portlet.

#### About the Refresh Rate Settings portlet

For information regarding the Refresh Rate Settings portlet, see About the Refresh Rate Settings portlet.

## About the Alerts portlets

This section includes the following topics:

- About the Alerts portlet
- About the Application Status portlet

#### About the Alerts portlet

The Alerts portlet displays the top alerts for a selected instance or for all instances in a selected Tier. This view easily identifies the alerts consuming the most resources. Selecting an alert launches Precise Alerts in context.

The following table describes the fields displayed in this portlet.

Table 6-1 Alerts fields

| Field  | Description                                                                                 |
|--------|---------------------------------------------------------------------------------------------|
| Alert  | Displays the name of the monitored application.                                             |
| Metric | Displays the name of the metric. Clicking on the metric launches Precise Alerts in context. |
| Tier   | Displays the name of the Tier                                                               |

You can control the information displayed in the portlet and the portlet layout. See <u>About the Tools portlets</u>, <u>Configuring the portlet</u>, and <u>Defining the portlet data preferences</u>.

#### About the Application Status portlet

The Application Status portlet displays the alerts status metrics of the Tiers in a selected application.

**Note:** The information displayed in the Application Status portlet is not influenced by the time frame selected in the Time Frame portlet.

Table 6-2 Application Status fields

| Field   | Description                                                                                                    |
|---------|----------------------------------------------------------------------------------------------------|
| Tier    | Displays the name of the Tier.                                                                                                    |
| Summary | Indicates the highest severity of all metrics in all metric sets (such as, Status, Performance, Load, Service, Performance Trending, and Load Trending), that occurred during the last sampling period. |

Table 6-2 Application Status fields

| Field                          | Description                                                                                                    |
|--------------------------------|----------------------------------------------------------------------------------------------------|
| Instances with Alerts          | Displays the total number of instances in the Tier that have at least one metric with near-critical or critical status.                                                                                                    |
| Status                         | Indicates the highest severity alert of the Status metrics that occurred during the last sampling period.                                                                                                    |
| Performance                    | Indicates the highest severity alert of the Performance metrics that occurred during the last sampling period.                                                                                                    |
| Load                           | Indicates the highest severity alert of the Load metrics that occurred during the last sampling period.                                                                                                    |
| Service                        | Indicates the highest severity alert of the Service metrics that occurred during the last sampling period.                                                                                                    |
| Performance Trending           | Indicates the highest severity alert of the Performance Trending metrics that occurred during the last sampling period.                                                                                                    |
| Load Trending                  | Indicates the highest severity alert of the Load Trending metrics that occurred during the last sampling period.                                                                                                    |
| Custom                         | Indicates the highest severity alert of the Customized metrics that occurred during the last sampling period.                                                                                                    |
| Metrics with Alerts            | Displays the number of metrics with near-critical and critical alerts that occurred during the last sampling period.                                                                                                    |
| Metrics with Alerts (History)  | Displays the number of near-critical and critical alerts that occurred during a pre-defined period. This period is called the History period and is defined in Precise. The history of an Tier lets you detect unstable performance that occurred during the history period, even if the values of the last data that you sampled were within acceptable limits. |
| Critical Alerts                | Displays the number of critical alerts that occurred during the last sampling period.                                                                                                    |
| Near-Critical Alerts           | Displays the number of near-critical alerts that occurred during the last sampling period.                                                                                                    |
| Normal Alerts                  | Displays the number of normal alerts that occurred during the last sampling period.                                                                                                    |
| Critical Alerts (History)      | Displays the number of critical alerts that occurred during a pre-defined period. This period is called the History period and is defined in Precise. The history of an Tier lets you detect unstable performance that occurred during the history period, even if the values of the last data that you sampled were within acceptable limits.                   |
| Near-Critical Alerts (History) | Displays the number of near-critical alerts that occurred during a pre-defined period. This period is called the History period and is defined in Precise. The history of an Tier lets you detect unstable performance that occurred during the history period, even if the values of the last data that you sampled were within acceptable limits.              |
| Normal Alerts (History)        | Displays the number of normal alerts that occurred during a pre-defined period. This period is called the History period and is defined in Precise. The history of an Tier lets you detect unstable performance that occurred during the history period, even if the values of the last data that you sampled were within acceptable limits.                     |

## About the Applications portlets

#### This section includes the following topics:

- About the .NET Activity by CLR portlet
- About the .NET Business View portlet
- About the ASP .NET Activity Over Time portlet
- About the ASP .NET Business View portlet
- About the ASP .NET Top Requests portlet
- About the J2EE Activity by JVM portlet
- About the J2EE Activity Over Time portlet
- About the J2EE Business View portlet
- About the J2EE Load Balancing portlet
- About the J2EE Memory and CPU portlet
- About the J2EE Response Time Breakdown portlet
- About the J2EE Statistic Counter Data Sources portlet
- About the J2EE Statistic Counter Overtime Behavior portlet
- About the J2EE Top Entry Points portlet
- About the J2EE Top Execution Types portlet
- About the J2EE Top Methods portlet
- About the J2EE Top SQL and Exit Points portlet
- About the Web Business View portlet
- About the Web Server Activity by Instance portlet
- About the Web Server Activity Over Time portlet
- About the Web Server Top Locations portlet
- About the Web Server Top URLs portlet
- About the Web Top Pages portlet
- About the Web Top Transactions portlet
- About the Web Top Users portlet

#### About the .NET Activity by CLR portlet

The .NET Activity by CLR portlet displays the .NET activity by CLR in either a selected instance or in all instances in the selected Tier. This view easily identifies the programs consuming the most resources.

**Note:** An SLA (Service Level Agreement) is a formal definition of an information system's performance goals. Within Precise, an SLA consists of clauses corresponding to various system activities. After you define a system's SLA, you can analyze SLA compliance and isolate breaches to identify their causes.

Poor service is the sum of the SLA Breach and SLA Near-Breach counters.

The following table describes the fields displayed in this portlet.

Table 7-1 .NET Activity by CLR fields

| Field                      | Description                                                                                                    |
|----------------------------|----------------------------------------------------------------------------------------------------|
| Instance                   | The name of a process that executes a CLR. Multiple simultaneous executions of the same process on the same server (each with its own CLR) are considered the same instance.                                      |
| Response Times<br>(Summed) | Displays the elapsed time from when a request is received by the server to the time a response is sent back to the computer that made the request. The response time is measured on the server-side.              |
| Response Time (Avg)        | Displays the average time that elapsed from when a request is received by the server to the time a response is sent back to the computer that made the request. The response time is measured on the server-side. |
| Executions                 | Displays the number of times a Microsoft ASP.NET service was executed.                                                                                                    |
| SLA Breach                 | Displays the percentage of Microsoft ASP.NET services with SLA settings that did not meet Microsoft ASP.NET services' SLAs (as defined by the breach thresholds settings).                                        |
| SLA Near-Breach            | Displays the percentage of Microsoft ASP.NET services with SLA settings that are close to their Microsoft ASP.NET services' SLAs (as defined by the near-breach thresholds settings).                             |
| SLA OK                     | Displays the percentage of Microsoft ASP.NET services with SLA settings that did meet the Microsoft ASP.NET services' SLA.                                                                                        |

See About the Tools portlets, Configuring the portlet, and Defining the portlet data preferences.

#### About the .NET Business View portlet

For information regarding the .NET Business View portlet, see About the .NET Business View portlet.

#### About the ASP .NET Activity Over Time portlet

The ASP .NET Activity Over Time portlet displays the overtime resource usage of the selected instance.

To view data in this portlet, verify that Precise for Microsoft .NET is installed in the selected application, and that it is integrated with Insight.

**Note:** An SLA (Service Level Agreement) is a formal definition of an information system's performance goals. Within Precise, an SLA consists of clauses corresponding to various system activities. After you define a system's SLA, you can analyze SLA compliance and isolate breaches to identify their causes.

Poor service is the sum of the SLA Breach and SLA Near-Breach counters.

The following table describes the fields displayed in this portlet.

Table 7-2 ASP.NET Activity Over Time fields

| Field                      | Description                                                                                                    |
|----------------------------|----------------------------------------------------------------------------------------------------|
| Date and Time              | Displays the date and timestamp of the data available in the selected time frame.                                                                                                    |
| Response Times<br>(Summed) | Displays the elapsed time from when a request is received by the server to the time a response is sent back to the computer that made the request. The response time is measured on the server-side.              |
| Response Time (Avg)        | Displays the average time that elapsed from when a request is received by the server to the time a response is sent back to the computer that made the request. The response time is measured on the server-side. |
| Executions                 | Displays the number of times a Microsoft ASP.NET service was executed.                                                                                                    |
| SLA Breach                 | Displays the percentage of Microsoft ASP.NET services with SLA settings that did not meet Microsoft ASP.NET services' SLAs (as defined by the breach thresholds settings).                                        |
| SLA Near-Breach            | Displays the percentage of Microsoft ASP.NET services with SLA settings that are close to their Microsoft ASP.NET services' SLAs (as defined by the near-breach thresholds settings).                             |
| SLA OK                     | Displays the percentage of Microsoft ASP.NET services with SLA settings that did meet the Microsoft ASP.NET services' SLA.                                                                                        |

See About the Tools portlets, Configuring the portlet, and Defining the portlet data preferences.

#### About the ASP .NET Business View portlet

For information regarding the ASP .NET Business View portlet, see About the ASP .NET Business View portlet.

#### About the ASP .NET Top Requests portlet

The ASP .NET Top Requests portlet displays the top ASP .NET requests either in a selected instance or in all instances in the selected Tier. This view easily identifies the programs consuming the most resources.

To view data in this portlet, verify that Precise for Microsoft .NET is installed in the selected application, and is integrated with Insight.

**Note:** An SLA (Service Level Agreement) is a formal definition of an information system's performance goals. Within Precise, an SLA consists of clauses corresponding to various system activities. After you define a system's SLA, you can analyze SLA compliance and isolate breaches to identify their causes.

Poor service is the sum of the SLA Breach and SLA Near-Breach counters.

Table 7-3 ASP.NET Top Request fields

| Field                   | Description                                                                                                    |
|-------------------------|----------------------------------------------------------------------------------------------------|
| Service Request         | Displays the top Microsoft ASP.NET service or services.                                                                                                    |
| Response Times (Summed) | Displays the elapsed time from when a request is received by the server to the time a response is sent back to the computer that made the request. The response time is measured on the server-side. |

Table 7-3 ASP.NET Top Request fields

| Field               | Description                                                                                                    |
|---------------------|----------------------------------------------------------------------------------------------------|
| Response Time (Avg) | Displays the average time that elapsed from when a request is received by the server to the time a response is sent back to the computer that made the request. The response time is measured on the server-side. |
| Executions          | Displays the number of times a Microsoft ASP.NET service was executed.                                                                                                    |
| SLA Breach          | Displays the percentage of Microsoft ASP.NET services with SLA settings that did not meet Microsoft ASP.NET services' SLAs (as defined by the breach thresholds settings).                                        |
| SLA Near-Breach     | Displays the percentage of Microsoft ASP.NET services with SLA settings that are close to their Microsoft ASP.NET services' SLAs (as defined by the near-breach thresholds settings).                             |
| SLA OK              | Displays the percentage of Microsoft ASP.NET services with SLA settings that did meet the Microsoft ASP.NET services' SLA.                                                                                        |

#### About the J2EE Activity by JVM portlet

The J2EE Activity by JVM portlet displays the top J2EE activities by JVM in a selected instance or in all instances in the selected Tier. This view easily identifies the programs consuming the most resources.

To view data in this portlet, verify that Precise for J2EE is installed in the selected application, and that it is integrated with Insight.

**Note:** An SLA (Service Level Agreement) is a formal definition of an information system's performance goals. Within Precise, an SLA consists of clauses corresponding to various system activities. After you define a system's SLA, you can analyze SLA compliance and isolate breaches to identify their causes. Poor service is the sum of the SLA Breach and SLA Near-Breach counters.

Table 7-4 J2EE Activity by JVM fields

| Field                   | Description                                                                                                    |
|-------------------------|----------------------------------------------------------------------------------------------------|
| JVM                     | Displays the name of the monitored instance.                                                                                                    |
| Response Times (Summed) | Displays the elapsed time from when a request is received by the server to the time a response is sent back to the computer that made the request. The response time is measured on the server-side.              |
| Work Times (Summed)     | Displays the total processing time of the original J2EE method.                                                                                                    |
| Database Times (Summed) | Displays the total processing time of database-related activities (for example, JDBC calls).                                                                                                    |
| Response Time (Avg)     | Displays the average time that elapsed from when a request is received by the server to the time a response is sent back to the computer that made the request. The response time is measured on the server-side. |
| Work Time (Avg)         | Displays the average processing time of the original J2EE method.                                                                                                    |
| Database Time (Avg)     | Displays the average processing time of database-related activities.                                                                                                    |
| Executions              | Displays the number of times a J2EE method was executed.                                                                                                    |
| SLA Breach              | Displays the percentage of executions that exceeded the defined SLA threshold settings.                                                                                                    |

Table 7-4 J2EE Activity by JVM fields

| Field           | Description                                                                                 |
|-----------------|---------------------------------------------------------------------------------------------|
| SLA Near-Breach | Displays the percentage of executions that approached the defined SLA threshold settings.   |
| SLA OK          | Displays the percentage of executions that did not meet the defined SLA threshold settings. |

### About the J2EE Activity Over Time portlet

The J2EE Activity Over Time portlet displays the overtime resource usage of the selected instance.

To view data in this portlet, verify that Precise for J2EE is installed in the selected application, and that it is integrated with Insight.

**Note:** An SLA (Service Level Agreement) is a formal definition of an information system's performance goals. Within Precise, an SLA consists of clauses corresponding to various system activities. After you define a system's SLA, you can analyze SLA compliance and isolate breaches to identify their causes.

Poor service is the sum of the SLA Breach and SLA Near-Breach counters.

The following table describes the fields displayed in this portlet.

Table 7-5 J2EE Activity Over Time fields

| Field                   | Description                                                                                                    |
|-------------------------|----------------------------------------------------------------------------------------------------|
| Date and Time           | Displays the date and timestamp of the data available in the selected time frame.                                                                                                    |
| Response Times (Summed) | Displays the elapsed time from when a request is received by the server to the time a response is sent back to the computer that made the request. The response time is measured on the server-side.              |
| Work Times (Summed)     | Displays the sum of the processing time of the original J2EE method.                                                                                                    |
| Database Times (Summed) | Displays the sum of the processing time of database-related activities (for example, JDBC calls).                                                                                                    |
| Response Time (Avg)     | Displays the average time that elapsed from when a request is received by the server to the time a response is sent back to the computer that made the request. The response time is measured on the server-side. |
| Work Time (Avg)         | Displays the average processing time of the original J2EE method.                                                                                                    |
| Database Time (Avg)     | Displays the average processing time of database-related activities.                                                                                                    |
| Executions              | Displays the number of times a J2EE method was executed.                                                                                                    |
| SLA Breach              | Displays the percentage of executions that exceeded the defined SLA threshold settings.                                                                                                    |
| SLA Near-Breach         | Displays the percentage of executions that approached the defined SLA threshold settings.                                                                                                    |
| SLA OK                  | Displays the percentage of executions that did not meet the defined SLA threshold settings.                                                                                                    |

#### About the J2EE Business View portlet

For information regarding the J2EE Business View portlet, see About the J2EE Business View portlet.

#### About the J2EE Load Balancing portlet

The J2EE Load Balancing portlet displays the J2EE load balancing in a selected instance or in all instances in the selected Tier. This view easily identifies the programs consuming the most resources.

The following table describes the fields displayed in this portlet.

Table 7-6 J2EE Load Balancing fields

| Field               | Description                                                                                                    |
|---------------------|----------------------------------------------------------------------------------------------------|
| Status              | Displays the monitoring status of the instance.                                                                                                    |
| Instance            | Displays the name of the instance.                                                                                                    |
| Server              | Displays the name of the server.                                                                                                    |
| Response Time (Avg) | Displays the average time that elapsed from when a request is received by the server to the time a response is sent back to the computer that made the request. The response time is measured on the server-side. |
| Executions          | Displays the number of times the instance was executed.                                                                                                    |
| Avg. Memory (Bytes) | Displays the instance's average memory consumption.                                                                                                    |
| CPU (%)             | Displays the instance's relative CPU consumption rate.                                                                                                    |
| Availability        | Displays the instance's availability rate.                                                                                                    |
| SLA Breach          | Displays the percentage of executions that exceeded the defined SLA threshold settings.                                                                                                    |
| SLA Near-Breach     | Displays the percentage of executions that approached the defined SLA threshold settings.                                                                                                    |
| SLA OK              | Displays the percentage of executions that did not meet the defined SLA threshold settings.                                                                                                    |

See About the Tools portlets, Configuring the portlet, and Defining the portlet data preferences.

#### About the J2EE Memory and CPU portlet

The J2EE Memory and CPU portlet displays the memory used in a selected instance or in all instances in the selected Tier. This view easily identifies the programs consuming the most resources.

Table 7-7 J2EE Memory and CPU fields

| Field     | Description                                                          |
|-----------|----------------------------------------------------------------------|
| Time      | Displays the time frame in which the performance data was collected. |
| Used Heap | Displays the heap used in the selected time frame.                   |

Table 7-7 J2EE Memory and CPU fields

| Field                        | Description                                                                                |
|------------------------------|--------------------------------------------------------------------------------------------|
| Total Allocated Heap         | Displays the total byte value of heap allocated to the selected instance or all instances. |
| Maximum Allowed Heap Size    | Displays the top threshold of heap allocated to the selected instance or all instances.    |
| Maximum Used Heap            | Displays the amount of heap used at the highest point of heap consumption.                 |
| Minimum Used Heap            | Displays the amount of heap used at the lowest point of heap consumption.                  |
| Major Garbage Collection (%) | Displays the relative time spent in garbage collection in the selected time frame.         |
| CPU Consumption              | Displays the relative CPU consumption in the selected time frame.                          |

#### About the J2EE Response Time Breakdown portlet

The J2EE Response Time Breakdown portlet displays the average response time in a selected instance or in all instances in the selected Tier. This view easily identifies the programs consuming the most resources. The following table describes the fields displayed in this portlet.

Table 7-8 J2EE Response Time Breakdown fields

| Field          | Description                                                                               |
|----------------|-------------------------------------------------------------------------------------------|
| Time           | Displays the time frame in which the presented performance data was collected.            |
| НТТР           | Displays the relative average response time spent executing HTTP requests.                |
| Struts         | Displays the relative average response time spent executing Struts requests.              |
| Spring         | Displays the relative average response time spent executing Spring requests.              |
| EJB            | Displays the relative average response time spent executing EJB requests.                 |
| Lock           | Displays the relative average response time spent in lock.                                |
| Hibernated/JPA | Displays the relative average response time spent executing Hibernated/JPA requests.      |
| JDBC           | Displays the relative average response time spent executing JDBC requests.                |
| Web Service    | Displays the relative average response time spent executing Web Service requests.         |
| RMI            | Displays the relative average response time spent executing RMI requests.                 |
| SAP RFC        | Displays the relative average response time spent executing SAP RFC requests.             |
| Tuxedo         | Displays the relative average response time spent executing Tuxedo requests.              |
| Custom         | Displays the relative average response time spent executing user-defined method requests. |

#### About the J2EE Statistic Counter - Data Sources portlet

The J2EE Statistic Counter - Data Sources portlet displays the J2EE category in a selected instance or in all instances in the selected Tier. This view easily identifies the programs consuming the most resources.

The following table describes the fields displayed in this portlet.

Table 7-9 J2EE Statistic Counter - Data Sources fields

| Field       | Description                                           |  |
|-------------|-------------------------------------------------------|--|
| Data Source | ame of the Data Source.                               |  |
| Min Value   | Displays the minimum value of performance statistics  |  |
| Avg Value   | Displays the average value of performance statistics. |  |
| Max Value   | Displays the maximum value of performance statistics. |  |

See About the Tools portlets, Configuring the portlet, and Defining the portlet data preferences.

#### About the J2EE Statistic Counter - Overtime Behavior portlet

The J2EE Statistic Counter - Overtime Behavior portlet displays the overtime resource usage of the selected server. The following table describes the fields displayed in this portlet.

Table 7-10 J2EE Statistic Counter - Overtime Behavior fields

| Field     | Description                                                                    |
|-----------|--------------------------------------------------------------------------------|
| Time      | Displays the time frame in which the presented performance data was collected. |
| Avg Value | Displays the average value of performance statistics.                          |

See About the Tools portlets, Configuring the portlet, and Defining the portlet data preferences.

#### About the J2EE Top Entry Points portlet

The J2EE Top Entry Points portlet displays the top J2EE entry points in a selected instance or in all instances in the selected Tier. This view easily identifies the programs consuming the most resources.

The following table describes the fields displayed in this portlet.

Table 7-11 J2EE Top Entry Points fields

| Field                    | Description                                                                                                    |
|--------------------------|----------------------------------------------------------------------------------------------------|
| Name                     | Displays name of the instance.                                                                                                    |
| Avg. Response Time (Sec) | Displays the average time that elapsed from when a request is received by the server to the time a response is sent back to the computer that made the request. The response time is measured on the server-side. |
| Executions               | Displays the amount of executions of the instance.                                                                                                    |
| Туре                     | Displays the entry point type (e.g. HTTP, Custom)                                                                                                    |
| SLA Breach               | Displays the percentage of executions that exceeded the defined SLA threshold settings.                                                                                                    |
| SLA Near-Breach          | Displays the percentage of executions that approached the defined SLA threshold settings.                                                                                                    |
| SLA OK                   | Displays the percentage of executions that did not meet the defined SLA threshold settings.                                                                                                    |
| Sum. Response Times      | Displays the elapsed time from when a request is received by the server to the time a response is sent back to the computer that made the request. The response time is measured on the server-side.              |
| Sum. Work Times          | Displays the sum of the processing time of the original J2EE method.                                                                                                    |
| Max. Response Time (Sec) | Displays the maximum time from when a request is received by the server to the time a response is sent back to the computer that made the request. The response time is measured on the server-side.              |
| Sum. CPU Time            | Displays the aggregated CPU time recorded in the selected time frame.                                                                                                    |
| Max. CPU Time (Sec)      | Displays the highest CPU time recorded in the selected time frame.                                                                                                    |
| Sum. CPU Work Times      | Displays the aggregated CPU work time recorded in the selected time frame.                                                                                                    |
| Avg. Work Time (Sec)     | Displays the average work time for the selected time frame.                                                                                                    |
| Min. Response Time (Sec) | Displays the minimum time from when a request is received by the server to the time a response is sent back to the computer that made the request. The response time is measured on the server-side.              |
| Avg. CPU Time (Sec)      | Displays the average CPU time for all entry points in the selected time frame.                                                                                                    |
| Avg. CPU Work Time (Sec) | Displays the average CPU work time for all entry points in the selected time frame.                                                                                                    |

See About the Tools portlets, Configuring the portlet, and Defining the portlet data preferences.

#### About the J2EE Top Execution Types portlet

The J2EE Top Execution Types portlet displays the top J2EE execution types in a selected instance or in all instances in the selected Tier. This view easily identifies the programs consuming the most resources.

To view data in this portlet, verify that Precise for J2EE is installed in the selected application, and that it is integrated with Insight.

**Note:** An SLA (Service Level Agreement) is a formal definition of an information system's performance goals. Within Precise, an SLA consists of clauses corresponding to various system activities. After you define a system's SLA, you can analyze SLA compliance and isolate breaches to identify their cause.

Poor service is the sum of the SLA Breach and SLA Near-Breach counters.

The following table describes the fields displayed in this portlet.

Table 7-12 J2EE Top Execution Types fields

| Field                   | Description                                                                                                    |  |
|-------------------------|----------------------------------------------------------------------------------------------------|--|
| Туре                    | Displays the top J2EE execution types.                                                                                                    |  |
| Response Times (Summed) | Displays the elapsed time from when a request is received by the server to the time a response is sent back to the computer that made the request. The response time is measured on the server-side               |  |
| Work Times (Summed)     | Displays the sum of the processing time of the original J2EE method.                                                                                                    |  |
| Database Times (Summed) | Displays the sum of the processing time of database-related activities (for example, JDBC calls).                                                                                                    |  |
| Response Time (Avg)     | Displays the average time that elapsed from when a request is received by the server to the time a response is sent back to the computer that made the request. The response time is measured on the server-side. |  |
| Work Time (Avg)         | Displays the average processing time of the original J2EE method.                                                                                                    |  |
| Database Time (Avg)     | Displays the average processing time of database-related activities.                                                                                                    |  |
| Executions              | Displays the number of times a J2EE method was executed.                                                                                                    |  |
| SLA Breach              | Displays the percentage of executions that exceeded the defined SLA threshold settings.                                                                                                    |  |
| SLA Near-Breach         | Displays the percentage of executions that approached the defined SLA threshold settings.                                                                                                    |  |
| SLA OK                  | Displays the percentage of executions that did not meet the defined SLA threshold settings.                                                                                                    |  |

See About the Tools portlets, Configuring the portlet, and Defining the portlet data preferences.

#### About the J2EE Top Methods portlet

The J2EE Top Methods portlet displays the top J2EE methods in a selected instance or in all instances in the selected Tier. This view easily identifies the programs consuming the most resources.

To view data in this portlet, verify that Precise for J2EE is installed in the selected application, and that it is integrated with PMDB and Insight.

**Note:** An SLA (Service Level Agreement) is a formal definition of an information system's performance goals. Within Precise, an SLA consists of clauses corresponding to various system activities. After you define a system's SLA, you can analyze SLA compliance and isolate breaches to identify their causes.

Poor service is the sum of the SLA Breach and SLA Near-Breach counters.

Table 7-13 J2EE Top Method Execution fields

| Field                   | Description                                                                                                    |
|-------------------------|----------------------------------------------------------------------------------------------------|
| Method Execution        | Displays the top J2EE method execution or executions.                                                                                                    |
| Response Times (Summed) | Displays the elapsed time from when a request is received by the server to the time a response is sent back to the computer that made the request. The response time is measured on the server-side. |

Table 7-13 J2EE Top Method Execution fields

| Field                    | Description                                                                                                    |  |
|--------------------------|----------------------------------------------------------------------------------------------------|--|
| Work Times (Summed)      | Displays the sum of the processing time of the original J2EE method.                                                                                                    |  |
| Execution Times (Summed) | Summarizes the time that executed elements contributed to the original J2EE method response time. For example, an internally executed Servlet or JSP, an EJB call, or a JDBC call, contribute to the method response time. |  |
| Database Times (Summed)  | Displays the sum of the processing time of database-related activities (for example, JDBC calls).                                                                                                    |  |
| Response Time (Avg)      | Displays the average time that elapsed from when a request is received by the server to the time a response is sent back to the computer that made the request. The response time is measured on the server-side.          |  |
| Work Time (Avg)          | Displays the average processing time of the original J2EE method.                                                                                                    |  |
| Execution Time (Avg)     | Displays the average time that executed elements contributed to the original J2EE method response time.                                                                                                    |  |
| Database Time (Avg)      | Displays the average processing time of database-related activities.                                                                                                    |  |
| Executions               | Displays the number of times a J2EE method was executed.                                                                                                    |  |
| SLA Breach               | Displays the percentage of executions that exceeded the defined SLA threshold settings.                                                                                                    |  |
| SLA Near-Breach          | Displays the percentage of executions that approached the defined SLA threshold settings.                                                                                                    |  |
| SLA OK                   | Displays the percentage of executions that did not meet the defined SLA threshold settings.                                                                                                    |  |

#### About the J2EE Top SQL and Exit Points portlet

The J2EE Top SQL and Exit Points portlet displays the top J2EE SQL and exit points in a selected instance or in all instances in the selected Tier. This view easily identifies the programs consuming the most resources.

Table 7-14 J2EE Top SQL and Exit Points fields

| Field                    | Description                                                                                                    |  |
|--------------------------|----------------------------------------------------------------------------------------------------|--|
| Name                     | Displays the name of the SQL or exit point.                                                                                                    |  |
| Work Impact (%)          | Displays the relative                                                                                                    |  |
| Avg. Response Time (Sec) | Displays the average time that elapsed from when a request is received by the server to the time a response is sent back to the computer that made the request. The response time is measured on the server-side. |  |
| Executions               | Displays the number of times the SQL or exit point was executed.                                                                                                    |  |
| Туре                     | Displays the SQL or exit point type.                                                                                                    |  |
| Sum. Response Times      | Displays the elapsed time from when a request is received by the server to the time a response is sent back to the computer that made the request. The response time is measured on the server-side.              |  |

Table 7-14 J2EE Top SQL and Exit Points fields

| Field                    | Description                                                                                                    |
|--------------------------|----------------------------------------------------------------------------------------------------|
| Max. Response Time (Sec) | Displays the maximum time from when a request is received by the server to the time a response is sent back to the computer that made the request. The response time is measured on the server-side. |
| Min. Response Time (Sec) | Displays the minimum time from when a request is received by the server to the time a response is sent back to the computer that made the request. The response time is measured on the server-side. |

#### About the Web Business View portlet

For information regarding the Web Business View portlet, see About the Web Business View portlet.

#### About the Web Server Activity by Instance portlet

The Web Server Activity by Instance portlet displays the Web server activity by instance in the selected Tier. This view easily identifies the instances consuming the most resources.

**Note:** An SLA (Service Level Agreement) is a formal definition of an information system's performance goals. Within Precise, an SLA consists of clauses corresponding to various system activities. After you define a system's SLA, you can analyze SLA compliance and isolate breaches to identify their causes. Poor service is the sum of the SLA Breach and SLA Near-Breach counters.

Table 7-15 Web Server Activity by Instance fields

| Field                           | Description                                                                                                    |
|---------------------------------|----------------------------------------------------------------------------------------------------|
| Instance                        | Displays the name of Web instances included in the same application.                                                                                                    |
| Response+Network Times (Summed) | Displays the total response and network time.                                                                                                    |
| Work Times (Summed)             | Displays the elapsed time from when a request is received by the server to the time a response is sent back to the computer that made the request. The response time is measured on the server-side.                                                                                                |
| Network Times (Summed)          | Displays the time spent on network activity from the server-side perspective. This includes the time to read the request from the network and the time to send the response back to the client through the network.                                                                                 |
| Response+Network Time (Avg)     | Displays the average response and network time.                                                                                                    |
| Work Time (Avg)                 | Displays the average time that elapsed from when a request is received by the server to the time a response is sent back to the computer that made the request. The response time is measured on the server-side.                                                                                   |
| Network Time (Avg)              | Displays the average time spent on network activity from the server-side perspective, sampled during the selected time frame. This includes the average time it took to read the request from the network and the average time it took to send the response back to the client through the network. |
| Executions                      | Displays the number of HTTP requests received for a Web URL.                                                                                                    |

Table 7-15 Web Server Activity by Instance fields

| Field           | Description                                                                                                    |
|-----------------|----------------------------------------------------------------------------------------------------|
| SLA Breach      | Displays the percentage of Web URLs with SLA settings that did not meet their SLAs (as defined in the breach threshold settings).      |
| SLA Near-Breach | Displays the percentage of Web URLs with SLA settings that are close to their SLAs (as defined in the near-breach threshold settings). |
| SLA OK          | Displays the percentage of Web URLs with SLA settings that did meet their SLAs.                                                        |

#### About the Web Server Activity Over Time portlet

The Web Server Activity Over Time displays the overtime resource usage of the selected instance.

To view data in this portlet, verify that a Web server is installed in the selected application.

**Note:** An SLA (Service Level Agreement) is a formal definition of an information system's performance goals. Within Precise, an SLA consists of clauses corresponding to various system activities. After you define a system's SLA, you can analyze SLA compliance and isolate breaches to identify their causes.

Poor service is the sum of the SLA Breach and SLA Near-Breach counters.

Table 7-16 Web Server Activity Over Time fields

| Field                           | Description                                                                                                    |
|---------------------------------|----------------------------------------------------------------------------------------------------|
| Date and Time                   | Displays the date and timestamp of the data available in the selected time frame.                                                                                                    |
| Response+Network Times (Summed) | Displays the total response and network time.                                                                                                    |
| Work Times (Summed)             | Displays the elapsed time from when a request is received by the server to the time a response is sent back to the computer that made the request. The response time is measured on the server-side.                                                                                                |
| Network Times (Summed)          | Displays the time spent on network activity from the server-side perspective. This includes the time to read the request from the network and the time to send the response back to the client through the network.                                                                                 |
| Response+Network Time (Avg)     | Displays the average response and network time.                                                                                                    |
| Work Time (Avg)                 | Displays the average time that elapsed from when a request is received by the server to the time a response is sent back to the computer that made the request. The response time is measured on the server-side.                                                                                   |
| Network Time (Avg)              | Displays the average time spent on network activity from the server-side perspective, sampled during the selected time frame. This includes the average time it took to read the request from the network and the average time it took to send the response back to the client through the network. |
| Executions                      | Displays the number of HTTP requests received for a Web URL.                                                                                                    |
| SLA Breach                      | Displays the percentage of Web URLs with SLA settings that did not meet their SLAs (as defined in the breach threshold settings).                                                                                                    |

Table 7-16 Web Server Activity Over Time fields

| Field           | Description                                                                                                    |
|-----------------|----------------------------------------------------------------------------------------------------|
| SLA Near-Breach | Displays the percentage of Web URLs with SLA settings that are close to their SLAs (as defined in the near-breach threshold settings). |
| SLA OK          | Displays the percentage of Web URLs with SLA settings that did meet their SLAs.                                                        |

#### About the Web Server Top Locations portlet

The Web Server Top Locations portlet displays the top Web server locations in a selected instance or in all instances in the selected Tier. This view easily identifies the instances consuming the most resources.

To view data in this portlet, verify that a Web server is installed in the selected application.

**Note:** An SLA (Service Level Agreement) is a formal definition of an information system's performance goals. Within Precise, an SLA consists of clauses corresponding to various system activities. After you define a system's SLA, you can analyze SLA compliance and isolate breaches to identify their causes.

Poor service is the sum of the SLA Breach and SLA Near-Breach counters.

Table 7-17 Web Server Top Locations fields

| Field                            | Description                                                                                                    |
|----------------------------------|----------------------------------------------------------------------------------------------------|
| Location                         | Displays the name (configured in Precise) of a Network subnet or a group of client IPs.                                                                                                    |
| Service + Network Times (Summed) | Displays total service and network time, including the total amount of time the request took to reach the server.                                                                                                    |
| Work Times (Summed)              | Displays the elapsed time from when a request is received by the server to the time a response is sent back to the computer that made the request. The response time is measured on the server-side.                                                        |
| Network Times (Summed)           | Displays the time spent on network activity from the server-side perspective. This includes the time to read the request from the network and the time to send the response back to the client through the network.                                         |
| Service + Network Time (Avg)     | Displays the average service and network time, including the average amount of time the request took to reach the server.                                                                                                    |
| Work Time (Avg)                  | Displays the average time that elapsed from when a request is received by the server to the time a response is sent back to the computer that made the request. The response time is measured on the server-side.                                           |
| Network Time (Avg)               | Displays the average time spent on network activity from the server-side perspective. This includes the average time it took to read the request from the network and the average time it took to send the response back to the client through the network. |
| Executions                       | Displays the number of HTTP requests received for a Web Server location.                                                                                                    |
| SLA Breach                       | Displays the percentage of Web Server locations with SLA settings that did not meet their SLAs (as defined in the breach threshold settings).                                                                                                    |
| SLA Near-Breach                  | Displays the percentage of Web Server locations with SLA settings that are close to their SLAs (as defined in the near-breach threshold settings).                                                                                                    |

Table 7-17 Web Server Top Locations fields

| Field  | Description                                                                                 |
|--------|---------------------------------------------------------------------------------------------|
| SLA OK | Displays the percentage of Web Server locations with SLA settings that did meet their SLAs. |

#### About the Web Server Top URLs portlet

The Web Server Top URLs portlet displays the top Web server URLs in a selected instance or in all instances in the selected Tier. This view easily identifies the instances consuming the most resources.

To view data in this portlet, verify that a Web server is installed in the selected application.

**Note:** An SLA (Service Level Agreement) is a formal definition of an information system's performance goals. Within Precise, an SLA consists of clauses corresponding to various system activities. After you define a system's SLA, you can analyze SLA compliance and isolate breaches to identify their causes.

Poor service is the sum of the SLA Breach and SLA Near-Breach counters.

Table 7-18 Web Server Top URL fields

| Field                           | Description                                                                                                    |
|---------------------------------|----------------------------------------------------------------------------------------------------|
| URL                             | Displays the top Web server-side URLs.                                                                                                    |
| Response+Network Times (Summed) | Displays the total response and network time.                                                                                                    |
| Work Times (Summed)             | Displays the elapsed time from when a request is received by the server to the time a response is sent back to the computer that made the request. The response time is measured on the server-side.                                                        |
| Network Times (Summed)          | Displays the time spent on network activity from the server-side perspective. This includes the time to read the request from the network and the time to send the response back to the client through the network.                                         |
| Response+Network Time (Avg)     | Displays the average response and network time.                                                                                                    |
| Work Time (Avg)                 | Displays the average time that elapsed from when a request is received by the server to the time a response is sent back to the computer that made the request. The response time is measured on the server-side.                                           |
| Network Time (Avg)              | Displays the average time spent on network activity from the server-side perspective. This includes the average time it took to read the request from the network and the average time it took to send the response back to the client through the network. |
| Executions                      | Displays the number of HTTP requests received for a Web URL.                                                                                                    |
| SLA Breach                      | Displays the percentage of top Web server-side URLs with SLA settings that did not meet their SLAs (as defined in the breach threshold settings).                                                                                                    |
| SLA Near-Breach                 | Displays the percentage of top Web server-side URLs with SLA settings that are close to their SLAs (as defined in the near-breach threshold settings).                                                                                                    |
| SLA OK                          | Displays the percentage of top Web server-side URLs with SLA settings that did meet their SLAs.                                                                                                    |

#### About the Web Top Pages portlet

The Web Top Pages portlet displays the top Web pages in a selected instance or in all instances in the selected Tier. This view easily identifies the instances consuming the most resources. Selecting a page name launches Precise for Web in context.

To view data in this portlet, verify that a Web server is installed in the selected application.

**Note:** An SLA (Service Level Agreement) is a formal definition of an information system's performance goals. Within Precise, an SLA consists of clauses corresponding to various system activities. After you define a system's SLA, you can analyze SLA compliance and isolate breaches to identify their causes.

Poor service is the sum of the SLA Breach and SLA Near-Breach counters.

The following table describes the fields displayed in this portlet.

Table 7-19 Web Top Pages fields

| Field                            | Description                                                                                                    |
|----------------------------------|----------------------------------------------------------------------------------------------------|
| Location                         | Displays the name (configured in Precise) of a Network subnet or a group of client IPs.                                                                                                    |
| Service + Network Times (Summed) | Displays total service and network time, including the total amount of time the request took to reach the server.                                                                                                    |
| Work Times (Summed)              | Displays the elapsed time from when a request is received by the server to the time a response is sent back to the computer that made the request. The response time is measured on the server-side.                                                        |
| Network Times (Summed)           | Displays the time spent on network activity from the server-side perspective. This includes the time to read the request from the network and the time to send the response back to the client through the network.                                         |
| Service + Network Time (Avg)     | Displays the average service and network time, including the average amount of time the request took to reach the server.                                                                                                    |
| Work Time (Avg)                  | Displays the average time that elapsed from when a request is received by the server to the time a response is sent back to the computer that made the request. The response time is measured on the server-side.                                           |
| Network Time (Avg)               | Displays the average time spent on network activity from the server-side perspective. This includes the average time it took to read the request from the network and the average time it took to send the response back to the client through the network. |
| Executions                       | Displays the number of HTTP requests received for a Web Server location.                                                                                                    |
| SLA Breach                       | Displays the percentage of Web Server locations with SLA settings that did not meet their SLAs (as defined in the breach threshold settings).                                                                                                    |
| SLA Near-Breach                  | Displays the percentage of Web Server locations with SLA settings that are close to their SLAs (as defined in the near-breach threshold settings).                                                                                                    |
| SLA OK                           | Displays the percentage of Web Server locations with SLA settings that did meet their SLAs.                                                                                                    |

#### About the Web Top Transactions portlet

The Web Top Transactions portlet displays the top Web transactions in a selected instance or in all instances in the selected Tier. This view easily identifies the instances consuming the most resources. Selecting a page name launches Precise for Web in context.

To view data in this portlet, verify that a Web server is installed in the selected application.

**Note:** An SLA (Service Level Agreement) is a formal definition of an information system's performance goals. Within Precise, an SLA consists of clauses corresponding to various system activities. After you define a system's SLA, you can analyze SLA compliance and isolate breaches to identify their causes.

Poor service is the sum of the SLA Breach and SLA Near-Breach counters.

The following table describes the fields displayed in this portlet.

Table 7-20 Web Top Transactions fields

| Field                            | Description                                                                                                    |
|----------------------------------|----------------------------------------------------------------------------------------------------|
| Location                         | Displays the name (configured in Precise) of a Network subnet or a group of client IPs.                                                                                                    |
| Service + Network Times (Summed) | Displays total service and network time, including the total amount of time the request took to reach the server.                                                                                                    |
| Work Times (Summed)              | Displays the elapsed time from when a request is received by the server to the time a response is sent back to the computer that made the request. The response time is measured on the server-side.                                                        |
| Network Times (Summed)           | Displays the time spent on network activity from the server-side perspective. This includes the time to read the request from the network and the time to send the response back to the client through the network.                                         |
| Service + Network Time (Avg)     | Displays the average service and network time, including the average amount of time the request took to reach the server.                                                                                                    |
| Work Time (Avg)                  | Displays the average time that elapsed from when a request is received by the server to the time a response is sent back to the computer that made the request. The response time is measured on the server-side.                                           |
| Network Time (Avg)               | Displays the average time spent on network activity from the server-side perspective. This includes the average time it took to read the request from the network and the average time it took to send the response back to the client through the network. |
| Executions                       | Displays the number of HTTP requests received for a Web Server location.                                                                                                    |
| SLA Breach                       | Displays the percentage of Web Server locations with SLA settings that did not meet their SLAs (as defined in the breach threshold settings).                                                                                                    |
| SLA Near-Breach                  | Displays the percentage of Web Server locations with SLA settings that are close to their SLAs (as defined in the near-breach threshold settings).                                                                                                    |
| SLA OK                           | Displays the percentage of Web Server locations with SLA settings that did meet their SLAs.                                                                                                    |

#### About the Web Top Users portlet

The Web Top Users portlet displays the top Web users in a selected instance or in all instances in the selected Tier. This view easily identifies the instances consuming the most resources. Selecting a page name launches Precise for Web in context.

To view data in this portlet, verify that a Web server is installed in the selected application.

**Note:** An SLA (Service Level Agreement) is a formal definition of an information system's performance goals. Within Precise, an SLA consists of clauses corresponding to various system activities. After you define a system's SLA, you can analyze SLA compliance and isolate breaches to identify their causes.

Poor service is the sum of the SLA Breach and SLA Near-Breach counters.

The following table describes the fields displayed in this portlet.

Table 7-21 Web Top Users fields

| Field                           | Description                                                                                                    |
|---------------------------------|----------------------------------------------------------------------------------------------------|
| URL                             | Displays the top Web server-side URLs.                                                                                                    |
| Response+Network Times (Summed) | Displays the total response and network time.                                                                                                    |
| Work Times (Summed)             | Displays the elapsed time from when a request is received by the server to the time a response is sent back to the computer that made the request. The response time is measured on the server-side.                                                        |
| Network Times (Summed)          | Displays the time spent on network activity from the server-side perspective. This includes the time to read the request from the network and the time to send the response back to the client through the network.                                         |
| Response+Network Time (Avg)     | Displays the average response and network time.                                                                                                    |
| Work Time (Avg)                 | Displays the average time that elapsed from when a request is received by the server to the time a response is sent back to the computer that made the request. The response time is measured on the server-side.                                           |
| Network Time (Avg)              | Displays the average time spent on network activity from the server-side perspective. This includes the average time it took to read the request from the network and the average time it took to send the response back to the client through the network. |
| Executions                      | Displays the number of HTTP requests received for a Web URL.                                                                                                    |
| SLA Breach                      | Displays the percentage of top Web server-side URLs with SLA settings that did not meet their SLAs (as defined in the breach threshold settings).                                                                                                    |
| SLA Near-Breach                 | Displays the percentage of top Web server-side URLs with SLA settings that are close to their SLAs (as defined in the near-breach threshold settings).                                                                                                    |
| SLA OK                          | Displays the percentage of top Web server-side URLs with SLA settings that did meet their SLAs.                                                                                                    |

## About the Oracle Tuxedo portlets

This section includes the following topics:

- About the Tuxedo Activity Over Time portlet
- About the Tuxedo Top Server Processes portlet
- About the Tuxedo Top Services portlet

#### About the Tuxedo Activity Over Time portlet

The Tuxedo Activity Over Time portlet displays the overtime resource usage of the selected server.

To view data in this portlet, verify that the Insight Tuxedo agent is installed in the selected application.

**Note:** An SLA (Service Level Agreement) is a formal definition of an information system's performance goals. Within Precise, an SLA consists of clauses corresponding to various system activities. After you define a system's SLA, you can analyze SLA compliance and isolate breaches to identify their causes.

Poor service is the sum of the SLA Breach and SLA Near-Breach counters.

Table 8-1 Tuxedo Activity Over Time fields

| Field                      | Description                                                                                                    |
|----------------------------|----------------------------------------------------------------------------------------------------|
| Date and Time              | Displays the date and timestamp of the data available in the selected time frame.                                                                                                    |
| Response Times<br>(Summed) | Displays the elapsed time from when a request is received by the server to the time a response is sent back to the computer that made the request. The response time is measured on the server-side.              |
| Queue Times (Summed)       | Displays the total time that Tuxedo services waited in the server process queue, before being processed.                                                                                                    |
| Work Times (Summed)        | Displays the sum of the processing time of the original Tuxedo service.                                                                                                    |
| Response Time (Avg)        | Displays the average time that elapsed from when a request is received by the server to the time a response is sent back to the computer that made the request. The response time is measured on the server-side. |
| Queue Time (Avg)           | Displays the average time that Tuxedo services waited in the server process queue, before being processed.                                                                                                    |
| Work Time (Avg)            | Displays the average processing time of the original Tuxedo service.                                                                                                    |
| Executions                 | Displays the number of times a Tuxedo activity was executed.                                                                                                    |
| SLA Breach                 | Displays the percentage of Tuxedo services with SLA settings that did not meet Tuxedo services' SLAs (as defined by the breach thresholds settings).                                                              |
| SLA Near-Breach            | Displays the percentage of Tuxedo services with SLA settings that are close to their Tuxedo services' SLAs (as defined by the near-breach thresholds settings).                                                   |

Table 8-1 Tuxedo Activity Over Time fields

| Field         | Description                                                                                          |
|---------------|----------------------------------------------------------------------------------------------------|
| SLA OK        | Displays the percentage of Tuxedo services with SLA settings that did meet the Tuxedo services' SLA. |
| Date and Time | Displays the date and timestamp of the data available in the selected time frame.                    |

#### About the Tuxedo Top Server Processes portlet

The Tuxedo Top Services portlet displays the top Tuxedo services in a selected instance or in all instances in the selected Tier. This view easily identifies the services consuming the most resources.

To view data in this portlet, verify that the Insight Tuxedo agent is installed in the selected application.

**Note:** An SLA (Service Level Agreement) is a formal definition of an information system's performance goals. Within Precise, an SLA consists of clauses corresponding to various system activities. After you define a system's SLA, you can analyze SLA compliance and isolate breaches to identify their causes.

Poor service is the sum of the SLA Breach and SLA Near-Breach counters.

Table 8-2 Tuxedo Top Server Processes fields

| Field                    | Description                                                                                                    |
|--------------------------|----------------------------------------------------------------------------------------------------|
| Server Process           | Displays the top Tuxedo server processes in the selected application.                                                                                                    |
| Response Times (Summed)  | Displays the elapsed time from when a request is received by the server to the time a response is sent back to the computer that made the request. The response time is measured on the server-side.              |
| Work Times (Summed)      | Displays the sum of the processing time of the original Tuxedo service.                                                                                                    |
| Execution Times (Summed) | Displays the sum of the processing time of services called by the original services.                                                                                                    |
| Queue Times (Summed)     | Displays the queue time of service requests before being processed.                                                                                                    |
| Response Time (Avg)      | Displays the average time that elapsed from when a request is received by the server to the time a response is sent back to the computer that made the request. The response time is measured on the server-side. |
| Work Time (Avg)          | Displays the average processing time of the original Tuxedo service.                                                                                                    |
| Execution Time (Avg)     | Displays the average processing time of the services called by the original services.                                                                                                    |
| Queue Time (Avg)         | Displays the average queue time of service requests before being processed.                                                                                                    |
| Executions               | Displays the number of times a Tuxedo activity was executed.                                                                                                    |
| SLA Breach               | Displays the percentage of Tuxedo services with SLA settings that did not meet Tuxedo services' SLAs (as defined by the breach thresholds settings).                                                              |
| SLA Near-Breach          | Displays the percentage of Tuxedo services with SLA settings that are close to their Tuxedo services' SLAs (as defined by the near-breach thresholds settings).                                                   |
| SLA OK                   | Displays the percentage of Tuxedo services with SLA settings that did meet the Tuxedo services' SLA.                                                                                                    |

#### About the Tuxedo Top Services portlet

The Tuxedo Top Services portlet displays the top Tuxedo services in a selected instance or in all instances in the selected Tier. This view easily identifies the services consuming the most resources.

To view data in this portlet, verify that the Insight Tuxedo agent is installed in the selected application.

**Note:** An SLA (Service Level Agreement) is a formal definition of an information system's performance goals. Within Precise, an SLA consists of clauses corresponding to various system activities. After you define a system's SLA, you can analyze SLA compliance and isolate breaches to identify their causes.

Poor service is the sum of the SLA Breach and SLA Near-Breach counters.

The following table describes the fields displayed in this portlet.

Table 8-3 Tuxedo Top Services fields

| Field                      | Description                                                                                                    |
|----------------------------|----------------------------------------------------------------------------------------------------|
| Service                    | Displays the top Tuxedo service or services.                                                                                                    |
| Response Times<br>(Summed) | Displays the elapsed time from when a request is received by the server to the time a response is sent back to the computer that made the request. The response time is measured on the server-side.              |
| Work Times (Summed)        | Displays the sum of the processing time of the original Tuxedo service.                                                                                                    |
| Execution Times (Summed)   | Summarizes the time that internally executed elements contributed to Tuxedo response time.                                                                                                    |
| Queue Times (Summed)       | Displays the queue time of service requests before being processed.                                                                                                    |
| Response Time (Avg)        | Displays the average time that elapsed from when a request is received by the server to the time a response is sent back to the computer that made the request. The response time is measured on the server-side. |
| Work Time (Avg)            | Displays the average processing time of the original Tuxedo service.                                                                                                    |
| Execution Time (Avg)       | Displays the average time that internally executed elements contributed to Tuxedo response time.                                                                                                    |
| Queue Time (Avg)           | Displays the average queue time of service requests before being processed.                                                                                                    |
| Executions                 | Displays the number of times a Tuxedo service was executed.                                                                                                    |
| SLA Breach                 | Displays the percentage of Tuxedo services with SLA settings that did not meet Tuxedo services' SLAs (as defined by the breach thresholds settings).                                                              |
| SLA Near-Breach            | Displays the percentage of Tuxedo services with SLA settings that are close to their Tuxedo services' SLAs (as defined by the near-breach thresholds settings).                                                   |
| SLA OK                     | Displays the percentage of Tuxedo services with SLA settings that did meet the Tuxedo services' SLA.                                                                                                    |

## About the Databases portlets

This section includes the following topics:

- About the Oracle Activity by Instance portlet
- About the Oracle Activity Over Time portlet
- About the Oracle Business View portlet
- About the Oracle Top Programs portlet
- About the Oracle Top Statements portlet
- About the Oracle Top Users portlet
- About the SQL Server Activity by Database portlet
- About the SQL Server Activity Over Time portlet
- About the SQL Server Business View portlet
- About the SQL Server Top Programs portlet
- About the SQL Server Top Statements portlet
- About the Sybase Activity by Database portlet
- About the Sybase Business View portlet
- About the Sybase Top Statements portlet

#### About the Oracle Activity by Instance portlet

The Oracle Activity by Instance portlet displays the Oracle activity by instance in a selected instance or in all instances in the selected Tier. This view easily identifies the programs consuming the most resources.

**Note:** An SLA (Service Level Agreement) is a formal definition of an information system's performance goals. Within Precise, an SLA consists of clauses corresponding to various system activities. After you define a system's SLA, you can analyze SLA compliance and isolate breaches to identify their causes.

Poor service is the sum of the SLA Breach and SLA Near-Breach counters.

Table 9-1 Oracle Activity by Instance fields

| Field    | Description                                                              |
|----------|--------------------------------------------------------------------------|
| Instance | Displays the Oracle database instances included in the same application. |

Table 9-1 Oracle Activity by Instance fields

| Field                    | Description                                                                                                    |
|--------------------------|----------------------------------------------------------------------------------------------------|
| Response Times (Summed)  | Displays the elapsed time from when a request is received by the server to the time a response is sent back to the computer that made the request. The response time is measured on the server-side.              |
| Work Times (Summed)      | Displays the sum of the processing time spent in the local database.                                                                                                    |
| Remote DB Times (Summed) | Displays the time the SQL statement waited for a response from the remote database, using the database link.                                                                                                    |
| Response Time (Avg)      | Displays the average time that elapsed from when a request is received by the server to the time a response is sent back to the computer that made the request. The response time is measured on the server-side. |
| Work Time (Avg)          | Displays the average processing time spent in the local database.                                                                                                    |
| Remote DB Time (Avg)     | Displays the average time the SQL statement waited for a response from the remote database, using the database link.                                                                                              |
| Executions               | Displays the number of times an SQL statement was executed.                                                                                                    |
| SLA Breach               | Displays the percentage of Oracle programs with SLA settings that did not meet Oracle programs' SLAs (as defined by the breach thresholds settings).                                                              |
| SLA Near-Breach          | Displays the percentage of Oracle programs with SLA settings that are close to their Oracle programs' SLAs (as defined by the near-breach thresholds settings).                                                   |
| SLA OK                   | Displays the percentage of Oracle programs with SLA settings that did meet the Oracle programs' SLA.                                                                                                    |

#### About the Oracle Activity Over Time portlet

The Oracle Activity Over Time portlet displays the overtime resource usage of the selected instance.

To view data in this portlet, verify that Precise for Oracle is installed in the selected application, and that it is integrated with Insight.

**Note:** An SLA (Service Level Agreement) is a formal definition of an information system's performance goals. Within Precise, an SLA consists of clauses corresponding to various system activities. After you define a system's SLA, you can analyze SLA compliance and isolate breaches to identify their causes.

Poor service is the sum of the SLA Breach and SLA Near-Breach counters.

Table 9-2 Oracle Activity Over Time fields

| Field                   | Description                                                                                                    |
|-------------------------|----------------------------------------------------------------------------------------------------|
| Date and Time           | Displays the date and timestamp of the data available in the selected time frame.                                                                                                    |
| Response Times (Summed) | Displays the elapsed time from when a request is received by the server to the time a response is sent back to the computer that made the request. The response time is measured on the server-side. |
| Work Times (Summed)     | Displays the sum of the processing time spent in the local database.                                                                                                    |

Table 9-2 Oracle Activity Over Time fields

| Field                    | Description                                                                                                    |
|--------------------------|----------------------------------------------------------------------------------------------------|
| Remote DB Times (Summed) | Displays the time the SQL statement waited for a response from the remote database, using the database link.                                                                                                    |
| Response Time (Avg)      | Displays the average time that elapsed from when a request is received by the server to the time a response is sent back to the computer that made the request. The response time is measured on the server-side. |
| Work Time (Avg)          | Displays the average processing time spent in the local database.                                                                                                    |
| Remote DB Time (Avg)     | Displays the average time the SQL statement waited for a response from the remote database, using the database link.                                                                                              |
| Executions               | Displays the number of times an SQL statement was executed.                                                                                                    |
| SLA Breach               | Displays the percentage of Oracle programs with SLA settings that did not meet Oracle programs' SLAs (as defined by the breach thresholds settings).                                                              |
| SLA Near-Breach          | Displays the percentage of Oracle programs with SLA settings that are close to their Oracle programs' SLAs (as defined by the near-breach thresholds settings).                                                   |
| SLA OK                   | Displays the percentage of Oracle programs with SLA settings that did meet the Oracle programs' SLA.                                                                                                    |

#### About the Oracle Business View portlet

For information regarding the Oracle Business View portlet, see About the Oracle Business View portlet.

#### About the Oracle Top Programs portlet

The Oracle Top Programs portlet displays the top Oracle programs in a selected instance or in all instances in the selected Tier. This view easily identifies the programs consuming the most resources.

To view data in this portlet, verify that Precise for Oracle is installed in the selected application, and that it is integrated with Insight.

**Note:** An SLA (Service Level Agreement) is a formal definition of an information system's performance goals. Within Precise, an SLA consists of clauses corresponding to various system activities. After you define a system's SLA, you can analyze SLA compliance and isolate breaches to identify their causes.

Poor service is the sum of the SLA Breach and SLA Near-Breach counters.

Table 9-3 Oracle Top Programs fields

| Field                   | Description                                                                                                    |
|-------------------------|----------------------------------------------------------------------------------------------------|
| Program                 | Displays the top Oracle program or programs.                                                                                                    |
| Response Times (Summed) | Displays the elapsed time from when a request is received by the server to the time a response is sent back to the computer that made the request. The response time is measured on the server-side. |
| Work Times (Summed)     | Displays the sum of the processing time spent in the local database.                                                                                                    |

Table 9-3 Oracle Top Programs fields

| Field                    | Description                                                                                                    |
|--------------------------|----------------------------------------------------------------------------------------------------|
| Remote DB Times (Summed) | Displays the time the SQL statement waited for a response from the remote database, using the database link.                                                                                                    |
| Response Time (Avg)      | Displays the average time that elapsed from when a request is received by the server to the time a response is sent back to the computer that made the request. The response time is measured on the server-side. |
| Work Time (Avg)          | Displays the average processing time spent in the local database.                                                                                                    |
| Remote DB Time (Avg)     | Displays the average time the SQL statement waited for a response from the remote database, using the database link.                                                                                              |
| Executions               | Displays the number of times an SQL statement was executed.                                                                                                    |
| SLA Breach               | Displays the percentage of Oracle programs with SLA settings that did not meet Oracle programs' SLAs (as defined by the breach thresholds settings).                                                              |
| SLA Near-Breach          | Displays the percentage of Oracle programs with SLA settings that are close to their Oracle programs' SLAs (as defined by the near-breach thresholds settings).                                                   |
| SLA OK                   | Displays the percentage of Oracle programs with SLA settings that did meet the Oracle programs' SLA.                                                                                                    |

#### About the Oracle Top Statements portlet

The Oracle Top Statements portlet displays the top Oracle statements in a selected instance or in all instances in the selected Tier. This view easily identifies the statements consuming the most resources.

To view data in this portlet, verify that Precise for Oracle is installed in the selected application, and that it is integrated with PMDB and Insight.

**Note:** An SLA (Service Level Agreement) is a formal definition of an information system's performance goals. Within Precise, an SLA consists of clauses corresponding to various system activities. After you define a system's SLA, you can analyze SLA compliance and isolate breaches to identify their causes.

Poor service is the sum of the SLA Breach and SLA Near-Breach counters.

Table 9-4 Oracle Top Statements fields

| Field                    | Description                                                                                                    |
|--------------------------|----------------------------------------------------------------------------------------------------|
| Statement                | Displays the hash values of the top SQL statements running in an Oracle database.                                                                                                    |
| Response Times (Summed)  | Displays the elapsed time from when a request is received by the server to the time a response is sent back to the computer that made the request. The response time is measured on the server-side. |
| Work Times (Summed)      | Displays the sum of the processing time spent in the local database.                                                                                                    |
| Remote DB Times (Summed) | Displays the time the SQL statement waited for a response from the remote database, using the database link.                                                                                         |

Table 9-4 Oracle Top Statements fields

| Field                | Description                                                                                                    |
|----------------------|----------------------------------------------------------------------------------------------------|
| Response Time (Avg)  | Displays the average time that elapsed from when a request is received by the server to the time a response is sent back to the computer that made the request. The response time is measured on the server-side. |
| Work Time (Avg)      | Displays the average processing time spent in the local database.                                                                                                    |
| Remote DB Time (Avg) | Displays the average time the SQL statement waited for a response from the remote database, using the database link.                                                                                              |
| Executions           | Displays the number of times an SQL statement was executed.                                                                                                    |
| SLA Breach           | Displays the percentage of Oracle programs with SLA settings that did not meet Oracle programs' SLAs (as defined by the breach thresholds settings).                                                              |
| SLA Near-Breach      | Displays the percentage of Oracle programs with SLA settings that are close to their Oracle programs' SLAs (as defined by the near-breach thresholds settings).                                                   |
| SLA OK               | Displays the percentage of Oracle programs with SLA settings that did meet the Oracle programs' SLA.                                                                                                    |

#### About the Oracle Top Users portlet

The Oracle Top Users portlet displays the top Oracle users in a selected instance or in all instances in the selected Tier. This view easily identifies the users consuming the most resources.

To view data in this portlet, verify Precise for Oracle is installed in the selected application, and that it is integrated with PMDB and Insight.

**Note:** An SLA (Service Level Agreement) is a formal definition of an information system's performance goals. Within Precise, an SLA consists of clauses corresponding to various system activities. After you define a system's SLA, you can analyze SLA compliance and isolate breaches to identify their causes.

Poor service is the sum of the SLA Breach and SLA Near-Breach counters.

Table 9-5 Oracle Top Users fields

| Field                    | Description                                                                                                    |
|--------------------------|----------------------------------------------------------------------------------------------------|
| User                     | Displays the top Oracle users in the selected application.                                                                                                    |
| Response Times (Summed)  | Displays the elapsed time from when a request is received by the server to the time a response is sent back to the computer that made the request. The response time is measured on the server-side.              |
| Work Times (Summed)      | Displays the sum of the processing time spent in the local database.                                                                                                    |
| Remote DB Times (Summed) | Displays the time the SQL statement waited for a response from the remote database, using the database link.                                                                                                    |
| Response Time (Avg)      | Displays the average time that elapsed from when a request is received by the server to the time a response is sent back to the computer that made the request. The response time is measured on the server-side. |
| Work Time (Avg)          | Displays the average processing time spent in the local database.                                                                                                    |

Table 9-5 Oracle Top Users fields

| Field                | Description                                                                                                    |
|----------------------|----------------------------------------------------------------------------------------------------|
| Remote DB Time (Avg) | Displays the average time the SQL statement waited for a response from the remote database, using the database link.                                            |
| Executions           | Displays the number of times an SQL statement was executed.                                                                                                    |
| SLA Breach           | Displays the percentage of Oracle programs with SLA settings that did not meet Oracle programs' SLAs (as defined by the breach thresholds settings).            |
| SLA Near-Breach      | Displays the percentage of Oracle programs with SLA settings that are close to their Oracle programs' SLAs (as defined by the near-breach thresholds settings). |
| SLA OK               | Displays the percentage of Oracle programs with SLA settings that did meet the Oracle programs' SLA.                                                            |

#### About the SQL Server Activity by Database portlet

The SQL Server Activity by Database portlet displays the SQL server activity by database in a selected instance or in all instances in the selected Tier. This view easily identifies the programs consuming the most resources.

**Note:** An SLA (Service Level Agreement) is a formal definition of an information system's performance goals. Within Precise, an SLA consists of clauses corresponding to various system activities. After you define a system's SLA, you can analyze SLA compliance and isolate breaches to identify their causes. Poor service is the sum of the SLA Breach and SLA Near-Breach counters.

Table 9-6 SQL Server Activity by Database field

| Field                      | Description                                                                                                    |
|----------------------------|----------------------------------------------------------------------------------------------------|
| Database                   | The names of the SQL Server databases within SQL-Server instances.                                                                                                    |
| Response Times<br>(Summed) | Displays the elapsed time from when a request is received by the server to the time a response is sent back to the computer that made the request. The response time is measured on the server-side.              |
| Work Times (Summed)        | Displays the sum of the processing time spent in the local database.                                                                                                    |
| Remote DB Times (Summed)   | Displays the time the SQL statement waited for a response from the remote database.                                                                                                    |
| Response Time (Avg)        | Displays the average time that elapsed from when a request is received by the server to the time a response is sent back to the computer that made the request. The response time is measured on the server-side. |
| Work Time (Avg)            | Displays the average processing time spent in the local database.                                                                                                    |
| Remote DB Time (Avg)       | Displays the average time the SQL statement waited for a response from the remote database.                                                                                                    |
| Executions                 | Displays the number of times an SQL statement was executed.                                                                                                    |
| SLA Breach                 | Displays the percentage of SQL Server programs with SLA settings that did not meet SQL Server programs' SLAs (as defined by the breach thresholds settings).                                                      |
| SLA Near-Breach            | Displays the percentage of SQL Server programs with SLA settings that are close to their SQL Server programs' SLAs (as defined by the near-breach thresholds settings).                                           |

Table 9-6 SQL Server Activity by Database field

| Field  | Description                                                                                                  |
|--------|----------------------------------------------------------------------------------------------------|
| SLA OK | Displays the percentage of SQL Server programs with SLA settings that did meet the SQL Server programs' SLA. |

#### About the SQL Server Activity Over Time portlet

The SQL Server Activity Over Time portlet shows the use of the SQL Server activities belonging to the Tier and application that you selected, sorted by the fields that you selected, over a specified time period.

To view data in this portlet, verify that Precise for SQL Server is installed in the selected application, and that it is integrated with Insight.

**Note:** An SLA (Service Level Agreement) is a formal definition of an information system's performance goals. Within Precise, an SLA consists of clauses corresponding to various system activities. After you define a system's SLA, you can analyze SLA compliance and isolate breaches to identify their causes.

Poor service is the sum of the SLA Breach and SLA Near-Breach counters.

The following table describes the fields displayed in this portlet.

Table 9-7 SQL Server Activity Over Time fields

| Field                    | Description                                                                                                    |
|--------------------------|----------------------------------------------------------------------------------------------------|
| Date and Time            | Displays the date and timestamp of the data available in the selected time frame.                                                                                                    |
| Response Times (Summed)  | Displays the elapsed time from when a request is received by the server to the time a response is sent back to the computer that made the request. The response time is measured on the server-side.              |
| Work Times (Summed)      | Displays the sum of the processing time spent in the local database.                                                                                                    |
| Remote DB Times (Summed) | Displays the time the SQL statement waited for a response from the remote database.                                                                                                    |
| Response Time (Avg)      | Displays the average time that elapsed from when a request is received by the server to the time a response is sent back to the computer that made the request. The response time is measured on the server-side. |
| Work Time (Avg)          | Displays the average processing time spent in the local database.                                                                                                    |
| Remote DB Time (Avg)     | Displays the average time the SQL statement waited for a response from the remote database.                                                                                                    |
| Executions               | Displays the number of times an SQL statement was executed.                                                                                                    |
| SLA Breach               | Displays the percentage of SQL Server programs with SLA settings that did not meet SQL Server programs' SLAs (as defined by the breach thresholds settings).                                                      |
| SLA Near-Breach          | Displays the percentage of SQL Server programs with SLA settings that are close to their SLAs SQL Server programs' SLAs (as defined by the near-breach thresholds settings).                                      |
| SLA OK                   | Displays the percentage of SQL Server programs with SLA settings that did meet the SQL Server programs' SLA.                                                                                                    |

#### About the SQL Server Business View portlet

For information regarding the SQL Server Business View portlet, see About the SQL Server Business View portlet.

#### About the SQL Server Top Programs portlet

The SQL Server Top Programs portlet displays the top SQL server programs in a selected instance or in all instances in the selected Tier. This view easily identifies the programs consuming the most resources.

To view data in this portlet, verify that Precise for SQL Server is installed in the selected application, and that it is integrated with Insight.

**Note:** An SLA (Service Level Agreement) is a formal definition of an information system's performance goals. Within Precise, an SLA consists of clauses corresponding to various system activities. After you define a system's SLA, you can analyze SLA compliance and isolate breaches to identify their causes.

Poor service is the sum of the SLA Breach and SLA Near-Breach counters.

The following table describes the fields displayed in this portlet.

Table 9-8 SQL Server Top Programs fields

| Field                       | Description                                                                                                    |
|-----------------------------|----------------------------------------------------------------------------------------------------|
| Program                     | Displays the top SQL Server program or programs.                                                                                                    |
| Response Times<br>(Summed)  | Displays the elapsed time from when a request is received by the server to the time a response is sent back to the computer that made the request. The response time is measured on the server-side.              |
| Work Times (Summed)         | Displays the sum of the processing time spent in the local database.                                                                                                    |
| Remote DB Times<br>(Summed) | Displays the time the SQL statement waited for a response from the remote database.                                                                                                    |
| Response Time (Avg)         | Displays the average time that elapsed from when a request is received by the server to the time a response is sent back to the computer that made the request. The response time is measured on the server-side. |
| Work Time (Avg)             | Displays the average processing time spent in the local database.                                                                                                    |
| Remote DB Time (Avg)        | Displays the average time the SQL statement waited for a response from the remote database.                                                                                                    |
| Executions                  | Displays the number of times an SQL statement was executed.                                                                                                    |
| SLA Breach                  | Displays the percentage of SQL Server programs with SLA settings that did not meet SQL Server programs' SLAs (as defined by the breach thresholds settings).                                                      |
| SLA Near-Breach             | Displays the percentage of SQL Server programs with SLA settings that are close to their SQL Server programs' SLAs (as defined by the near-breach thresholds settings).                                           |
| SLA OK                      | Displays the percentage of SQL Server programs with SLA settings, that did meet the SQL Server programs' SLA.                                                                                                    |

#### About the SQL Server Top Statements portlet

The SQL Server Top Statements portlet displays the top SQL server statements in a selected instance or in all instances in the selected Tier. This view easily identifies the programs consuming the most resources.

To view data in this portlet, verify that Precise for SQL Server is installed in the selected application, and that it is integrated with PMDB and Insight.

**Note:** An SLA (Service Level Agreement) is a formal definition of an information system's performance goals. Within Precise, an SLA consists of clauses corresponding to various system activities. After you define a system's SLA, you can analyze SLA compliance and isolate breaches to identify their causes.

Poor service is the sum of the SLA Breach and SLA Near-Breach counters.

The following table describes the fields displayed in this portlet.

Table 9-9 SQL Server Top Statements fields

| Field                       | Description                                                                                                    |  |
|-----------------------------|----------------------------------------------------------------------------------------------------|--|
| Statement                   | The hash values of top SQL statements running in the SQL server instance.                                                                                                    |  |
| Response Times (Summed)     | Displays the elapsed time from when a request is received by the server to the time a response is sent back to the computer that made the request. The response time is measured on the server-side.              |  |
| Work Times (Summed)         | Displays the sum of the processing time spent in the local database.                                                                                                    |  |
| Remote DB Times<br>(Summed) | Displays the time the SQL statement waited for a response from the remote database.                                                                                                    |  |
| Response Time (Avg)         | Displays the average time that elapsed from when a request is received by the server to the time a response is sent back to the computer that made the request. The response time is measured on the server-side. |  |
| Work Time (Avg)             | Displays the average processing time spent in the local database.                                                                                                    |  |
| Remote DB Time (Avg)        | Displays the average time the SQL statement waited for a response from the remote database.                                                                                                    |  |
| Executions                  | Displays the number of times an SQL statement was executed.                                                                                                    |  |
| SLA Breach                  | Displays the percentage of SQL Server programs with SLA settings that did not meet SQL Server programs' SLAs (as defined by the breach thresholds settings).                                                      |  |
| SLA Near-Breach             | Displays the percentage of SQL Server programs with SLA settings that are close to their SQL Server programs' SLAs (as defined by the near-breach thresholds settings).                                           |  |
| SLA OK                      | Displays the percentage of SQL Server programs with SLA settings that did meet the SQL Server programs' SLA.                                                                                                    |  |

See About the Tools portlets, Configuring the portlet, and Defining the portlet data preferences.

#### About the Sybase Activity by Database portlet

The Sybase Activity by Database portlet displays the Sybase activity by database in a selected instance or in all instances in the selected Tier. This view easily identifies the databases consuming the most resources.

**Note:** An SLA (Service Level Agreement) is a formal definition of an information system's performance goals. Within Precise, an SLA consists of clauses corresponding to various system activities. After you define a system's SLA, you can analyze SLA compliance and isolate breaches to identify their causes.

Poor service is the sum of the SLA Breach and SLA Near-Breach counters.

The following table describes the fields displayed in this portlet.

Table 9-10 Sybase Activity by Database fields

| Field                    | Description                                                                                                    |
|--------------------------|----------------------------------------------------------------------------------------------------|
| Database                 | The names of the Sybase databases within Sybase instances.                                                                                                    |
| Response Times (Summed)  | Displays the elapsed time from when a request is received by the server to the time a response is sent back to the computer that made the request. The response time is measured on the server-side.              |
| Work Times (Summed)      | Displays the sum of the processing time spent in the local database.                                                                                                    |
| Remote DB Times (Summed) | Displays the time the SQL statement waited for a response from the remote database.                                                                                                    |
| Response Time (Avg)      | Displays the average time that elapsed from when a request is received by the server to the time a response is sent back to the computer that made the request. The response time is measured on the server-side. |
| Work Time (Avg)          | Displays the average processing time spent in the local database.                                                                                                    |
| Remote DB Time (Avg)     | Displays the average time the SQL statement waited for a response from the remote database.                                                                                                    |
| Executions               | Displays the number of times an SQL statement was executed.                                                                                                    |
| SLA Breach               | Displays the percentage of SQL Server programs with SLA settings that did not meet SQL Server programs' SLAs (as defined by the breach thresholds settings).                                                      |
| SLA Near-Breach          | Displays the percentage of SQL Server programs with SLA settings that are close to their SQL Server programs' SLAs (as defined by the near-breach thresholds settings).                                           |
| SLA OK                   | Displays the percentage of SQL Server programs with SLA settings that did meet the SQL Server programs' SLA.                                                                                                    |

See About the Tools portlets, Configuring the portlet, and Defining the portlet data preferences.

#### About the Sybase Business View portlet

For information regarding the Sybase Business View portlet, see About the Sybase Business View portlet.

#### About the Sybase Top Statements portlet

The Sybase Top Statements portlet displays the top Sybase statements in a selected instance or in all instances in the selected Tier. This view easily identifies the statements consuming the most resources.

To view data in this portlet, verify that Precise for Sybase is installed in the selected application, and that it is integrated with PMDB and Insight.

**Note:** An SLA (Service Level Agreement) is a formal definition of an information system's performance goals. Within Precise, an SLA consists of clauses corresponding to various system activities. After you define a system's SLA, you can analyze SLA compliance and isolate breaches to identify their causes.

Poor service is the sum of the SLA Breach and SLA Near-Breach counters.

The following table describes the fields displayed in this portlet.

Table 9-11 Sybase Top Statements fields

| Field                    | Description                                                                                                    |
|--------------------------|----------------------------------------------------------------------------------------------------|
| Statement                | The hash values of top statements running in the Sybase instance.                                                                                                    |
| Response Times (Summed)  | Displays the elapsed time from when a request is received by the server to the time a response is sent back to the computer that made the request. The response time is measured on the server-side.              |
| Work Times (Summed)      | Displays the sum of the processing time spent in the local database.                                                                                                    |
| Remote DB Times (Summed) | Displays the time the SQL statement waited for a response from the remote database.                                                                                                    |
| Response Time (Avg)      | Displays the average time that elapsed from when a request is received by the server to the time a response is sent back to the computer that made the request. The response time is measured on the server-side. |
| Work Time (Avg)          | Displays the average processing time spent in the local database.                                                                                                    |
| Remote DB Time (Avg)     | Displays the average time the SQL statement waited for a response from the remote database.                                                                                                    |
| Executions               | Displays the number of times an SQL statement was executed.                                                                                                    |
| SLA Breach               | Displays the percentage of SQL Server programs with SLA settings that did not meet SQL Server programs' SLAs (as defined by the breach thresholds settings).                                                      |
| SLA Near-Breach          | Displays the percentage of SQL Server programs with SLA settings that are close to their SQL Server programs' SLAs (as defined by the near-breach thresholds settings).                                           |
| SLA OK                   | Displays the percentage of SQL Server programs with SLA settings that did meet the SQL Server programs' SLA.                                                                                                    |

## About the OS portlets

This section includes the following topics:

- About the Citrix Top Applications portlet
- About the Physical Memory portlet
- About the Server CPU Queue Load portlet
- About the Server CPU Utilization Gauge portlet
- About the Server Group Key Performance Indicator portlet
- About the Server Utilization portlet
- About the Server Utilization Over Time portlet
- About the Virtual Memory portlet

## About the Citrix Top Applications portlet

The Citrix Top Applications portlet displays the top Citrix applications in a selected instance or in all instances in the selected Tier. This view easily identifies the programs consuming the most resources.

To view data in this portlet, verify that the Insight OS agent is installed on the Citrix Presentation server.

Table 10-1 Citrix Top Applications fields

| Field                 | Description                                                                                                    |
|-----------------------|----------------------------------------------------------------------------------------------------|
| Citrix Application    | Displays the name of the Citrix applications.                                                                                                    |
| CPU                   | Displays the average CPU utilization (including system, user, I/O wait and other), normalized to 100%, calculated as the number of CPU seconds used, divided by the number of CPUs, divided by the number of seconds in the time frame. |
| User CPU              | Displays the percentage of time the server used the CPU in user mode.                                                                                                    |
| System CPU            | Displays the percentage of time the server used the CPU in kernel mode. (On some platforms, kernel mode is also known as System or Protected mode.)                                                                                     |
| Wait I/O CPU          | The percentage of time the CPU was idle, but processes waited for I/O operations to complete.                                                                                                    |
| Other CPU             | The percentage of other miscellaneous states when the CPU was used.                                                                                                    |
| Virtual Memory (Avg)  | The average virtual memory in use.                                                                                                    |
| Physical Memory (Avg) | Displays the average physical memory used, calculated as the sum of the average physical memory per time slice in the selected time frame, divided by the number of seconds in the time slice.                                          |
| Citrix Client Latency | Displays the average time interval from when a request is sent to the server till a response is received from the server.                                                                                                    |

Table 10-1 Citrix Top Applications fields

| Field           | Description                                                                                                    |
|-----------------|----------------------------------------------------------------------------------------------------|
| I/O Bytes/sec   | Displays the total number of I/O bytes read or written during the time frame, divided by the number of seconds in the time frame.                              |
| Page Faults/sec | Displays the sum of the minor and major page-faults that occurred during the time frame, divided by the number of seconds that occurred during the time frame. |

## About the Physical Memory portlet

The Physical Memory portlet displays a gauge of the physical memory of either a selected server or of all servers in the selected Tier. This view easily identifies the servers consuming the most resources.

To view data in this portlet, verify that the Insight OS agent is installed in the selected application.

The physical memory utilization is normalized to 100%.

The gauge shows the following:

Table 10-2 Breach Gauge

| Breach Level                 | Gauge                     |
|------------------------------|---------------------------|
| 0 - SLA Near-breach          | Shows as normal.          |
| SLA Near-breach - SLA breach | Shows as a warning level. |
| SLA breach - 100%            | Shows as critical.        |

Note: SLA Near-breach and SLA breach can be configured in the Edit mode.

See About the Tools portlets, Configuring the portlet, and Defining the portlet data preferences.

## About the Server CPU Queue Load portlet

The Server CPU Queue Load portlet displays the average amount of processes waiting in the CPU queue.

To view data in this portlet, verify that the Insight OS agent is installed in the selected application.

Table 10-3 Server CPU Queue Load fields

| Field                                       | Description                                                                                                    |
|---------------------------------------------|----------------------------------------------------------------------------------------------------|
| Date and Time                               | Displays the date and timestamp of the data available in the selected time frame.                                                                                                    |
| Avg Server<br>Load<br>(processes<br>number) | Displays the average number of processes in the CPU queue, calculated as the sum of the average number of processes in the CPU queue in every time slice, divided by the sampled time slices in the selected time frame. |

See About the Tools portlets, Configuring the portlet, and Defining the portlet data preferences.

## About the Server CPU Utilization Gauge portlet

The Server CPU Utilization Gauge portlet displays the CPU utilization of either a selected server or all servers in the selected Tier. This view easily identifies the servers consuming the most resources.

To view data in this portlet, verify that the Insight OS agent is installed in the selected application.

The CPU utilization (including system, user, I/O wait and other), is normalized to 100%, and is calculated as the number of CPU seconds used, divided by the number of CPUs, divided by the number of seconds in the time frame. You can view the CPU utilization of a specific server or of the Tier (if you select All servers).

The gauge shows the following:

0—60% utilization as normal

61—80% utilization as a warning level

81—100% utilization as critical

See About the Tools portlets, Configuring the portlet, and Defining the portlet data preferences.

## About the Server Group Key Performance Indicator portlet

The Server Group Key Performance Indicator portlet displays the server group key performance indicators in a selected instance or in all instances in the selected Tier. This view easily identifies the programs consuming the most resources.

To view data in this portlet, verify that the Insight OS agent is installed in the selected application.

Table 10-4 Server Group Key Performance Indicator fields

| Field                       | Description                                                                                                    |
|-----------------------------|----------------------------------------------------------------------------------------------------|
| Server                      | The server name.                                                                                                    |
| Total CPU                   | The average CPU utilization (including system, user, I/O wait and other), normalized to 100%, calculated as the number of CPU seconds used, divided by the number of CPUs, divided by the number of seconds in the time frame. |
| User CPU                    | The percentage of time the server used the CPU in user mode.                                                                                                    |
| System CPU                  | The percentage of time the server used the CPU is in kernel mode (on some platforms, kernel mode is also known as System or Protected mode).                                                                                   |
| Wait I/O CPU                | The percentage of time the CPU was idle, but processes waited for I/O operations to complete.                                                                                                    |
| Other CPU                   | The percentage of other miscellaneous states when the CPU was used.                                                                                                    |
| Physical Memory Utilization | The percentage of server physical memory in use.                                                                                                    |
| Physical Memory (Avg)       | The average physical memory used, calculated as the sum of the average physical memory per time slice in the selected time frame, divided by the sampled time slices.                                                          |
| Virtual Memory Utilization  | The percentage of server virtual memory in use.                                                                                                    |

Table 10-4 Server Group Key Performance Indicator fields

| Field                | Description                                                                                                    |
|----------------------|----------------------------------------------------------------------------------------------------|
| Virtual Memory (Avg) | The average virtual memory in use.                                                                                                    |
| Server Load (Avg)    | The average number of processes in the CPU queue, calculated as the sum of the average number of processes in the CPU queue in every time slice, divided by the sampled time slices in the selected time frame. |
| I/O Bytes/sec        | The total number of I/O bytes read or written during the time frame, divided by the number of seconds in the time frame.                                                                                        |
| Page Faults/sec      | The sum of the minor and major page-faults that occurred during the time frame, divided by the number of seconds in the time frame.                                                                             |
| Server Type          | Details about the operating system.                                                                                                    |

## About the Server Utilization portlet

The Server Utilization portlet displays the resource usage of the selected server.

To view data in this portlet, verify that the Insight OS agent is installed in the selected application.

Table 10-5 Server Utilization fields

| Field                       | Description                                                                                                    |
|-----------------------------|----------------------------------------------------------------------------------------------------|
| Server                      | Displays the name of the top server or servers.                                                                                                    |
| CPU                         | Displays the average CPU utilization (including system CPU, user CPU, I/O wait CPU and other CPU), normalized to 100%, calculated as the number of CPU seconds used, divided by the number of CPUs, divided by the number of seconds in the time frame. |
| User CPU                    | Displays the percentage of time the server used the CPU in user mode.                                                                                                    |
| System CPU                  | Displays the percentage of time the server used the CPU in kernel mode. (On some platforms, kernel mode is also known as System or Protected mode.)                                                                                                    |
| Wait I/O CPU                | The percentage of time the CPU was idle, but processes waited for I/O operations to complete.                                                                                                    |
| Other CPU                   | The percentage of other miscellaneous states when the CPU was used.                                                                                                    |
| Virtual Memory Utilization  | The percentage of server virtual memory in use.                                                                                                    |
| Physical Memory Utilization | The percentage of server physical memory in use.                                                                                                    |
| Virtual Memory (Avg)        | The average virtual memory in use.                                                                                                    |
| Physical Memory (Avg)       | Displays the average physical memory used, calculated as the sum of the average physical memory per time slice in the selected time frame, divided by the sampled time slices.                                                                          |
| Server Load (Avg)           | Displays the average number of processes in the CPU queue, calculated as the sum of the average number of processes in the CPU queue in every time slice, divided by the sampled time slices in the selected time frame.                                |
| I/O Bytes/sec               | Displays the total number of I/O bytes read or written during the time frame, divided by the number of seconds in the time frame.                                                                                                    |

Table 10-5 Server Utilization fields

| Field           | Description                                                                                                    |
|-----------------|----------------------------------------------------------------------------------------------------|
| Page Faults/sec | Displays the sum of the minor and major page-faults that occurred during the time frame, divided by the number of seconds in the time frame. |
| Server Type     | Displays the operating system name, number of CPUs, and number of bits (32 or 64).                                                           |

## About the Server Utilization Over Time portlet

The Server Utilization Over Time portlet displays the overtime resource usage of the selected server.

To view data in this portlet, verify that the Insight OS agent is installed in the selected application.

The following table describes the fields displayed in this portlet.

Table 10-6 Server Utilization Over Time fields

| Field                       | Description                                                                                                    |
|-----------------------------|----------------------------------------------------------------------------------------------------|
| Date and Time               | Displays the date and timestamp of the data available in the selected time frame.                                                                                                    |
| CPU                         | Displays the average CPU utilization (including system, user, I/O wait and other), normalized to 100%, calculated as the number of CPU seconds used, divided by the number of CPUs, divided by the number of seconds in the time frame. |
| User CPU                    | Displays the percentage of time the server used the CPU in user mode.                                                                                                    |
| System CPU                  | Displays the percentage of time the server used the CPU in kernel mode. (On some platforms, kernel mode is also known as System or Protected mode.)                                                                                     |
| Wait I/O CPU                | The percentage of time the CPU was idle, but processes waited for I/O operations to complete.                                                                                                    |
| Other CPU                   | The percentage of other miscellaneous states when the CPU was used.                                                                                                    |
| Virtual Memory Utilization  | The percentage of server virtual memory in use                                                                                                    |
| Physical Memory Utilization | The percentage of server physical memory in use.                                                                                                    |
| Virtual Memory (Avg)        | The average virtual memory in use.                                                                                                    |
| Physical Memory (Avg)       | Displays the average physical memory used, calculated as the sum of the average physical memory per time slice in the selected time frame, divided by the sampled time slices.                                                          |
| Server Load (Avg)           | Displays the average number of processes in the CPU queue, calculated as the sum of the average number of processes in the CPU queue in every time slice, divided by the sampled time slices in the selected time frame.                |
| I/O Bytes/sec               | Displays the total number of I/O bytes read or written during the time frame, divided by the number of seconds in the time frame.                                                                                                    |
| Page Faults/sec             | Displays the sum of the minor and major page-faults that occurred during the time frame, divided by the number of seconds in the time frame.                                                                                            |

See About the Tools portlets, Configuring the portlet, and Defining the portlet data preferences.

## About the Virtual Memory portlet

The Virtual Memory portlet displays a gauge of the virtual memory of either a selected server or of all servers in the selected Tier. This view easily identifies the servers consuming the most resources.

To view data in this portlet, verify that the Insight OS agent is installed in the selected application.

The virtual memory utilization is normalized to 100%.

The gauge shows the following:

Table 10-7 Breach Gauge

| Breach Level                 | Gauge                     |
|------------------------------|---------------------------|
| 0 - SLA Near-breach          | Shows as normal.          |
| SLA Near-breach - SLA breach | Shows as a warning level. |
| SLA breach - 100%            | Shows as critical.        |

Note: SLA Near-breach and SLA breach can be configured in the Edit mode.

See About the Tools portlets, Configuring the portlet, and Defining the portlet data preferences.

# About the Packaged Applications portlets

This section includes the following topics:

- About the Oracle Apps Top Forms portlet
- About the Oracle Top Applications portlet
- About the PeopleSoft Application Over Time portlet
- About the SAP Top Transactions portlet
- About the SAP Top Users portlet
- About the Siebel Application Business View portlet
- About the Siebel Location Business View portlet

### About the Oracle Apps Top Forms portlet

The Oracle Apps Top Forms portlet displays the top Oracle Apps forms in a selected instance or in all instances in the selected Tier. This view easily identifies the Apps forms consuming the most resources.

**Note:** An SLA (Service Level Agreement) is a formal definition of an information system's performance goals. Within Precise, an SLA consists of clauses corresponding to various system activities. After you define a system's SLA, you can analyze SLA compliance and isolate breaches to identify their causes.

Poor service is the sum of the SLA Breach and SLA Near-Breach counters.

Table 11-1 Oracle Apps Top Forms fields

| Field                           | Description                                                                                                    |
|---------------------------------|----------------------------------------------------------------------------------------------------|
| Forms                           | Displays the activity of the top Oracle Applications Forms in the selected application.                                                                                                    |
| Response+Network Times (Summed) | Displays the total response and network time.                                                                                                    |
| Work Times (Summed)             | Displays the sum of the processing time spent in the Forms server and the Database server.                                                                                                    |
| Network Times (Summed)          | Displays the time spent on network activity from the server-side perspective. This includes the time spent reading the request from the network and the time spent sending the response back to the client through the network. |
| Response+Network Time (Avg)     | Displays the average response and network time.                                                                                                    |
| Work Time (Avg)                 | Displays the average processing time spent in the Forms server and the Database server.                                                                                                    |

Table 11-1 Oracle Apps Top Forms fields

| Field              | Description                                                                                                    |
|--------------------|----------------------------------------------------------------------------------------------------|
| Network Time (Avg) | Displays the average time spent on network activity from the server-side perspective. This includes the time spent reading the request from the network and the time spent sending the response back to the client through the network. |
| Network Bytes      | Displays the total number of bytes transferred between the clients and the Forms server listener processes.                                                                                                    |
| Executions         | Displays the number of times a Forms operation was executed.                                                                                                    |
| SLA Breach         | Displays the percentage of Oracle Forms with SLA settings that did not meet the SLAs of their Oracle Applications (as defined by the breach thresholds settings).                                                                       |
| SLA Near-Breach    | Displays the percentage of Oracle Forms with SLA settings that are close to the SLAs of their Oracle Applications (as defined by the near-breach thresholds settings).                                                                  |
| SLA OK             | Displays the percentage of Oracle Forms with SLA settings that did meet the SLAs of their Oracle Applications.                                                                                                    |

## About the Oracle Top Applications portlet

The Oracle Top Applications portlet displays the top Oracle applications in a selected instance or in all instances in the selected Tier. This view easily identifies the applications consuming the most resources.

**Note:** An SLA (Service Level Agreement) is a formal definition of an information system's performance goals. Within Precise, an SLA consists of clauses corresponding to various system activities. After you define a system's SLA, you can analyze SLA compliance and isolate breaches to identify their causes.

Poor service is the sum of the SLA Breach and SLA Near-Breach counters.

Table 11-2 Oracle Top Applications fields

| Field                           | Description                                                                                                    |
|---------------------------------|----------------------------------------------------------------------------------------------------|
| Applications                    | Displays the activity of the top Oracle applications in the selected application.                                                                                                    |
| Response+Network Times (Summed) | Displays the total response and network time.                                                                                                    |
| Work Times (Summed)             | Displays the sum of the processing time spent in the Forms server and the Database server.                                                                                                    |
| Network Times (Summed)          | Displays the time spent on network activity from the server-side perspective. This includes the time spent reading the request from the network and the time spent sending the response back to the client through the network.         |
| Response+Network Time (Avg)     | Displays the average response and network time.                                                                                                    |
| Work Time (Avg)                 | Displays the average processing time spent in the Forms server and the Database server.                                                                                                    |
| Network Time (Avg)              | Displays the average time spent on network activity from the server-side perspective. This includes the time spent reading the request from the network and the time spent sending the response back to the client through the network. |

Table 11-2 Oracle Top Applications fields

| Field           | Description                                                                                                    |
|-----------------|----------------------------------------------------------------------------------------------------|
| Network Bytes   | Displays the sum of bytes transferred between the clients and the Forms server listener processes.                                                                     |
| Executions      | Displays the number of times a Forms operation was executed.                                                                                                    |
| SLA Breach      | Displays the percentage of Oracle Forms with SLA settings that did not meet the SLAs of their Oracle Applications (as defined by the breach thresholds settings).      |
| SLA Near-Breach | Displays the percentage of Oracle Forms with SLA settings that are close to the SLAs of their Oracle Applications (as defined by the near-breach thresholds settings). |
| SLA OK          | Displays the percentage of Oracle Forms with SLA settings that did meet the SLAs of their Oracle Applications.                                                         |

## About the PeopleSoft Application Over Time portlet

The PeopleSoft Application Over Time portlet displays the overtime resource usage of the selected application To view data in this portlet, verify that:

- The Web, J2EE, Tuxedo, and Oracle components are installed in the selected application
- The Precise SmartLink transaction tracking mechanism for PeopleSoft is enabled

**Note:** An SLA (Service Level Agreement) is a formal definition of an information system's performance goals. Within Precise, an SLA consists of clauses corresponding to various system activities. After you define a system's SLA, you can analyze SLA compliance and isolate breaches to identify their causes.

Poor service is the sum of the SLA Breach and SLA Near-Breach counters.

Table 11-3 PeopleSoft Application Over Time fields

| Field                     | Description                                                                                                    |
|---------------------------|----------------------------------------------------------------------------------------------------|
| Date and Time             | Displays the date and timestamp of the data available in the selected time frame.                                                                                                    |
| Response Times (Summed)   | Displays the total response time experienced by all clients from the selected PeopleSoft Application over time. The response time includes the net response time of the different Tiers.                                                                                                    |
|                           | Response Times (Summed) = Client Times (Summed) + Web Server Times (Summed) + J2EE Times (Summed) + Tuxedo Times (Summed) + Database Times (Summed)                                                                                                    |
| Client Times (Summed)     | Displays the total time spent in the Web Client Browser side, until they begin being processed by the Web server. This field is only available in applications that include a Web Client Installation of Precise for Web. In this case, you should edit the portlet so that this field is not displayed. |
| Web Server Times (Summed) | Displays the total time spent in the Web Server, until they begin being processed by the next Tier (J2EE). This column is available in applications that include a Web Server Installation of Precise for Web. In this case, you should edit the portlet so that this field is not displayed.            |
| J2EE Times (Summed)       | Displays the total time in the J2EE Tier, until processing by the next Tier (Tuxedo) starts.                                                                                                    |
| Tuxedo Times (Summed)     | Displays the total time in the Tuxedo Tier, until processing by the next Tier (Database) starts.                                                                                                    |

Table 11-3 PeopleSoft Application Over Time fields

| Field                   | Description                                                                                                    |
|-------------------------|----------------------------------------------------------------------------------------------------|
| Database Times (Summed) | Displays the total time spent in the Database Tier.                                                                                                    |
| Response Time (Avg)     | Displays the average response time experienced by all clients from the selected PeopleSoft Application over time. The response time includes the net response time of the different Tiers.  Response Time (Avg) = Client Time (Avg) + Web Server Time (Avg) + J2EE Time (Avg) +                            |
|                         | Tuxedo Time (Avg) + Database Time (Avg)                                                                                                    |
| Client Time (Avg)       | Displays the average time spent in the Web Client Browser side, until they begin being processed by the Web server. This field is only available in applications that include a Web Client Installation of Precise for Web. In this case, you should edit the portlet so that this field is not displayed. |
| Web Server Time (Avg)   | Displays the average time spent in the Web Server, until they begin being processed by the next Tier (J2EE). This column is available in applications that include a Web Server Installation of Precise for Web. In this case, you should edit the portlet so that this field is not displayed.            |
| J2EE Time (Avg)         | Displays the average time in the J2EE Tier, until processing by the next Tier (Tuxedo) starts.                                                                                                    |
| Tuxedo Time (Avg)       | Displays the average time in the Tuxedo Tier, until processing by the next Tier (Database) starts.                                                                                                    |
| Database Time (Avg)     | Displays the average time spent in the Database Tier.                                                                                                    |
| Executions              | Displays the total number of transactions requested by the PeopleSoft Application, over a specified time period.                                                                                                    |
| SLA Breach              | Displays the percentage of transactions with SLA settings that did not meet their SLAs (as defined in the breach threshold settings).                                                                                                    |
| SLA Near-Breach         | Displays the percentage of transactions with SLA settings that are close to their SLAs (as defined in the near-breach threshold settings).                                                                                                    |
| SLA OK                  | Displays the percentage of transactions with SLA settings that did meet their SLAs.                                                                                                    |

## About the SAP Top Transactions portlet

The SAP Top Transactions portlet displays the top SAP transactions in a selected instance or in all instances in the selected Tier. This view easily identifies the programs consuming the most resources.

To view data in this portlet, verify that Precise for SAP is installed in the selected application, and that it is integrated with Insight.

**Note:** An SLA (Service Level Agreement) is a formal definition of an information system's performance goals. Within Precise, an SLA consists of clauses corresponding to various system activities. After you define a system's SLA, you can analyze SLA compliance and isolate breaches to identify their causes.

Poor service is the sum of the SLA Breach and SLA Near-Breach counters.

The following table describes the fields displayed in this portlet.

Table 11-4 SAP Top Transactions fields

| Field                      | Description                                                                                                    |
|----------------------------|----------------------------------------------------------------------------------------------------|
| Transaction                | Displays the top SAP transaction or transactions.                                                                                                    |
| Response Times (Summed)    | Displays the elapsed time from when a request is received by the server to the time a response is sent back to the computer that made the request. The response time is measured on the server-side.              |
| Client Times (Summed)      | Displays the total client time of the activity. The client time is the time the activity spent on the way to or back from the SAP application server plus the time it spent in the client machine.                |
| Work Times (Summed)        | Displays the sum of the processing time spent in the local SAP application server (including queue time).                                                                                                    |
| Queue Times (Summed)       | Displays the amount of time the activity waited in the queue for processing by the local SAP application server.                                                                                                  |
| Application Times (Summed) | Displays the total time spent on the activity being processed by the SAP application server.                                                                                                    |
| Database Times (Summed)    | Displays the total database time of the activity. The database time is the time the activity spent in the SAP database.                                                                                           |
| Response Time (Avg)        | Displays the average time that elapsed from when a request is received by the server to the time a response is sent back to the computer that made the request. The response time is measured on the server-side. |
| Client Time (Avg)          | Displays the average processing time the activity spent on the way to or from the SAP application server plus the time it spent in the client machine.                                                            |
| Work Time (Avg)            | Displays the average processing time spent in the local SAP application server (including queue time).                                                                                                    |
| Queue Time (Avg)           | Displays the average time the activity waited in the queue for processing by the local SAP application server.                                                                                                    |
| Application Time (Avg)     | Displays the average time spent on the activity being processed by the SAP application server.                                                                                                    |
| Database Time (Avg)        | Displays the average database time of the activity. The database time is the time the activity spent in the SAP database.                                                                                         |
| Executions                 | Displays the number of times an SAP transaction was executed.                                                                                                    |
| SLA Breach                 | Displays the percentage of SAP transactions with SLA settings that did not meet SAP transactions' SLAs (as defined by the breach thresholds settings).                                                            |
| SLA Near-Breach            | Displays the percentage of SAP transactions with SLA settings that are close to their SAP transactions' SLAs (as defined by the near-breach thresholds settings).                                                 |
| SLA OK                     | Displays the percentage of SAP transactions with SLA settings that did meet the SAP transactions' SLA.                                                                                                    |

See About the Tools portlets, Configuring the portlet, and Defining the portlet data preferences.

## About the SAP Top Users portlet

The SAP Top Users portlet displays the top SAP users in a selected instance or in all instances in the selected Tier. This view easily identifies the programs consuming the most resources.

To view data in this portlet, verify Precise for SAP is installed in the selected application, and that it is integrated with PMDB and Insight.

**Note:** An SLA (Service Level Agreement) is a formal definition of an information system's performance goals. Within Precise, an SLA consists of clauses corresponding to various system activities. After you define a system's SLA, you can analyze SLA compliance and isolate breaches to identify their causes.

Poor service is the sum of the SLA Breach and SLA Near-Breach counters.

Table 11-5 SAP Top Users fields

| Field                      | Description                                                                                                    |
|----------------------------|----------------------------------------------------------------------------------------------------|
| User                       | Displays the top SAP users in the selected application.                                                                                                    |
| Response Times (Summed)    | Displays the elapsed time from when a request is received by the server to the time a response is sent back to the computer that made the request. The response time is measured on the server-side.              |
| Client Times (Summed)      | Displays the total client time of the activity. The client time is the time the activity spent on the way to or back from the SAP application server plus the time it spent in the client machine.                |
| Work Times (Summed)        | Displays the sum of the processing time spent in the local SAP application server (including queue time).                                                                                                    |
| Queue Times (Summed)       | Displays the amount of time the activity waited in the queue for processing by the local SAP application server.                                                                                                  |
| Application Times (Summed) | Displays the total time spent on the activity being processed by the SAP application server.                                                                                                    |
| Database Times (Summed)    | Displays the total database time of the activity. The database time is the time the activity spent in the SAP database.                                                                                           |
| Response Time (Avg)        | Displays the average time that elapsed from when a request is received by the server to the time a response is sent back to the computer that made the request. The response time is measured on the server-side. |
| Client Time (Avg)          | Displays the average processing time the activity spent on the way to or from the SAP application server plus the time it spent in the client machine.                                                            |
| Work Time (Avg)            | Displays the average processing time spent in the local SAP application server (including queue time).                                                                                                    |
| Queue Time (Avg)           | Displays the average time the activity waited in the queue for processing by the local SAP application server.                                                                                                    |
| Application Time (Avg)     | Displays the average time spent on the activity being processed by the SAP application server.                                                                                                    |
| Database Time (Avg)        | Displays the average database time of the activity. The database time is the time the activity spent in the SAP database.                                                                                         |
| Executions                 | Displays the number of times an SAP transaction was executed.                                                                                                    |
| SLA Breach                 | Displays the percentage of SAP transactions with SLA settings that did not meet SAP transactions' SLAs (as defined by the breach thresholds settings).                                                            |
| SLA Near-Breach            | Displays the percentage of SAP transactions with SLA settings that are close to their SAP transactions' SLAs (as defined by the near-breach thresholds settings).                                                 |
| SLA OK                     | Displays the percentage of SAP transactions with SLA settings, that did meet the SAP transactions' SLA.                                                                                                    |

## About the Siebel Application Business View portlet

For information regarding the Siebel Application Business View portlet, see About the Siebel Application Business View portlet.

## About the Siebel Location Business View portlet

For information regarding the Siebel Location Business View portlet, see <u>About the Siebel Location Business View portlet</u>.

## About the TPM portlets

This section includes the following topics:

- About the Application Over Time portlet
- About the Application Locations portlet
- About the Application Transactions portlet
- About the Application Users portlet
- About the Application Overview portlet
- About the Applications portlet Top Applications
- About the Applications portlet Available Applications
- About the Instances portlet
- About the Locations portlet
- About the Transactions portlet
- About the Users portlet

## About the Application Over Time portlet

The Application Over Time portlet displays the relation between the execution volume and the response time breakdown.

The following table describes the field displayed in this portlet.

Table 12-1 v95 Application Over Time fields

| Field                              | Description                                                                                                    |
|------------------------------------|----------------------------------------------------------------------------------------------------|
| Volume over Response<br>Time (Avg) | Displays a breakdown chart of the volume over response time for the specified time frame.                                                                                                    |
| Executions                         | Displays the number of times an action was executed.                                                                                                    |
| Events                             | When the Virtualization event notification is enabled, the portlet will also display virtualization events as push pins in the breakdown chart. Hovering over a push pin will open a ToolTip detailing the virtualization events that occurred in that specific time frame. |

## About the Application Locations portlet

The Application Locations portlet displays the top locations in a selected instance or in all instances in the selected Tier. This view easily identifies the users consuming the most resources. Selecting a location launches Transactions in context

The following table describes the fields displayed in this portlet.

Table 12-2 Locations fields

| Field                     | Description                                                                                                    |
|---------------------------|----------------------------------------------------------------------------------------------------|
| Location                  | Displays the different locations with the monitored application.                                                                           |
| Response Time (Avg)       | Displays the average response time of the application in hours and minutes.                                                                |
| Response Time - bar (Avg) | Displays a bar describing the average response time of the application.                                                                    |
| Executions                | Displays the number of times the application was executed.                                                                                 |
| SLA                       | Displays the application's SLA level.                                                                                                    |
| Abandon Rate              | Displays the counter that keeps track of the percentage of users that abandon the loading of the Web page before the downloading finishes. |
| Error Rate                | Displays the number of times a Web page is not loaded due to an error.                                                                     |

You can control the information displayed in the portlet and the portlet layout. See <u>About the Tools portlets</u>, <u>Configuring the portlet</u>, and <u>Defining the portlet data preferences</u>.

## About the Application Transactions portlet

The Application Transactions portlet displays the top transactions in a selected instance or in all instances in the selected Tier. This view easily identifies the transactions consuming the most resources. Selecting a transaction launches SmartLink in context.

The following table describes the fields displayed in this portlet.

Table 12-3 Transactions fields

| Field                     | Description                                                                                                    |
|---------------------------|----------------------------------------------------------------------------------------------------|
| Transaction               | Displays the name of the monitored transaction.                                                                                            |
| Response Time (Avg)       | Displays the average response time of the application in hours and minutes.                                                                |
| Response Time - bar (Avg) | Displays a bar describing the average response time of the application.                                                                    |
| Executions                | Displays the number of times the application was executed.                                                                                 |
| SLA                       | Displays the application's SLA level.                                                                                                    |
| Abandon Rate              | Displays the counter that keeps track of the percentage of users that abandon the loading of the Web page before the downloading finishes. |

## About the Application Users portlet

The Application Users portlet displays the top users in a selected instance or in all instances in the selected Tier. This view easily identifies the users consuming the most resources. Selecting a user launches Transactions in context.

The following table describes the fields displayed in this portlet.

Table 12-4 Users fields

| Field                     | Description                                                                                                    |
|---------------------------|----------------------------------------------------------------------------------------------------|
| User Name                 | Displays the user names of people that use the monitored application.                                                                      |
| Response Time (Avg)       | Displays the average response time of the application in hours and minutes.                                                                |
| Response Time - bar (Avg) | Displays a bar describing the average response time of the application.                                                                    |
| Executions                | Displays the number of times the application was executed.                                                                                 |
| SLA                       | Displays the application's SLA level.                                                                                                    |
| Abandon Rate              | Displays the counter that keeps track of the percentage of users that abandon the loading of the Web page before the downloading finishes. |
| Error Rate                | Displays the number of times a Web page is not loaded due to an error.                                                                     |

You can control the information displayed in the portlet and the portlet layout. See <u>About the Tools portlets</u>, <u>Configuring the portlet</u>, and <u>Defining the portlet data preferences</u>.

## About the Application Overview portlet

Note: This portlet is not supported in v9.6.x and later. Use the appropriate version Application Over Time portlet instead.

The Application Overview portlet displays the relation between the SmartLink volume and the response time breakdown.

The following table describes the field displayed in this portlet.

Table 12-5 Application Overview fields

| Field                | Description                                                                                                    |
|----------------------|----------------------------------------------------------------------------------------------------|
| Volume over Response | Displays a breakdown chart of the volume over response time for the specified time frame.                                                                                                    |
| Time (Avg)           | In v9.0, when the Virtualization event notification is enabled, the portlet will also display virtualization events as push pins in the breakdown chart. Hovering over a push pin will open a ToolTip detailing the virtualization events that occurred in that specific time frame. |

## About the Applications portlet Top Applications

The Applications portlet displays the top applications in a selected instance or in all instances in the selected Tier. This view easily identifies the applications consuming the most resources. Selecting an application launches SmartLink in context.

The following table describes the fields displayed in this portlet.

Table 12-6 Applications fields

| Field                     | Description                                                                 |
|---------------------------|-----------------------------------------------------------------------------|
| Application               | Displays the name of the monitored application.                             |
| Response Time (Avg)       | Displays the average response time of the application in hours and minutes. |
| Response Time - bar (Avg) | Displays a bar describing the average response time of the application.     |
| Volume                    | Displays the number of times the application was executed.                  |
| SLA                       | Displays the application's SLA level.                                       |

You can control the information displayed in the portlet and configure the portlet layout. See <u>About the Tools portlets</u>, <u>Configuring the portlet</u>, and <u>Defining the portlet data preferences</u>.

### About the Applications portlet Available Applications

The Applications portlet displays the list of applications in the selected Precise installation.

The following table describes the fields displayed in this portlet.

Table 12-7 Applications fields

| Field        | Description                                                                      |
|--------------|----------------------------------------------------------------------------------|
| Application  | Displays the name of the application.                                            |
| Production   | Displays customizable information.                                               |
| Comment      | Displays customizable information.                                               |
| Location     | Displays customizable information.                                               |
| Node         | Displays the name of the node.                                                   |
| Technologies | Displays a list of all available technologies which are part of the application. |
| Туре         | Displays customizable information.                                               |
| Tag          | Displays customizable information.                                               |

You can control the information displayed in the portlet and the portlet layout. See <u>About the Tools portlets</u>, <u>Configuring the portlet</u>, and <u>Defining the portlet data preferences</u>.

## About the Instances portlet

The Instances portlet displays the list of instances from all applications in the selected Precise installation.

The following table describes the fields displayed in this portlet.

Table 12-8 Instances fields

| Field       | Description                                                         |
|-------------|---------------------------------------------------------------------|
| Instance    | Displays name of the instance.                                      |
| Server      | Displays the name of the server on which the instance is installed. |
| Tier        | Displays the name of the Tier.                                      |
| Critically  | Displays the level of criticality of the instance,                  |
| Location    | Displays customizable information.                                  |
| Comment     | Displays customizable information.                                  |
| Technology  | Displays the technology for which the instance is installed.        |
| Application | Displays customizable information.                                  |
| Node        | Displays the name of the node.                                      |
| Туре        | Displays the type of instance that has been installed.              |
| Tag         | Displays customizable information.                                  |

You can control the information displayed in the portlet and the portlet layout. See <u>About the Tools portlets</u>, <u>Configuring the portlet</u>, and <u>Defining the portlet data preferences</u>.

## About the Locations portlet

The Locations portlet displays the top locations in a selected instance or in all instances in the selected Tier. This view easily identifies the users consuming the most resources. Selecting a location launches SmartLink in context.

The following table describes the fields displayed in this portlet.

Table 12-9 Locations fields

| Field                     | Description                                                                 |
|---------------------------|-----------------------------------------------------------------------------|
| Location                  | Displays the different locations with the monitored application.            |
| Response Time (Avg)       | Displays the average response time of the application in hours and minutes. |
| Response Time - bar (Avg) | Displays a bar describing the average response time of the application.     |
| Volume                    | Displays the number of times the application was executed.                  |
| SLA                       | Displays the application's SLA level.                                       |

## About the Transactions portlet

The Transactions portlet displays the top transactions in a selected instance or in all instances in the selected Tier. This view easily identifies the transactions consuming the most resources. Selecting a transaction launches SmartLink in context.

The following table describes the fields displayed in this portlet.

Table 12-10 Transactions fields

| Field                     | Description                                                                 |
|---------------------------|-----------------------------------------------------------------------------|
| Transaction               | Displays the name of the monitored transaction.                             |
| Response Time (Avg)       | Displays the average response time of the application in hours and minutes. |
| Response Time - bar (Avg) | Displays a bar describing the average response time of the application.     |
| Volume                    | Displays the number of times the application was executed.                  |
| SLA                       | Displays the application's SLA level.                                       |

You can control the information displayed in the portlet and the portlet layout. See <u>About the Tools portlets</u>, <u>Configuring the portlet</u>, and <u>Defining the portlet data preferences</u>.

## About the Users portlet

The Users portlet displays the top users in a selected instance or in all instances in the selected Tier. This view easily identifies the users consuming the most resources. Selecting a user launches SmartLink in context.

The following table describes the fields displayed in this portlet.

Table 12-11 Users fields

| Field                     | Description                                                                 |
|---------------------------|-----------------------------------------------------------------------------|
| User Name                 | Displays the user names of people that use the monitored application.       |
| Response Time (Avg)       | Displays the average response time of the application in hours and minutes. |
| Response Time - bar (Avg) | Displays a bar describing the average response time of the application.     |
| Volume                    | Displays the number of times the application was executed.                  |
| SLA                       | Displays the application's SLA level.                                       |

## **About Business View portlets**

This section includes the following topics:

- About the Business View portlet pack
- About the Web Business View portlet
- About the J2EE Business View portlet
- About the ASP .NET Business View portlet
- About the .NET Business View portlet
- About the Oracle Business View portlet
- About the SQL Server Business View portlet
- About the Sybase Business View portlet
- About the Siebel Application Business View portlet
- About the Siebel Location Business View portlet
- About baselines

## About the Business View portlet pack

At the heart of many large enterprises and Small-to-Medium-sized Businesses (SMBs) is the Information Technology (IT) department. The health of a company can be measured by the performance and availability of the very services provided by the IT department. Keeping track of how well these services are provided is a difficult task for IT managers and business users because they each measure the same parameters in different terms. For example, IT administrators will analyze how a Web server, API call or SQL statement is functioning, but will find it hard to translate these metrics into terms that can be easily understood and interpreted by Business Managers, who are interested in application services, business processes and transactions, along with the operational status of a system.

The Business View portlet bridges this gap by enabling users to map business names to entities within the following technology tiers:

- Web
- J2EE
- ASP.NET
- Microsoft .NET
- Oracle
- SQL Server
- Sybase

Using the Business View portlet, you can map a URL or Java API call to a business name or process that lets business stakeholders view application performance data in the context of their business, in terms that are meaningful to them.

Note: The Business View portlets are only available for Precise version 8.x portlets.

You can set up different business views for the same technology, by adding multiple instances of a portlet to your dashboard, and configuring different filters for each (in the Edit Preferences dialog box).

## About the Web Business View portlet

The Web Business View portlet enables mapping Web URLs to a specific business name and displays its average response time according to the defined SLA. In addition, it displays an overtime graph of the average response time and baseline.

You can filter information according to the following fields:

Table 13-1 Web Business View fields

| Field                | Description                                                                                                    |
|----------------------|----------------------------------------------------------------------------------------------------|
| Precise installation | List of defined Precise adapters.                                                                                                    |
| Time Frame           | Determines the period of time you want to analyze. You can choose to use the time frame already configured for the page, or set the portlet to display information according to a different time frame, such as: last hour, day, week, last 2 weeks, last month, last 3 months, or last 6 months. |
| Application          | One or more applications that use common components. Each application consists of Tier instances organized to work together to serve a set of applications.                                                                                                    |
| Tier                 | A Tier in a Precise application. Precise agents monitor, process, and communicate performance-related information for that tier.                                                                                                    |
| Instance             | An occurrence of an Tier.                                                                                                    |
| Method Execution     | Indicates the name of the method execution to map the business name to.                                                                                                    |
| Business name        | The name of a logical business application or transaction to be displayed in the portlet. This name acts as an alias for the method execution defined in the Method field.                                                                                                    |
| SLA near-breach      | Sets the level at which the response time of the associated transaction will be considered a near-breach (in seconds).                                                                                                    |
|                      | Anything below this level will be considered OK.                                                                                                    |
| SLA breach           | Sets the level at which the response time of the associated transaction will be considered a breach (in seconds).                                                                                                    |

See About the Tools portlets, Configuring the portlet, Defining the portlet data preferences, and About baselines.

## About the J2EE Business View portlet

The J2EE Business View portlet enables mapping a J2EE method execution to a specific business name and displays its average response time according to the defined SLA. In addition, it displays an overtime graph of the average response time and baseline.

Table 13-2 J2EE Business View fields

| Field                | Description                       |
|----------------------|-----------------------------------|
| Precise installation | List of defined Precise adapters. |

Table 13-2 J2EE Business View fields

| Field            | Description                                                                                                    |
|------------------|----------------------------------------------------------------------------------------------------|
| Time Frame       | Determines the period of time you want to analyze. You can choose to use the time frame already configured for the page, or set the portlet to display information according to a different time frame, such as: last hour, day, week, last 2 weeks, last month, last 3 months, or last 6 months. |
| Application      | One or more applications that use common components. Each application consists of Tier instances organized to work together to serve a set of applications.                                                                                                    |
| Tier             | A Tier in a Precise application. Precise agents monitor, process, and communicate performance-related information for that tier.                                                                                                    |
| Instance         | An occurrence of an Tier.                                                                                                    |
| Method Execution | Indicates the name of the method execution to map the business name to.                                                                                                    |
| Business name    | The name of a logical business application or transaction to be displayed in the portlet. This name acts as an alias for the method execution defined in the Method field.                                                                                                    |
| SLA near-breach  | Sets the level at which the response time of the associated transaction will be considered a near-breach (in seconds).                                                                                                    |
|                  | Anything below this level will be considered OK.                                                                                                    |
| SLA breach       | Sets the level at which the response time of the associated transaction will be considered a breach (in seconds).                                                                                                    |

See About the Tools portlets, Configuring the portlet, Defining the portlet data preferences, and About baselines.

## About the ASP .NET Business View portlet

The ASP .NET Business View portlet enables mapping an ASP .NET method to a specific business name and displays its average response time according to the defined SLA. In addition, it displays an overtime graph of the average response time and baseline.

Table 13-3 ASP.NET Business View fields

| Field                | Description                                                                                                    |
|----------------------|----------------------------------------------------------------------------------------------------|
| Precise installation | List of defined Precise adapters.                                                                                                    |
| Time Frame           | Determines the period of time you want to analyze. You can choose to use the time frame already configured for the page, or set the portlet to display information according to a different time frame, such as: last hour, day, week, last 2 weeks, last month, last 3 months, or last 6 months. |
| Application          | One or more applications that use common components. Each application consists of Tier instances organized to work together to serve a set of applications.                                                                                                    |
| Tier                 | A Tier in a Precise application. Precise agents monitor, process, and communicate performance-related information for that tier.                                                                                                    |
| Instance             | An occurrence of an Tier.                                                                                                    |
| Service request      | Indicates the name of the Microsoft ASP.NET service request to map the business name to.                                                                                                    |
| Business name        | The name of a logical business application or transaction to be displayed in the portlet. This name acts as an alias for the service request defined in the Service Request field.                                                                                                    |

Table 13-3 ASP.NET Business View fields

| Field           | Description                                                                                                    |
|-----------------|----------------------------------------------------------------------------------------------------|
| SLA near-breach | Sets the level at which the response time of the associated transaction will be considered a near-breach (in seconds). |
|                 | Anything below this level will be considered OK.                                                                       |
| SLA breach      | Sets the level at which the response time of the associated transaction will be considered a breach (in seconds).      |

See About the Tools portlets, Configuring the portlet, Defining the portlet data preferences, and About baselines.

## About the .NET Business View portlet

The .NET Business View portlet enables mapping a .NET method to a specific business name and displays its average response time according to the defined SLA. In addition, it displays an overtime graph of the average response time and baseline.

You can filter information according to the following fields:

Table 13-4 Microsoft .NET Business View fields

| Field                | Description                                                                                                    |
|----------------------|----------------------------------------------------------------------------------------------------|
| Precise installation | List of defined Precise adapters.                                                                                                    |
| Time Frame           | Determines the period of time you want to analyze. You can choose to use the time frame already configured for the page, or set the portlet to display information according to a different time frame, such as: last hour, day, week, last 2 weeks, last month, last 3 months, or last 6 months. |
| Application          | One or more applications that use common components. Each application consists of Tier instances organized to work together to serve a set of applications.                                                                                                    |
| Tier                 | A Tier in a Precise application. Precise agents monitor, process, and communicate performance-related information for that tier.                                                                                                    |
| Instance             | An occurrence of an Tier.                                                                                                    |
| Method               | Indicates the name of the method to map the business name to.                                                                                                    |
| Business name        | The name of a logical business application or transaction to be displayed in the portlet. This name acts as an alias for the method defined in the Method field.                                                                                                    |
| SLA near-breach      | Sets the level at which the response time of the associated transaction will be considered a near-breach (in seconds).                                                                                                    |
|                      | Anything below this level will be considered OK.                                                                                                    |
| SLA breach           | Sets the level at which the response time of the associated transaction will be considered a breach (in seconds).                                                                                                    |

See About the Tools portlets, Configuring the portlet, Defining the portlet data preferences, and About baselines.

## About the Oracle Business View portlet

The Oracle Business View portlet enables mapping an Oracle SQL hash value to a specific business name and displays its average response time according to the defined SLA. In addition, it displays an overtime graph of the average response time and baseline.

You can filter information according to the following fields:

Table 13-5 Oracle Business View fields

| Field                | Description                                                                                                    |
|----------------------|----------------------------------------------------------------------------------------------------|
| Precise installation | List of defined Precise adapters.                                                                                                    |
| Time Frame           | Determines the period of time you want to analyze. You can choose to use the time frame already configured for the page, or set the portlet to display information according to a different time frame, such as: last hour, day, week, last 2 weeks, last month, last 3 months, or last 6 months. |
| Application          | One or more applications that use common components. Each application consists of Tier instances organized to work together to serve a set of applications.                                                                                                    |
| Tier                 | A Tier in a Precise application. Precise agents monitor, process, and communicate performance-related information for that tier.                                                                                                    |
| Instance             | An occurrence of an Tier.                                                                                                    |
| SQL hash value       | Indicates the name of the SQL hash value to map the business name to.                                                                                                    |
| Business name        | The name of a logical business application or transaction to be displayed in the portlet. This name acts as an alias for the SQL hash value defined in the SQL hash value field.                                                                                                    |
| SLA near-breach      | Sets the level at which the response time of the associated transaction will be considered a near-breach (in seconds).  Anything below this level will be considered OK.                                                                                                    |
| SLA breach           |                                                                                                    |
| SLA DIEBUII          | Sets the level at which the response time of the associated transaction will be considered a breach (in seconds).                                                                                                    |

See About the Tools portlets, Configuring the portlet, Defining the portlet data preferences, and About baselines.

## About the SQL Server Business View portlet

The SQL Server Business View portlet enables mapping an SQL hash value to a specific business name and displays its average response time according to the defined SLA. In addition, it displays an overtime graph of the average response time and baseline.

Table 13-6 Microsoft SQL Server Business View fields

| Field                | Description                                                                                                    |
|----------------------|----------------------------------------------------------------------------------------------------|
| Precise installation | List of defined Precise adapters.                                                                                                    |
| Time Frame           | Determines the period of time you want to analyze. You can choose to use the time frame already configured for the page, or set the portlet to display information according to a different time frame, such as: last hour, day, week, last 2 weeks, last month, last 3 months, or last 6 months. |
| Application          | One or more applications that use common components. Each application consists of Tier instances organized to work together to serve a set of applications.                                                                                                    |

Table 13-6 Microsoft SQL Server Business View fields

| Field           | Description                                                                                                    |
|-----------------|----------------------------------------------------------------------------------------------------|
| Tier            | A Tier in a Precise application. Precise agents monitor, process, and communicate performance-related information for that tier.                                                 |
| Instance        | An occurrence of an Tier.                                                                                                    |
| SQL hash value  | Indicates the name of the SQL hash value to map the business name to.                                                                                                    |
| Business name   | The name of a logical business application or transaction to be displayed in the portlet. This name acts as an alias for the SQL hash value defined in the SQL hash value field. |
| SLA near-breach | Sets the level at which the response time of the associated transaction will be considered a near-breach (in seconds).  Anything below this level will be considered OK.         |
| SLA breach      | Sets the level at which the response time of the associated transaction will be considered a breach (in seconds).                                                                |

See About the Tools portlets, Configuring the portlet, Defining the portlet data preferences, and About baselines.

## About the Sybase Business View portlet

The Sybase Business View portlet enables mapping an SQL hash value to a meaningful business name and displays its average response time according to the defined SLA. In addition, it displays an overtime graph of the average response time and baseline.

Table 13-7 Sybase Business View fields

| Field                | Description                                                                                                    |
|----------------------|----------------------------------------------------------------------------------------------------|
| Precise installation | List of defined Precise adapters.                                                                                                    |
| Time Frame           | Determines the period of time you want to analyze. You can choose to use the time frame already configured for the page, or set the portlet to display information according to a different time frame, such as: last hour, day, week, last 2 weeks, last month, last 3 months, or last 6 months. |
| Application          | One or more applications that use common components. Each application consists of Tier instances organized to work together to serve a set of applications.                                                                                                    |
| Tier                 | A Tier in a Precise application. Precise agents monitor, process, and communicate performance-related information for that tier.                                                                                                    |
| Instance             | An occurrence of an Tier.                                                                                                    |
| SQL hash value       | Indicates the name of the SQL hash value to map the business name to.                                                                                                    |
| Business name        | The name of a logical business application or transaction to be displayed in the portlet. This name acts as an alias for the SQL hash value defined in the SQL hash value field.                                                                                                    |
| SLA near-breach      | Sets the level at which the response time of the associated transaction will be considered a near-breach (in seconds).                                                                                                    |
|                      | Anything below this level will be considered OK.                                                                                                    |
| SLA breach           | Sets the level at which the response time of the associated transaction will be considered a breach (in seconds).                                                                                                    |

See About the Tools portlets, Configuring the portlet, Defining the portlet data preferences, and About baselines.

## About the Siebel Application Business View portlet

The Siebel Application Business View portlet enables mapping of a Siebel App view to a meaningful business name and displays its average response time according to the defined SLA. In addition, it displays an overtime graph of the average response time with its baseline. You can filter information according to the following fields:

Table 13-8 Siebel Application Business View fields

| Field                   | Description                                                                                                    |
|-------------------------|----------------------------------------------------------------------------------------------------|
| Precise installation    | List of defined Precise adapters.                                                                                                    |
| Time Frame              | Determines the period of time you want to analyze. You can choose to use the time frame already configured for the page, or set the portlet to display information according to a different time frame, such as: last hour, day, week, last 2 weeks, last month, last 3 months, or last 6 months. |
| Application             | One or more applications that use common components. Each application consists of Tier instances organized to work together to serve a set of applications.                                                                                                    |
| Tier                    | A Tier in a Precise application. Precise agents monitor, process, and communicate performance-related information for that tier.                                                                                                    |
| Instance                | An occurrence of a Tier.                                                                                                    |
| Siebel Application View | Indicates the name of the Siebel Application View to map the business name to.                                                                                                    |
| Business View           | The name of a logical business application or transaction to be displayed in the portlet. This name acts as an alias for the Siebel Application View defined in the Siebel Application View field.                                                                                                |
| SLA near-breach         | Sets the level at which the response time of the associated transaction will be considered a near-breach (in seconds).                                                                                                    |
|                         | Anything below this level will be considered OK.                                                                                                    |
| SLA breach              | Sets the level at which the response time of the associated transaction will be considered a breach (in seconds).                                                                                                    |

See About the Tools portlets, Configuring the portlet, and Defining the portlet data preferences.

## About the Siebel Location Business View portlet

The Siebel Location Business View portlet enables mapping of a location to a meaningful business name and displays its average response time according to the defined SLA. In addition, it displays an overtime graph of the average response time with its baseline.

Table 13-9 Siebel Location Business View fields

| Field                | Description                       |
|----------------------|-----------------------------------|
| Precise installation | List of defined Precise adapters. |

Table 13-9 Siebel Location Business View fields

| Field           | Description                                                                                                    |
|-----------------|----------------------------------------------------------------------------------------------------|
| Time Frame      | Determines the period of time you want to analyze. You can choose to use the time frame already configured for the page, or set the portlet to display information according to a different time frame, such as: last hour, day, week, last 2 weeks, last month, last 3 months, or last 6 months. |
| Application     | One or more applications that use common components. Each application consists of Tier instances organized to work together to serve a set of applications.                                                                                                    |
| Tier            | A Tier in a Precise application. Precise agents monitor, process, and communicate performance-related information for that tier.                                                                                                    |
| Instance        | An occurrence of an Tier.                                                                                                    |
| Siebel Location | Indicates the name of the Siebel Location to map the business name to.                                                                                                    |
| Business view   | The name of a logical business application or transaction to be displayed in the portlet. This name acts as an alias for the Siebel Location defined in the Siebel Location field.                                                                                                    |
| SLA near-breach | Sets the level at which the response time of the associated transaction will be considered a near-breach (in seconds).                                                                                                    |
|                 | Anything below this level will be considered OK.                                                                                                    |
| SLA breach      | Sets the level at which the response time of the associated transaction will be considered a breach (in seconds).                                                                                                    |

### About baselines

Baselines are used to identify problematic conditions by enabling you to compare performance metrics of data entities to their 'normal' or 'typical' values. Baselines let you compare the past activity of an entity with its current activity.

The baselines used by the Business View portlets are derived from Precise baselines and can be configured in Precise AdminPoint. By default, the baseline is calculated once a week. In AdminPoint, you can configure the following for the Calculate baseline process:

- Baseline calculation scheduling.
- The time range over which the baseline is calculated.

For example, if you decide to run the baseline calculation process every Monday at lunchtime during the past four weeks, the baseline will be calculated as follows:

response time of page run on Mondays during lunchtime / number of occurrences of Monday during the last 4 weeks

**Note:** A baseline may not be displayed if an entity was not run within the time period for which the baseline was calculated. In this case, the data cannot be extrapolated.

abandonment rate

In Web, a counter that keeps track of the percentage of users that abandon the loading of the Web page

before it completes downloading.

action An operation that Alerts FocalPoint automatically performs when detecting a warning or critical status for a

specific metric. According to the defined action, Alerts FocalPoint opens a message box, sends an email or

SNMP trap, or executes a program.

action item (manual)

Some installation steps cannot be executed automatically by Precise Installer. The administrator is required to execute them manually. Action Items are presented (when necessary) at end of installation or product update.

AdminPoint

The central administration console of Precise that facilitates the maintenance, configuration, and management of all installed Precise components, such as monitoring the status of all Precise agents and PMDB processes, getting license information, starting and stopping the agents, getting log data on agents and events, changing PMDB settings, and installing patches.

See also PMDB. See also agent.

advice In Oracle, an algorithm that is designed to recommend on gathering statistics, creating new indexes,

change existing indexes, and add or delete hints to make Oracle's Optimizer choose a better access path and make the statement perform better. Can be activated from any DML (Data Manipulation Language)

statement.

agent A program that runs on a server machine to collect, process, or communicate performance information. The

Precise installation consists of multiple agents.

alert The state of an Alerts metric that has reached a near-critical or critical status. An alert is issued by Alerts,

triggering an action and informing of a problem that has occurred or is likely to occur within the area

sampled by the specific metric.

See also action.

Alerts These product provide alerts to problematic conditions before they turn into performance problems, based

on predefined metrics and thresholds. Alerts can automatically perform an action, such as displaying a

pop-up message, sending an email message or SNMP trap, or running a program.

Alerts FocalPoint An agent that receives data from the InformPoint agents, stores it, and performs any action that has been

user-defined for that specific alert, such as displaying a pop-up message, sending an email message or

SNMP trap, or running a program.

See also InformPoint.

alert type In Alerts, the status of all metrics belonging to a metric group or a monitored instance, indicating the current

performance level through colors.

See also metric

application server metric

cabinet

In J2EE, a metrics that is provided by the application server or by customer code. This can include metrics

published by the Java Management Extension (JMX) APIs or vendor-specific APIs, such as IBM's

Performance Management Interface (PMI).

AppTier The abbreviation for an application tier in a Precise environment. An AppTier contains one or more

instances of the same technology and purpose. Application tiers do not necessarily correspond to distinct physical servers: in many cases, the tiers are logical, with one server running multiple AppTiers or one AppTier spans a cluster of servers. A Precise environment may contain multiple AppTiers on the same technology. For example, you may group J2EE instances (JVMs) into a J2EE Presentation AppTier and a J2EE Business Logic AppTier. Segmenting application service time into the contribution of individual application tiers is helpful in identifying the source of performance problems. Analyzing the performance

and behavior of each tier separately is crucial for isolating the root causes of performance problems.

In Oracle, SQL Server, DB2, and Sybase, the highest logical level in the SQL workspace hierarchy. A

cabinet contains folders and, within folders, statements.

**call path** A subset of a stack trace including only those methods that have been instrumented.

client cache In Web, a counter that keeps track of the percentage of requests taken from the client cache (http status

304).

client-side collection

See Web client browser-side.

**cluster** A group of servers or instances that are configured to be treated as a single entity. In Oracle, all Oracle

instances of the same Oracle database (RAC configuration) are treated as a cluster and presented in the Precise for Oracle UI as a Database. In J2EE, a group of JVMs that serve the same application can be defined as Cluster (even if they are not defined as a cluster in the application server configuration). All JVMs

of the same cluster share the same configuration.

collapsed access plan

In SQL Server and Sybase, the access plan of a unique group of statements or batches that belong to the same collapsed statement or batch but have different access plans. This can differ due to the constants in

the text of the original (not collapsed) statements.

See also explained statement. See also collapsed statement.

collapsed statement

In Oracle, SQL Server, Sybase, and DB2, a statement whose constants are replaced with parameters. Each

collapsed statement can have several access plans, according to the occurrences of its statements.

See also collapsed access plan.

**Collector** The program that runs on the monitored server to collect performance information.

Some technologies allow a single Collector (agent) to serve multiple instances running on the same server.

Other technologies require a dedicated Collector per monitored instance.

In most cases, it must be installed on the monitored server. Collectors for SAP, SQL Server, and Sybase

may reside on a remote server.

See also agent.

collector slice size In J2EE, the smallest unit of data presentation and storage. It can be configured as 30 seconds or five

minutes. If SmartLink is configured, relevant Web and Microsoft .NET Collectors will report to SmartLink using the same collector slice size. Regardless of the defined collector slice size, the most granular slice size presented on both the Precise for Web UI and the Precise for Microsoft .NET UI will be 15 minute

intervals.

**completion rate** In Web, a counter that keeps track of the percentage of users that completed the loading of a Web page.

**count** The number of occurrences observed during a measurement interval.

**CPU time**The average amount of time consumed by the operating system actively processing instructions on behalf

of a running activity.

critical status In Alerts, the status represented by a red bullet indicating that the value of the sampled metric has

exceeded the near-critical and critical threshold values.

See also metric.

Cross-AppTiers In Insight, Report Manager, and Alerts, a perspective that provides high-level information about the

performance of all AppTiers in an environment, including operating system data. It provides a holistic view

of the entire environment and helps understand how the AppTiers interact.

See also AppTier.

current data In SmartLink, the end-to-end activity, detected by Precise over the last five minutes, including activities that

are still in progress. In all databases products, a workspace that presents Current Sessions and the SQL

statements that were executed including statements that are still in progress.

**custom** Represents invocations of a type not specifically defined.

See also work time.

customized metric In Alerts

In Alerts, a user-defined metric that measures site-specific parameters.

drilldown Within Precise products and Insight SmartLink, the filtering of analyzed data by clicking a specific entity.

Then, additional information about the selected entity is presented, plus a breakdown of its activity by another entity. For example, drilldown on a transaction and get an overtime graph of the selected

transaction, plus a list of top users that executed the selected transaction.

entry point Usually a top-level HTTP or EJB request. An entry point can originate when a user clicks in a browser or an

E-commerce server invokes a remote EJB. J2EE makes a distinction between service request invocations and other invocations. The first HTTP or EJB invocation within a call path is designated as an entry point.

#### environment

The highest Precise logical group. It may contain multiple AppTiers of various technologies that serve an application together. For example, a Payroll Production environment may contain all Web servers, application servers, transaction managers, databases, and servers that serve this application. Alternatively, it may contain any set of instances that form together an administrative group. Since Precise version 8.5, an instance can belong to more than one environment. Let's say a single Oracle database serves two different applications plus the DBA wants to associate this database with a group of other databases under his responsibility regardless of served applications. In this case the Oracle database will be associated to three different Precise environments.

See also AppTier.
See also instance.

### **ERP Extension**

In Oracle, DB2, and SQL Server, an extension to the Collector that provides detailed information on the activities and resource consumption of packaged application components. It correlates the database information, and the packaged application information and lets you see users, transactions, reports, and other elements of ERP applications, such as Oracle Applications, SAP, PeopleSoft, and Siebel.

#### event

In Alerts, the occurrence of a sampling or progress. A sampling occurrence occurs every time a metric samples. A progress occurrence occurs when a metric's progress status is changed or when the investigated status reaches the end of the given investigation time. In AdminPoint, all occurrences reported by Precise agents, including informational events, warnings, and errors related to one of the agents. All events are shown in the Events view.

See also metric.
See also progress.

### executions

In Oracle, SQL Server, DB2, and Sybase, the number of times a SQL statement was executed during the selected time frame. In SmartLink and SAP, the number of times a transaction was executed during the selected time frame.

## explained statement

In Oracle, SQL Server, DB2, and Sybase, a statement whose access path (chosen by the RDBMS Optimizer) is clarified and translated into a visual display. Explained results include information on the objects referenced by the statement and the operations performed on these objects.

## extended collection

In Oracle, a function that proactively specifies a future period during which Oracle activity data is collected and organized for subsequent analysis. Extended collections are an easy means to view collected information, assess application resource consumption, and identify bottlenecks that are inhibiting application performance and end-user productivity.

### **Federated Precise**

Federated Precise is a version of Precise (starting with version 8.5) that can manage multiple Precise installations within unified StartPoint and AdminPoint screens, displaying and managing all environments, instances, and installations.

### findings

A ranked list of top performance problems in the selected context. They are presented in Oracle, SQL Server, .NET, and J2EE. Each finding provides: a short explanation of the problem, detailed background information, and most important: one or more links to further investigate the problem and possibly get more granular findings on the selected context.

### first byte time

In Web, a counter that keeps track of the time that it takes from the moment a new Web page is called until the first byte arrives back from the Web server.

### **FocalPoint**

An agent that communicates with the Listeners installed on the monitored servers, receives data from the Collectors, periodically processes and stores this data in the PMDB, and serves UI requests.

### folder

In SQL Server, Oracle, DB2, and Sybase, the intermediate logical level in the SQL workspace hierarchy. Folders are grouped into cabinets and contain SQL statements.

See also cabinet.

### Framework Installer

The application that facilitates the installation of Precise framework components. It can be invoked from the installation DVD to install a new Precise deployment. It can also be invoked from an existing Precise deployment to install an additional framework node and attach it to the originating Precise deployment. See also Framework node.

### Framework node

A set of FocalPoint agents that are installed together and manages a set of monitored instances. The performance data of these instances will be loaded into a dedicated PMDB. A single Precise deployment may contain multiple framework nodes (using a separate PMDB for each node). An environment cannot span over multiple framework nodes.

garbage collection An automatic process in the Java runtime environment that periodically reclaims memory used by objects

that are no longer referenced. The process can impact an application's performance while memory is being

reclaimed. Java programmers may initiate garbage collection explicitly.

In Web, the identifier that is used to group other identifiers, such as sites or URLs. grouper

In Oracle, an instruction directed at the Oracle Optimizer that includes considerations for an execution plan. hint

The Oracle Optimizer will build an execution plan based on the hint, ignoring its own set of considerations.

A unit that reflects the type and level of activity within the system at different times. By defining the times of hour group the day that are peak and off-peak, or day and night, the performance analysis can be focused on those

particular times of the day. If, for example, most performance problems occur within nighttime and weekend

batches, it can be useful to focus only on them.

**InformPoint** In Alerts, an agent that retrieves performance data from all installed Precise products, analyzes it, and

sends an alert to the Alerts FocalPoint when the predefined thresholds are exceeded.

See also agent.

Insight The Precise product family that facilitates the process of monitoring and correlating system performance. It

> consists of Insight. See also Report Manager.

See also FocalPoint.

Insight FocalPoint An agent that receives performance information from Insight Savvies, which monitor the environment.

Insight FocalPoint then correlates, processes, and stores this information in a centralized location. The

Insight performance history is stored in the PMDB.

See also Savvy. See also PMDB.

A monitored object of a specific technology. The following list specifies what constitutes an instance for the instance

> various supported technologies: J2EE - a Java Virtual Machine (JVM - a logical name set by the user), Microsoft .NET - a Common Language Runtime (CLR - a logical name set by the user), Oracle Applications - an Oracle Applications Form server, Oracle - an Oracle instance, SAP - a SAP system, SQL Server - an SQL instance, Sybase - a Sybase instance, Tuxedo - a Tuxedo domain, Web - a Web server, WebSphere MQ - an IBM WebSphere Queue Manager, DB2 - a DB2 non-partitioned database or a DB2 database partition. During installation, the instance is associated with one AppTier and environment. An Instance can be moved to a different environment or associated with multiple environments without re-installation nor

losing historical data.

See also environment.

instance statistics See performance counter.

instance/database changes

In SQL Server and Oracle, the part of the Collect Schema Changes process that captures instance definition changes and database option changes and saves them in the PMDB.

instrumentation

The process of inserting fault-tolerant recording hooks in Java byte code, .NET MSIL, HTML pages, or other monitored components, resulting in the capture of performance metrics. In J2EE, a mechanism that enables collecting performance information when an application is executed. The process involves inserting special fault-tolerant recording hooks into application class objects. In WEB, the insertion of recording hooks into HTML pages can either be in memory (Dynamic Instrumentation) or file-based (Static Instrumentation).

instrumentation context

See invocation context.

internal invocation The process of invoking a request from an HTTP request (Servlet or JSP) or an EJB. J2EE displays an

internal invocation like any other invocation.

invocation An execution of a J2EE entity (a Servlet, EJB, SQL Statement, method, and so on). When mentioned in

plural (Invocations), means the amount of times that the entity was executed.

The context within which a method is invoked. For example, if Method A is invoked both from Method B and from Method C, there will be two different invocation contexts for the performance metrics collected for Method A, one for when it is invoked from Method B and one for when it is invoked from Method C.

See also call path and instrumentation context.

JRE (Java Runtime **Environment)** 

invocation context

As the runtime part of the Java software, the combination of the components that enable the execution of a Java program: a Java virtual machine, the core class libraries, and the files that form the Java platform.

JSP (Java Server Page)

An HTML page with special tags for Java scripting. An application server processes the tags and generates a Servlet

JVM (Java Virtual Machine)

An instance of a JRE that executes Java programs. A server-side Java application server is itself a Java program that runs inside a JVM. Servlets, JSPs and EJBs are Java programs (applications) that run within the application server's JVM. J2EE monitors the JVM running the application server and the server-side Java applications within the application server.

**JVM Heap Memory** 

The amount of real computer memory that is allocated to the JVM for executing Java programs.

key metric

In Alerts, a parameter that monitors a very important performance aspect. The status of the Oracle instance (up/down), for example, is crucial for system performance. If the instance is down, this is the first problem that needs to be solved. Marking a metric as key metric ensures that a critical alert raised for this metric receives top priority by the person that is responsible to handle alerts at any time. It can also help determine which alert to handle first in case of multiple alerts. In Alerts, key metrics are always displayed at the top of a metric table when it is sorted by alerts so that they get immediate attention.

Listener

The agent that facilitates the communication between the various Precise agents across different servers must be installed on every server where Collectors or FocalPoint agents are installed. The Listener allows communication with all other agents installed on the monitored server, while only the Precise Listener port is known by other servers.

login name

In SQL Server and Sybase, the session identifier that represents the credential used to connect to the database. When an ERP extension is installed, the user name of the packaged application's client overrides the login name. For example, when SAP extension is installed, the SAP user name overrides the login name.

machine

A session identifier. A machine as sampled, for example, by the SQL Server Collector is the identification of the machine where the client process executes. Machine is also sampled by Oracle, DB2 and Sybase. In Insight terminology Machine is called Client machine.

Main framework node

A main framework node is the single point for login and also serves as the Precise FocalPoint for the entire deployment

major collection count

Number of estimated major garbage collection events that occurred during the last J2EE collector slice. A major garbage collection can stop the application while JVM heap memory is being reclaimed. See also garbage collection.

major garbage collection time

Percentage of time spent by the JVM executing major garbage collection events during the displayed interval.

See also garbage collection.

**MBean** 

A Java object that represents a manageable resource. In J2EE, MBeans, or Managed Beans, are used for application server metrics.

memory logger interval

The interval at which the J2EE Collector gathers JVM heap memory data. All snapshots of the memory logger's data collected according to the memory logger interval are summarized with counters in the current aggregation interval. The memory logger interval's time span is typically a small fraction of the aggregation interval.

metric

In Alerts, a query that helps measure performance in the environment. Three types of metrics are available: System metrics relate to the internal resources, operations, and objects of the monitored infrastructure; application metrics reflect the way the applications perform; user-defined metrics can be customized to specifically relate to a site. When a metric's value exceeds one of the defined thresholds, its status changes to near-critical (yellow bullet) or critical (red bullet).

See also key metric.

metric set

In Alerts, a unit that groups metrics that measure related performance aspects. The following metric sets

Status: includes metrics that alert to functional problems related to the instance.

Performance: includes metrics that alert to performance problems related to the instance.

Load: includes metrics that alert to instance-related load problems that may later cause errors or crashes. Service: includes metrics that alert to instance-related SLA breaches. The metrics in this set are sampled by Insight.

Performance Trending: includes metrics that alert to potential future performance problems. The metrics in this set are sampled by Report Manager.

Load Trending: includes metrics that alert to potential future load problems. The metrics in this set are sampled by Report Manager.

Customized: includes user-defined metrics.

Precise Status: includes metrics that alert to the near-critical or critical status of the installed Precise environment.

module

A session identifier. In Oracle it contains the value of MODULE column in V\$SESSION table. In DB2 it contains the command name of non-SQL statements or the package name for SQL statements.

near-critical status

In Alerts, a status indicating that the value of the sampled metric has exceeded the defined near-critical threshold. A near-critical status is indicated by a yellow bullet.

network time

In Web, a counter that keeps track of the time spent on network activity from the server side perspective. This includes the time to read the request from the network and the network time to send the response back to the client.

node

See Framework node.

Note: when creating a new installation from DVD, it would be called "Framework." In the UI screens (columns in tables, choosing a system for a new environment etc), we would call them "Nodes." For example: choose a node for the new environment.

When adding a new system within AdminPoint, it would be called a "Framework node".

packaged application

An application that is created and/or maintained by a third party and is not custom-built to one's specific needs. The following packaged applications have special treatment by Precise: SAP, Oracle Applications, PeopleSoft, and Siebel. They are harder to modify because the application code is either not available or hard to understand.

See also ERP Extension.

page size page views

In Web, a counter that keeps track of the amount of data loaded from the server to display the page. In Web, a counter that keeps track of the number of Web pages viewed at a specific Web site during a selected time period.

parent metric

In Alerts, a joining of several child metrics. Each time a parent metric samples, it gathers data from a set of child metrics and presents it as a single metric query. The individual child metric values are displayed on the Thresholds tab of the Properties dialog box in Alerts.

See also submetric.

performance counter

In SQL Server, a Windows performance counter as reported by the operating system. In Oracle, an instance level statistic as gathered from some Oracle V\$ views. In Sybase, a sysmonitors counter collected by Sybase. In Web, an operating system or a Web server performance counter.

PMDB

The Precise data warehouse of performance and availability data. It can be hosted on an Oracle or SQL Server database.

portal server

An application server for Web-based applications that commonly provide personalization, single sign-on, and content aggregation from different sources and that host the presentation layer of Information Systems. Aggregation is the action of integrating content from different sources within a Web page. A portal may have sophisticated personalization features to provide customized content to users. Portal pages may have a different set of portlets creating content for different users.

portlet

A Java-based Web component, managed by a portlet container, that processes requests and generates dynamic content. Portlets are used by portals as pluggable user interface components that provide a presentation layer to Information Systems.

Precise deployment

An independent Precise system. It contains and manages various agent types and provides centralized monitoring and administration. A Precise deployment may contain multiple framework nodes. One of them is defined as the main framework node and it manages all other nodes of the Precise deployment.

Precise FocalPoint

See Precise FocalPoint agent.

Precise FocalPoint agent

An agent that manages all agents in a single Precise deployment. Additional product FocalPoint agents manage specific technologies and resources.

Precise Proxy agent

When multiple Framework Nodes are managed by a single Precise deployment, the Precise FocalPoint agent manages all of the agents of the main Framework node, while every other framework node has a Precise Proxy agent to manage all its agents.

Precise\_root

This is the term used in a path for the Precise installation directory. The terms <i3\_root> or i3 root can appear in text too.

program

A session identifier in Oracle, DB2, SQL Server, Sybase, Insight, and Alerts. A program as sampled, for example, by the SQL Server Collector, is the name of the executable that connects to the database. Applications that do not set the application name have N/A as program. When a SAP extension is installed, the SAP transaction overrides the program, and it may change during the application's lifetime. When a Siebel extension is installed, the Siebel views override the program, and it may change during the application's lifetime. In Insight, program is the name of an executable as recognized by the operating system. If an executable is invoked from a script (a batch or a shell), the script is displayed as the command entity. In Alerts, program is part of the customized metrics definition and is the name of the executable or stored procedure executed in the database that runs when the metric is sampled. In action definitions, program is the name of the executable that will run if the metric exceeds its threshold.

progress

In Alerts, the management state of a metric for which an alert has been raised. The following statuses exist:

Open: An alert is raised.

Investigated: The alert is taken care of. Closed: The problem has been solved.

Proxy FocalPoint

See Precise Proxy agent

recommended index

In SQL Server, a function that uses the Microsoft Index Tuning Wizard to recommend on adding indexes or statistics for a selected statement, batch, or table. Based on the results of this function, the Optimizer will choose a better access plan and make the respective statement or batch perform better. For statements and batches, recommendations are based on the content of the statement or batch. For tables, recommendations are based on all the statements that are stored in the PMDB, are executed during the selected time period, and have an average duration time greater than the value defined in the registry (where 0 is the default).

See also advice.

related SQL

In Oracle, a generated statement that uses alternative syntax to access the database in different ways and returns the same output as the original statement.

relative frequency

Number of contributor invocations per entry point. For example, if a service request calls three methods each time it is invoked, the Relative Frequency for the method is three invocations per service request execution. Similarly, if a service request calls one method every other time it is invoked (half of the time), the Relative Frequency for the method is 0.5 invocations per service request execution.

rendering time

In Web, a counter that keeps track of the time that it takes for a Web page to be loaded from the moment the first byte arrives until the Web page is fully loaded or the user interrupts or abandons the loading process.

report

A collection of queries, programming code, and layout settings that Report Manager executes to generate graphical results like tables and charts.

Report Manager

Uses historical information to identify problematic conditions, track long-term performance, volume trends and patterns, view availability problems over long periods of time and on different levels, compare the performance of similar systems, correlate between performance metrics of different products, assist in capacity planning, and generate demand-driven, user-defined reports.

Report Manager FocalPoint

An agent that examines the PMDB tables to produce scheduled performance reports.

See also PMDB.

report parameter

In Report Manager, a keyword used in a report. Its value is set during the report execution. A parameter's value can be updated either permanently or for the current execution only.

report property

In Report Manager, the attributes that define a specific report, consisting of report parameters and scheduling information.

See also report parameter.

request

In Web, a counter that keeps track of the number of HTTP requests sent for a viewed entity.  ${\bf request}$ 

error

In Web, a counter that keeps track of the percentage of requests completed with an HTTP error.

sampling

In Alerts, the process during which a metric queries a Precise product for a specific instance, retrieves

values, and calculates the metric's alert level.

sampling base

In Alerts, the start time of a scheduled sampling process (by default Sunday, 00:00 AM).

sampling period

In specific Alerts metrics, the time frame during which statistical data is returned from other Precise products. Such a metric is for example Oracle's General Behavior metric, which returns database behavior for a certain period of time.

sampling rate

In Alerts, the frequency of a metric's regular sampling schedule. The sampling rate is measured in minutes.

Savvy

An Insight agent that collects AppTier-specific performance data.

scalability

A system's ability to withstand load. For example, positive scalability means that the system continues to

function properly even when it is called upon to service a larger number of users.

schema changes

In Oracle and SQL Server, a process that captures schema changes and saves them in the PMDB. In SQL Server, instance configuration parameters and database option changes are also captured.

**Script Installer** 

A component of Precise Agent Installer that enables adding a small JavaScript script, also known as a Web browser-side agent, to the Web pages of your Web site.

server

Also called a host machine or server machine. The combination of a computer and associated operating system software that is accessed by multiple clients to perform requested functions and typically returns results to the clients.

server-side collection

In Web, the collecting of performance data from the Web server instance through the Web server agent.

service + network time

In Web, a counter that keeps track of the service and network time, including the total amount of time the request took to reach the server.

Service Level Agreement See SLA (Service Level Agreement).

service time

In Web and SmartLink, the time elapsed from when a request is received by the server to the time a response is sent back to the computer that made that request. The service time is measured on the server side. In J2EE, the time it takes an invocation to complete execution. In other words, service time is the average length of time between the start time and end time of a Java method execution. For example, the SQL service time is the time it takes the JDBC method executing the SQL statement to be completed. The service time includes CPU and wait time. The service times are reported in the interval in which they complete execution. Though a contributor's average service time may be very small, the contributor may be called many times. As a result, a contributor's overall contribution to performance may be large even though its average service time is low.

servlet

A class that is loaded only once and for which the application server uses multithreading to process requests. The servlet generates an HTML page that is sent back to the Web browser.

size

In Web, a counter that keeps track of the bytes sent and received.

SLA (Service Level Agreement)

A formal definition of an information system's performance goals. Within Precise, an SLA consists of clauses corresponding to various system activities. Once a system's SLA is defined, its SLA compliance can be analyzed, and breaches can be isolated to identify their causes.

SmartLink

In Insight, a component that provides transactive, correlated information across AppTiers from the user's perspective. Insight SmartLink functions in PeopleSoft and Web applications environments.

**SmarTune** 

In Oracle, SQL Server, and .NET, an algorithm that analyzes performance metrics, identifies and ranks potential problem areas, and provides advice for correcting the problems.

socket

An I/O abstraction layer that enables processes to communicate with each other, regardless of whether they are on the same server. Sockets are bi-directional FIFO pipes that look like regular file I/O to the developer with the abstraction layer handling all of the low-level communication details.

StartPoint

The opening page of Precise. It provides a quick overview of the environment status and links to launch any of the Precise products.

Statistics workspace

In Oracle, DB2, SQL Server, Sybase, J2EE, and Web this workspace presents instance level statistics such as hit ratios, utilization, JMX metrics, logging, and more.

submetric

Also called child metric. In Alerts, the subquery of a parent metric. A child metric gathers its own data and combines it with the data gathered by other child metrics to form the result of the parent metric. Each child metric has its own thresholds and may be enabled or disabled individually.

See also parent metric.

summary table

A container that stores the information collected by the Precise agents and loads it into the PMDB. Summary tables store the same data at different levels of granularity: time slice, hourly, daily, weekly, and monthly. By storing data in multiple summary tables, Precise can present a detailed view and progressively higher-level views of the same data. Summary tables are particularly useful for data aging. A data purging policy can be implemented for each summary table so that detailed data is retained for short-term historical analyses while more summarized data is used for long-term analyses and trending.

technology

A technology identifies the monitored object. For example, Oracle, SQL Server, Sybase, and DB2 are different technologies, while all Web servers (such as: Apache, IIS, and WebSphere) are defined as a single Web technology. A single monitored object can be monitored by two different technology's Collectors. For example, WebLogic server can be monitored by both a Web Collector and a J2EE Collector.

throughput

The number of average completions per second that are observed during an interval.

time slice

A unit used to break up long sessions into smaller time periods. The length of a time slice is preset and cannot be changed. It represents the maximum time that passes before the data collected can be displayed. For example, if the length of a time slice is 15 minutes, the collection is only updated at 15-minute intervals. The length of a time slice is different for each technology: In Oracle, SQL Server, Sybase, DB2, Web, .NET, MQ, Tuxedo, Network, and OS, a time slice is 15 minutes. In J2EE and SmartLink, a time slice is either 30 seconds or 5 minutes. In Precise for SAP, a time slice is 5 minutes.

See also collector slice size.

URI (Uniform Resource Identifier) The relative path to a resource after the location (network node) is found.

**URL** mapping

In Web, a function that defines rules that map URLs (Uniform Resource Locators) with dynamic parameters originating from a specific domain to a format that identifies the Web pages and prevents them from having different URLs.

Web client browser-side In Web, the gathering of performance data from the browser running on the desktop of the Web application's user, through the static or dynamic instrumentation of Web pages.

Web server

A program that receives client requests for Web pages, retrieves the static pages and/or issues a request for dynamic page creation to an application server, and sends the pages to the client. In Web, a computer that delivers (serves up) Web pages. Every Web server has an IP address and possibly a domain name.

work time

The time spent in the specific entity excluding time spent by called (other) entities. In J2EE, work time of a method is calculated as the service time of that method minus the service time of the methods it invoked.

work type

In Web, a counter that keeps track of the type of the Web instance, such as Web, PeopleSoft, SAP, or

Siebel.

workspace

A display unit in Precise products. All workspaces display data from different perspectives. For example, in Oracle, SQL Server, and Sybase, the Current workspace shows information on the sessions currently active in an application, and the Objects workspace displays information on Oracle or SQL Server database objects that can be used to understand relationships and associations between database schema objects.